Oracle VTS 8.2.0 Software User's Guide

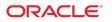

Part No: E83849-01 March 2017

#### Oracle VTS 8.2.0 Software User's Guide

#### Part No: E83849-01

Copyright © 2010, 2017, Oracle and/or its affiliates. All rights reserved.

This software and related documentation are provided under a license agreement containing restrictions on use and disclosure and are protected by intellectual property laws. Except as expressly permitted in your license agreement or allowed by law, you may not use, copy, reproduce, translate, broadcast, modify, license, transmit, distribute, exhibit, perform, publish, or display any part, in any form, or by any means. Reverse engineering, disassembly, or decompilation of this software, unless required by law for interoperability, is prohibited.

The information contained herein is subject to change without notice and is not warranted to be error-free. If you find any errors, please report them to us in writing.

If this is software or related documentation that is delivered to the U.S. Government or anyone licensing it on behalf of the U.S. Government, then the following notice is applicable:

U.S. GOVERNMENT END USERS. Oracle programs, including any operating system, integrated software, any programs installed on the hardware, and/or documentation, delivered to U.S. Government end users are "commercial computer software" pursuant to the applicable Federal Acquisition Regulation and agency-specific supplemental regulations. As such, use, duplication, disclosure, modification, and adaptation of the programs, including any operating system, integrated software, any programs installed on the hardware, and/or documentation, shall be subject to license terms and license restrictions applicable to the programs. No other rights are granted to the U.S. Government.

This software or hardware is developed for general use in a variety of information management applications. It is not developed or intended for use in any inherently dangerous applications, including applications that may create a risk of personal injury. If you use this software or hardware in dangerous applications, then you shall be responsible to take all appropriate fail-safe, backup, redundancy, and other measures to ensure its safe use. Oracle Corporation and its affiliates disclaim any liability for any damages caused by use of this software or hardware in dangerous applications.

Oracle and Java are registered trademarks of Oracle and/or its affiliates. Other names may be trademarks of their respective owners.

Intel and Intel Xeon are trademarks or registered trademarks of Intel Corporation. All SPARC trademarks are used under license and are trademarks or registered trademarks of SPARC International, Inc. AMD, Opteron, the AMD logo, and the AMD Opteron logo are trademarks or registered trademarks of Advanced Micro Devices. UNIX is a registered trademark of The Open Group.

This software or hardware and documentation may provide access to or information about content, products, and services from third parties. Oracle Corporation and its affiliates are not responsible for and expressly disclaim all warranties of any kind with respect to third-party content, products, and services unless otherwise set forth in an applicable agreement between you and Oracle. Oracle Corporation and its affiliates will not be responsible for any loss, costs, or damages incurred due to your access to or use of third-party content, products, or services, except as set forth in an applicable agreement between you and Oracle.

#### **Documentation Accessibility**

For information about Oracle's commitment to accessibility, visit the Oracle Accessibility Program website at http://www.oracle.com/pls/topic/lookup?ctx=acc&id=docacc.

#### Access to Oracle Support

Oracle customers that have purchased support have access to electronic support through My Oracle Support. For information, visit <a href="http://www.oracle.com/pls/topic/lookup?ctx=acc&id=trs">http://www.oracle.com/pls/topic/lookup?ctx=acc&id=trs</a> if you are hearing impaired.

#### Référence: E83849-01

Copyright © 2010, 2017, Oracle et/ou ses affiliés. Tous droits réservés.

Ce logiciel et la documentation qui l'accompagne sont protégés par les lois sur la propriété intellectuelle. Ils sont concédés sous licence et soumis à des restrictions d'utilisation et de divulgation. Sauf stipulation expresse de votre contrat de licence ou de la loi, vous ne pouvez pas copier, reproduire, traduire, diffuser, modifier, breveter, transmettre, distribuer, exposer, exécuter, publier ou afficher le logiciel, même partiellement, sous quelque forme et par quelque procédé que ce soit. Par ailleurs, il est interdit de procéder à toute ingénierie inverse du logiciel, de le désassembler ou de le décompiler, excepté à des fins d'interopérabilité avec des logiciels tiers ou tel que prescrit par la loi.

Les informations fournies dans ce document sont susceptibles de modification sans préavis. Par ailleurs, Oracle Corporation ne garantit pas qu'elles soient exemptes d'erreurs et vous invite, le cas échéant, à lui en faire part par écrit.

Si ce logiciel, ou la documentation qui l'accompagne, est concédé sous licence au Gouvernement des Etats-Unis, ou à toute entité qui délivre la licence de ce logiciel ou l'utilise pour le compte du Gouvernement des Etats-Unis, la notice suivante s'applique:

U.S. GOVERNMENT END USERS. Oracle programs, including any operating system, integrated software, any programs installed on the hardware, and/or documentation, delivered to U.S. Government end users are "commercial computer software" pursuant to the applicable Federal Acquisition Regulation and agency-specific supplemental regulations. As such, use, duplication, disclosure, modification, and adaptation of the programs, including any operating system, integrated software, any programs installed on the hardware, and/or documentation, shall be subject to license terms and license restrictions applicable to the programs. No other rights are granted to the U.S. Government.

Ce logiciel ou matériel a été développé pour un usage général dans le cadre d'applications de gestion des informations. Ce logiciel ou matériel n'est pas conçu ni n'est destiné à être utilisé dans des applications à risque, notamment dans des applications pouvant causer des dommages corporels. Si vous utilisez ce logiciel ou matériel dans le cadre d' applications dangereuses, il est de votre responsabilité de prendre toutes les mesures de secours, de sauvegarde, de redondance et autres mesures nécessaires à son utilisation dans des conditions optimales de sécurité. Oracle Corporation et ses affiliés déclinent toute responsabilité quant aux dommages causés par l'utilisation de ce logiciel ou matériel pour ce type d'applications.

Oracle et Java sont des marques déposées d'Oracle Corporation et/ou de ses affiliés. Tout autre nom mentionné peut correspondre à des marques appartenant à d'autres propriétaires qu'Oracle.

Intel et Intel Xeon sont des marques ou des marques déposées d'Intel Corporation. Toutes les marques SPARC sont utilisées sous licence et sont des marques ou des marques déposées de SPARC International, Inc. AMD, Opteron, le logo AMD et le logo AMD Opteron sont des marques ou des marques déposées d'Advanced Micro Devices. UNIX est une marque déposée d'The Open Group.

Ce logiciel ou matériel et la documentation qui l'accompagne peuvent fournir des informations ou des liens donnant accès à des contenus, des produits et des services émanant de tiers. Oracle Corporation et ses affiliés déclinent toute responsabilité ou garantie expresse quant aux contenus, produits ou services émanant de tiers, sauf mention contraire stipulée dans un contrat entre vous et Oracle. En aucun cas, Oracle Corporation et ses affiliés ne sauraient être tenus pour responsables des pertes subies, des coûts occasionnés ou des dommages causés par l'accès à des contenus, produits ou services tiers, ou à leur utilisation, sauf mention contraire stipulée dans un contrat entre vous et Oracle.

#### Accessibilité de la documentation

Pour plus d'informations sur l'engagement d'Oracle pour l'accessibilité à la documentation, visitez le site Web Oracle Accessibility Program, à l'adresse <a href="http://www.oracle.com/pls/topic/lookup?ctx=acc&id=docacc">http://www.oracle.com/pls/topic/lookup?ctx=acc&id=docacc</a>.

#### Accès au support électronique

Les clients Oracle qui ont souscrit un contrat de support ont accès au support électronique via My Oracle Support. Pour plus d'informations, visitez le site http://www.oracle.com/pls/topic/lookup?ctx=acc&id=trs si vous êtes malentendant.

# Contents

| Using This Documentation                                            | 13 |
|---------------------------------------------------------------------|----|
| Understanding the Software                                          | 15 |
| Software Overview                                                   |    |
| Software Architecture                                               | 16 |
| Testable Components                                                 | 18 |
| Understanding Test Modes                                            |    |
| Online Stress Test Mode                                             | 19 |
| System Exerciser Test Mode                                          | 20 |
| Component Stress Test Mode                                          |    |
| User Interface Options                                              | 21 |
|                                                                     |    |
| Installing or Updating the Software                                 | 23 |
| Preparing for Installation                                          |    |
| Installation Requirements                                           |    |
| ▼ Determine Installed Software Version                              |    |
| ▼ Determine Installed Package Version for Oracle Solaris 11 Updates |    |
| Obtaining Packages for Installation                                 | 25 |
| Software Packages                                                   | 25 |
| ▼ Install the Software for Oracle Solaris 11                        | 26 |
| ▼ Set Up Man Page Access                                            | 26 |
| ▼ Upgrade the Software for Oracle Solaris 11                        | 27 |
| ▼ Uninstall the Software for Oracle Solaris 11                      | 28 |
|                                                                     |    |
| Starting the Software                                               | 29 |
| Preparing to Start the Software                                     |    |
| System Requirements                                                 |    |
| Runtime Considerations                                              |    |
|                                                                     |    |

|      | Device Preparations                                        | 31 |
|------|------------------------------------------------------------|----|
|      | Starting the Software (Interface)                          | 32 |
|      | ▼ Start the Software (GUI)                                 | 33 |
|      | ▼ Start the Software (TTY UI)                              | 34 |
|      | ▼ Start the Software (CLI)                                 | 36 |
|      | Starting the Software (No Interface)                       | 36 |
|      | ▼ Start Testing (No UI)                                    | 37 |
|      | ▼ Start Long Testing                                       | 37 |
|      | ▼ Start Short Testing                                      | 38 |
|      | ▼ Start Memory Sub System Testing                          | 38 |
|      | ▼ Start Testing in all Stress Levels                       | 39 |
|      | ▼ Start Testing With Time Information                      | 39 |
|      | Starting the Software (CD/DVD)                             | 40 |
|      | ▼ Start the Software (Bootable CD/DVD)                     | 40 |
|      |                                                            |    |
| Test | ing Using the GUI                                          | 43 |
|      | GUI Overview                                               |    |
|      | Configuring the Test Session (GUI)                         | 46 |
|      | ▼ View the Host Configuration (GUI)                        |    |
|      | ▼ Select a Test Mode (GUI)                                 |    |
|      | ▼ Change Global Options (GUI)                              |    |
|      | ▼ Select Device to Test (GUI)                              |    |
|      | ▼ Change Individual Test Options (GUI)                     | 49 |
|      | ▼ Begin the Test Session (GUI)                             | 51 |
|      | ▼ Monitor the Test Session                                 | 52 |
|      | ▼ Stop the Test Session (GUI)                              | 52 |
|      | ▼ Review the Log Files (GUI)                               | 53 |
|      | ▼ Delete the Log Files (GUI)                               | 54 |
|      | ▼ Reset the Test Session (GUI)                             | 55 |
|      | ▼ Use the Auto Mode Sequencer (GUI)                        | 55 |
|      | Saving a Test Session Configuration for Repeated Use (GUI) | 56 |
|      | ▼ Create and Save a Test Session (GUI)                     | 57 |
|      | ▼ List Test Sessions (GUI)                                 |    |
|      | ▼ Load a Test Session (GUI)                                |    |

▼ To Create a Configuration File to Load Sessions From a User Defined

| ▼ Reset a Test Session (GUI)                  | 62 |
|-----------------------------------------------|----|
| ▼ Quit the GUI                                | 62 |
|                                               |    |
| Testing Using the TTY UI                      | 65 |
| TTY UI Overview                               |    |
| Keyboard Commands for Navigation (TTY UI)     |    |
| ▼ Display TTY UI HELP and Release Table       |    |
| ▼ View the Host System Configuration (TTY UI) |    |
| Configuring the Test Session (TTY UI)         |    |
| ▼ Select a Test Mode (TTY UI)                 |    |
| ▼ Change Global Options (TTY UI)              |    |
| ▼ Select Devices to Test (TTY UI)             |    |
| ▼ Change Individual Test Options (TTY UI)     |    |
| ▼ Begin the Test Session (TTY UI)             |    |
| Monitor the Test Session                      | 75 |
| ▼ Stop the Test Session (TTY UI)              | 76 |
| ▼ Review the Log Files (TTY UI)               | 76 |
| ▼ Reset the Test Session Results (TTY UI)     | 78 |
| Saving a Test Configuration for Repeated Use  | 79 |
| Session Files in Oracle VTS                   | 79 |
| ▼ Create and Save a Test Session (TTY UI)     | 80 |
| ▼ List Test Sessions (TTY UI)                 | 81 |
| ▼ Load a Test Session (TTY UI)                | 81 |
| ▼ Delete a Test Session (TTY UI)              | 82 |
| ▼ Reset a Test Session (TTY UI)               | 83 |
| ▼ Reprobe the Devices (TTY UI)                | 83 |
| ▼ Use the Auto Mode Sequencer (TTY UI)        | 84 |
| ▼ Quit VTS TTY UI                             | 85 |
|                                               |    |
| Testing Using the CLI                         | 87 |
| CLI Overview                                  |    |
| ▼ View the Host Configuration                 | 88 |
| Configuring the Test Session (CLI)            |    |
| ▼ Display and Set a Test Mode (CLI)           |    |
| ▼ Display and Set Global Options (CLI)        | 90 |
| ▼ Select Device to Test (CLI)                 | 91 |
| ▼ Change Individual Test Options (CLI)        | 92 |

| ▼ Begin the Test Session (CLI)                                              | 93   |
|-----------------------------------------------------------------------------|------|
| ▼ Monitor the Test Session (CLI)                                            | 94   |
| ▼ Stop the Test Session (CLI)                                               | . 95 |
| ▼ Review the Log Files (CLI)                                                | . 95 |
| Deleting the Log Files                                                      | 96   |
| ▼ Reset the Test Session (CLI)                                              | . 97 |
| Saving a Test Configuration for Repeated use (CLI)                          | . 97 |
| ▼ Create and Save a Test Session (CLI)                                      | . 98 |
| ▼ List Test Sessions (CLI)                                                  | . 99 |
| ▼ Load a Test Session (CLI)                                                 | . 99 |
| ▼ Delete a Test Session (CLI)                                               | 100  |
| ▼ Reset a Test Session (CLI)                                                | 100  |
| ▼ Reprobe the Devices (CLI)                                                 |      |
| ▼ Use the Auto Mode Sequencer (CLI)                                         | 102  |
| ▼ Stop the CLI                                                              |      |
|                                                                             |      |
| Bootable CD/DVD                                                             | 105  |
| Overview and Limitations                                                    | 105  |
| Using the Oracle VTS 8.2.0 Bootable Image Built on Oracle Solaris 11 Update | 105  |
| Release                                                                     | 106  |
| ▼ Use the Service Processor to Boot From the VTS Image                      |      |
|                                                                             |      |
| Interpreting VTS Messages                                                   | 109  |
| Log File Descriptions                                                       |      |
| Test Status Indicators                                                      | 110  |
| Log Files                                                                   | -    |
| VTS Messages                                                                |      |
| ¥ 10 Wessuges                                                               | 112  |
| Lising Additional VTC Fastures                                              | 115  |
| Using Additional VTS Features                                               | 115  |
| ▼ Generate a Test Report                                                    |      |
| ▼ Use the vtsprobe Utility                                                  | 116  |
| Auto Mode Sequencer                                                         |      |
| Overview                                                                    |      |
| Expected Behavior in Different Use Cases                                    |      |
| Loop Option                                                                 |      |
| Exiting the Auto Mode Sequencer                                             | 119  |

8

| Automatic Setting of Levels                              | 119 |
|----------------------------------------------------------|-----|
| Safe and Unsafe Options                                  | 120 |
| ▼ Create a Configuration File for the Unsafe Option      | 121 |
|                                                          |     |
| Understanding the Tests                                  | 123 |
| Disk Test                                                | 124 |
| Disk Subtests                                            | 124 |
| Disk Test Setup                                          | 126 |
| Disk Test Options                                        | 127 |
| Disk Test Options (Configuration File)                   | 127 |
| Environment Test                                         | 127 |
| Environment Test Requirements                            | 129 |
| Environment Test Modes                                   | 130 |
| Graphics Test                                            | 130 |
| Graphics Test Overview                                   | 131 |
| Graphics Test Modes                                      | 131 |
| Graphics Test Setup                                      | 132 |
| ▼ Disable the Solaris Screen Saver                       | 132 |
| ▼ Change the Screen Resolution                           | 133 |
| ▼ Run hlgraphics Test                                    | 133 |
| ▼ Check Presence of ast Driver on T4 System              | 135 |
| Host Bus Adapter Test                                    | 136 |
| Host Bus Adapter Test Modes                              | 136 |
| Host Bus Adapter Test Setup                              | 137 |
| Host Bus Adapter Test Options Through Configuration File | 137 |
| Io_Interconnect Test                                     | 138 |
| Io_Interconnect Test Mode                                | 138 |
| Io_Interconnect Test Setup                               | 139 |
| Live-Network Port Testing Settings                       | 139 |
| Io_Interconnect Test Options Through Configuration File  | 140 |
| IOports Test                                             | 140 |
| IOports Test Overview                                    | 140 |
| IOports Test Modes                                       | 141 |
| IOports Test Setup                                       | 141 |
| Media Test                                               | 142 |
| Media Test Overview                                      | 143 |
| Media Test Modes                                         | 143 |

| Media Test Setup                                       | 143 |
|--------------------------------------------------------|-----|
| Memory Test                                            | 144 |
| Memory Test Overview                                   | 144 |
| Memory Test Swap Space Requirements                    | 145 |
| Memory Test Modes                                      | 145 |
| Memory Test Options Through Configuration File         | 146 |
| Network Test                                           | 146 |
| Network Test Overview                                  | 147 |
| Network Test Modes                                     | 148 |
| Network Test Setup                                     | 149 |
| Live-Network Port Testing Settings                     | 149 |
| Network Test Options                                   | 150 |
| Processor Test                                         | 153 |
| Processor Test Overview                                | 154 |
| Processor Test Modes                                   | 154 |
| Removable Disk Test                                    | 154 |
| Removable Disk Test Overview                           | 155 |
| Media Subtest                                          | 155 |
| File System Subtest                                    | 156 |
| Removable Disk Test Modes                              | 156 |
| Removable Disk Test Options Through Configuration File | 157 |
| Supported Configuration Parameters                     | 159 |
| VTS Harness Configuration File Parameters              | 160 |
| Disk Test Configuration File Parameters                | 163 |
| Removable Disk Test Configuration File Parameters      | 165 |
| Host Bus Adapter Test Configuration File Parameters    | 165 |
| Io_Interconnect Test Configuration File Parameters     | 166 |
| Memory Test Configuration File Parameters              | 167 |
| Network Test Configuration File Parameters             | 168 |
| VTS on Logical Domains                                 | 171 |
| Running Oracle VTS on LDOMS                            |     |
| VTS on the Primary or Control Domain                   |     |
| VTS on Logical or Guest Domains                        |     |
| VTS Sessions on LDOMs                                  |     |
| Using the TTY Interface: System Exercisor              |     |
| Using the TTY Interface: System Exercisor              | 172 |

| Using the TTY Interface - Component Stress | 173 |
|--------------------------------------------|-----|
| Building Test Connectors                   | 175 |
| Test Connector Overview                    | 176 |
| 25-Pin Port A-to-Port B Plug               | 177 |
| 25-Pin Port A-to-A Port B-to-B Plug        | 179 |
| 9-Pin Male Single-Port Plug                | 181 |
| 9-Pin Female Single-Port Plug              | 182 |
| 9-Pin to 9-Pin Port-to-Port Cable          | 184 |
| NT to TE Cable                             | 185 |
| TPE Cable for Fast Ethernet                | 185 |
| TPE Cable for Gigabit and 10/100 Ethernet  | 187 |
| 9-Pin Male DB-9 External Connector         |     |
| 9-Pin Female DB-9 External Connector       | 189 |
|                                            |     |
| Index                                      | 191 |

# Using This Documentation

This guide describes how to install, configure, and use Oracle Validation Test Suite 8.2.0 (Oracle VTS) software for patch set 8, and subsequent compatible releases. The primary audience of this manual is hardware testing and verification personnel, qualified maintenance providers, and advanced users.

The software provides a comprehensive diagnostic tool that tests and validates Oracle's Sun hardware by verifying the connectivity and proper functioning of most hardware controllers and devices.

**Note -** The software supports all Oracle manufactured SPARC and x86 systems that are supported by the Oracle Solaris Operating System that is compatible with each release. In this document the term x86 refers to systems manufactured using processors compatible with the AMD64 or Intel Xeon/Pentium product families.

- "Related Documentation" on page 13
- "Feedback" on page 13
- "Support and Accessibility" on page 14

## **Related Documentation**

| Documentation       | Links                                          |
|---------------------|------------------------------------------------|
| All Oracle products | http://www.oracle.com/documentation            |
| Oracle VTS 8.2.0    | http://docs.oracle.com/cd/E83848_01/index.html |

## Feedback

Provide feedback on this documentation at:

http://www.oracle.com/goto/docfeedback

# Support and Accessibility

| Description                                            | Links                                                                  |
|--------------------------------------------------------|------------------------------------------------------------------------|
| Access electronic support through My<br>Oracle Support | http://support.oracle.com                                              |
|                                                        | For hearing impaired:                                                  |
|                                                        | <pre>http://www.oracle.com/us/corporate/accessibility/index.html</pre> |
| Learn about Oracle's commitment to accessibility       | http://www.oracle.com/us/corporate/accessibility/index.html            |

# Understanding the Software

- "Software Overview" on page 15
- "Software Architecture" on page 16
- "Testable Components" on page 18
- "Understanding Test Modes" on page 19
- "User Interface Options" on page 21

#### **Related Information**

- "Installing or Updating the Software" on page 23
- "Starting the Software" on page 29
- "Testing Using the GUI" on page 43
- "Testing Using the TTY UI" on page 65
- "Testing Using the CLI" on page 87
- "Bootable CD/DVD" on page 105
- "Interpreting VTS Messages" on page 109
- "Using Additional VTS Features" on page 115
- "Understanding the Tests" on page 123
- "Supported Configuration Parameters" on page 159
- "VTS on Logical Domains" on page 171
- "Building Test Connectors" on page 175

### **Software Overview**

Oracle VTS is an Oracle hardware validation test based on the Oracle Solaris Operating System. The software's multiple hardware diagnostic tests verify the functionality of most hardware controllers and devices for systems based on the SPARC and x86 architectures. The software also provides an infrastructure for developers to develop their own tests and integrate into it. The software is an application level tool that is used for:

- Hardware testing and validation during development
- Production
- Receive inspection
- Troubleshooting
- Periodic maintenance
- General system exercising

Testing capabilities are provided for all the major hardware in the system.

The software supports execution on the full range of Oracle Sun systems, starting from small desktops to high-end servers. The tests and the infrastructure of the tool scales with the type and size of the system configuration. The software automatically detects the type and configuration of the system it is running on, and it tailors the test execution accordingly.

### **Related Information**

- "Software Architecture" on page 16
- "Testable Components" on page 18
- "Understanding Test Modes" on page 19
- "User Interface Options" on page 21

## Software Architecture

The software follows a two-tier architecture model. It consists of two distinct layers: client and agent, as shown below.

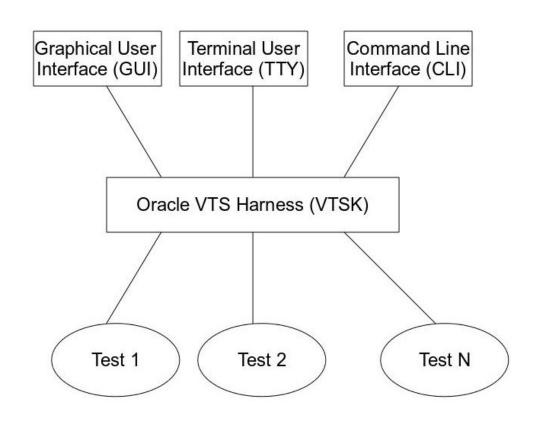

**Note** - Previous versions of the software supported a BUI interface. As of Oracle VTS 8.2.0, the BUI interface is no longer available. Instead, a GUI is provided. For instructions on using the BUI with earlier versions of the software, refer to the *Sun VTS 7.0 Software User's Guide*.

- **Client layer:** Consists of the user interfaces for the software. Three different user interfaces are supported: the GUI, TTY, and CLI.
- **Agent layer:** This layer consists of all the tests for testing the hardware, and a harness, which manages the tests. The harness also handles chores like the following:
  - Logging of messages
  - Handling of commands coming from different user interfaces
  - Updating status messages
  - Probing hardware

The harness (vtsk) acts as the control center for a testing session. The harness is the entity that controls and manages the complete working of a testing session. The harness performs functions like:

- Starting and stopping tests
- Handling commands from the user interfaces
- Scheduling

Like the test, the vtsk process needs to be run on the machine under test.

### **Related Information**

- "Software Overview" on page 15
- "Testable Components" on page 18
- "Understanding Test Modes" on page 19
- "User Interface Options" on page 21

### **Testable Components**

The software tests most of the key components in the system. These can be catered towards different testing needs. The software tests the following components:

- Processor
- Memory
- Disk
- Removable disk
- Graphics
- Media
- I/O ports
- Interconnects
- Network
- Environment
- HBA

### **Related Information**

• "Software Overview" on page 15

- "Software Architecture" on page 16
- "Understanding Test Modes" on page 19
- "User Interface Options" on page 21

### **Understanding Test Modes**

The tests can be tailored for different testing needs through a set of modes and test options. These modes and options determine how the tests are run on the system. You have the option of running the tests in three different modes:

- "Online Stress Test Mode" on page 19
- "System Exerciser Test Mode" on page 20
- "Component Stress Test Mode" on page 20

### **Related Information**

- "Software Overview" on page 15
- "Software Architecture" on page 16
- "Testable Components" on page 18
- "User Interface Options" on page 21

### **Online Stress Test Mode**

Use this mode for testing if you want to simultaneously run other applications in addition to this software on the system. The goal of this mode is to validate the hardware without having significant impact on other applications running on the system. In this mode, the tests would not stress the system, and to provide coverage they might have to run for longer periods of time. If there are any latent faults in the system hardware, the tests in this level will try to stimulate those faults before the application is impacted by the fault. When the test stimulates the fault, the OS detects the fault and takes appropriate action.

The test characteristics in this mode are as follows:

- Nonintrusive: The tests running in this mode do not intrude on the applications that are
  running on the system. Nonintrusive mode does not change any system configuration that
  can have an effect on the applications.
- Data Safe: The tests running in this mode do not cause any kind of data corruption.

- **Test Time:** The time of completion for these tests could vary from milliseconds to days. There is no restriction on the amount of time.
- Resource Usage: The resource usage is designed so that the test does not have any
  distinguishable effect on the applications that are running on the system. The goal is to use
  as few resources as possible for a given instance of time.

#### **Related Information**

- "System Exerciser Test Mode" on page 20
- "Component Stress Test Mode" on page 20

### System Exerciser Test Mode

This mode provides system exercising capability. It tests the system with all its components. All tests are run in parallel. In this mode, no other application except this software should be running on the system. The characteristics of the tests in this mode are as follows:

- **Intrusive:** The tests can be intrusive in nature. No other application should run on the system while these tests are running.
- Data Safe: The tests are data safe by default.
- Resource Usage: The tests are aware that there could be other tests running. Accordingly, the tests would then allocate and lock resources.

#### **Related Information**

- "Online Stress Test Mode" on page 19
- "Component Stress Test Mode" on page 20

### **Component Stress Test Mode**

This mode performs targeted testing of system components and modules. In this mode, the test puts the maximum stress on the component or module under test. The tests are not run simultaneously with other tests: all tests are run sequentially. No other user application should be running on the system. The characteristics of the tests in this mode are as follows:

 Intrusive: The tests can be intrusive in nature. The tests might need specific system configuration settings to run efficiently. **Data Safe:** The tests are data safe by default.

The tests assume that the complete system resources are at their disposal and can use resources according to its needs.

#### **Related Information**

- "Online Stress Test Mode" on page 19
- "System Exerciser Test Mode" on page 20

### **User Interface Options**

The software provides three user interfaces. These user interfaces cater to different usage needs of the tool. Testing session controls are available through all interfaces. The harness, which handles the commands that are coming from the user interfaces, does not distinguish between which interface is sending the command. The different user interfaces and their usages are as follows:

- GUI: Oracle Java technology-based standalone user interface. The Java GUI must be started on the same machine under test that has the VTS kernel running. The GUI does not allow remote connection.
- **TTY:** An ASCII-based, screen-oriented interface that does not need a graphical window environment. You can use this interface to run the software from a serial terminal or a graphical window tool like a shell tool or a terminal window.
- CLI: The most lightweight user interface. Its main advantage is that it can be used in scripts for tool automation. The CLI is provided through the interface called vts\_cmd. It is a UNIX shell application that enables you to send a single command to the kernel (vtsk), and receive a reply back.

#### **Related Information**

- "Software Overview" on page 15
- "Software Architecture" on page 16
- "Testable Components" on page 18
- "Understanding Test Modes" on page 19

# Installing or Updating the Software

- "Preparing for Installation" on page 23
- "Install the Software for Oracle Solaris 11" on page 26
- "Set Up Man Page Access" on page 26
- "Upgrade the Software for Oracle Solaris 11" on page 27
- "Uninstall the Software for Oracle Solaris 11" on page 28

#### **Related Information**

- "Understanding the Software" on page 15
- "Starting the Software" on page 29
- "Testing Using the GUI" on page 43
- "Testing Using the TTY UI" on page 65
- "Testing Using the CLI" on page 87
- "Bootable CD/DVD" on page 105
- "Interpreting VTS Messages" on page 109
- "Using Additional VTS Features" on page 115
- "Understanding the Tests" on page 123
- "Supported Configuration Parameters" on page 159
- "VTS on Logical Domains" on page 171
- "Building Test Connectors" on page 175

### **Preparing for Installation**

- "Installation Requirements" on page 24
- "Determine Installed Software Version" on page 24
- "Obtaining Packages for Installation" on page 25
- "Software Packages" on page 25

### **Related Information**

- "Install the Software for Oracle Solaris 11" on page 26
- "Set Up Man Page Access" on page 26
- "Upgrade the Software for Oracle Solaris 11" on page 27
- "Uninstall the Software for Oracle Solaris 11" on page 28

### Installation Requirements

Your system must meet the following requirements to run the software:

- Oracle Solaris OS 11 and above.
- The system must be booted to the multiuser level 3.
- The system must be running the Java Enterprise Edition, version 1.7.
- You must be logged in as a superuser.

#### **Related Information**

- "Determine Installed Software Version" on page 24
- "Determine Installed Package Version for Oracle Solaris 11 Updates" on page 25
- "Obtaining Packages for Installation" on page 25
- "Software Packages" on page 25

# Determine Installed Software Version

• Determine if the software is installed and its version:

#### # cat /usr/sunvts/bin/.version

The output of this command confirms that the software is installed on the system and, displays the version of the software installed.

### **Related Information**

- "Installation Requirements" on page 24
- "Determine Installed Package Version for Oracle Solaris 11 Updates" on page 25
- "Obtaining Packages for Installation" on page 25

• "Software Packages" on page 25

# Determine Installed Package Version for Oracle Solaris 11 Updates

• Find the installed package version on Oracle Solaris 11 updates, type:

# pkg info sunvts | grep Version
Version: 8.2.0

#### **Related Information**

- "Installation Requirements" on page 24
- "Determine Installed Software Version" on page 24
- "Obtaining Packages for Installation" on page 25
- "Software Packages" on page 25

### **Obtaining Packages for Installation**

You can download the latest software packages from My Oracle Support (https://support.oracle.com/CSP/ui/flash.html)

#### **Related Information**

- "Installation Requirements" on page 24
- "Determine Installed Software Version" on page 24
- "Determine Installed Package Version for Oracle Solaris 11 Updates" on page 25
- "Software Packages" on page 25

### **Software Packages**

The software packages are delivered as part of the Oracle Solaris OS. The software is installed by default when the operating system is loaded onto the system. To find and upgrade to the latest version of the software, refer to the documentation at: http://docs.oracle.com/cd/E76400 01/index.html.

| Package Name | Description                                                                                                    |
|--------------|----------------------------------------------------------------------------------------------------|
| SUNWvts      | Contains the test development library APIs and Oracle VTS kernel. You must install this package to run the software.                                |
| SUNWvtsmn    | Contains the man pages for the Oracle VTS utilities, including the commandline utility.                                                             |
| SUNWvtsr     | Contains the software framework configuration files in the root partition (superuser).                                                              |
| SUNWvtsts    | Contains the test binaries for both x86 and SPARC systems.                                                                                          |
| SUNWvtss     | Contains the software server modules. This package is no longer in use. If required, this package is used only for backward compatibility purposes. |

#### **Related Information**

- "Installation Requirements" on page 24
- "Determine Installed Software Version" on page 24
- "Determine Installed Package Version for Oracle Solaris 11 Updates" on page 25
- "Obtaining Packages for Installation" on page 25

### Install the Software for Oracle Solaris 11

- 1. Ensure that the Oracle Solaris Publisher is pointing to a repository containing the Solaris version currently installed on the machine.
- 2. Install the Image Packaging System (IPS) sunvts package fmri, type:

# pkg install SunVTS-incorporation sunvts

#### **Related Information**

- "Preparing for Installation" on page 23
- "Set Up Man Page Access" on page 26
- "Upgrade the Software for Oracle Solaris 11" on page 27
- "Uninstall the Software for Oracle Solaris 11" on page 28

### Set Up Man Page Access

The man pages are installed in the /usr/sunvts/man directory. To access the man pages, follow these steps to add this directory to your MANPATH variable in the initialization that corresponds to your login shell. (usually, .profile for the Bourne and Korn shells or .login for the C shell).

- 1. Using an editor, add the man directory (/usr/sunvts/man/) to the MANPATH variable in the appropriate initialization file.
  - For Bourne or Korn shell:

export MANPATH= /usr/share/man:/usr/man:/usr/sunvts/man

For C shell:

setenv MANPATH /usr/share/man:/usr/man:/usr/sunvts/man

- 2. Source the modified initialization file (with the .[dot] or the source command), or log out and log back in.
- 3. Ensure that the man directory is part of the MANPATH variable:

```
# echo $MANPATH
/usr/share/man:/usr/sunvts/man
```

#### **Related Information**

- "Preparing for Installation" on page 23
- "Install the Software for Oracle Solaris 11" on page 26
- "Upgrade the Software for Oracle Solaris 11" on page 27
- "Uninstall the Software for Oracle Solaris 11" on page 28

## Upgrade the Software for Oracle Solaris 11

**1.** On a system running Oracle Solaris **11.2**, set the publisher: For Oracle Solaris S11 update releases:

# pkg set-publisher -G '\*' -g http://pkg.oracle.com/solaris/release solaris

For Oracle Solaris S11 update SRU releases:

# pkg set-publisher -G '\*' -g https://pkg.oracle.com/solaris/support solaris

2. Refresh the metadata.

# pkg refresh --full

3. Install the Oracle VTS packages if they are not pre-installed:

# pkg install SunVTS-incorporation sunvts

- 4. Update the Oracle VTS packages from a pre-installed version to a higher version:
  - # pkg update SunVTS-incorporation sunvts

#### **Related Information**

- "Preparing for Installation" on page 23
- "Install the Software for Oracle Solaris 11" on page 26
- "Set Up Man Page Access" on page 26
- "Uninstall the Software for Oracle Solaris 11" on page 28

## Uninstall the Software for Oracle Solaris 11

• Type:

# pkg uninstall sunvts

#### **Related Information**

- "Preparing for Installation" on page 23
- "Install the Software for Oracle Solaris 11" on page 26
- "Set Up Man Page Access" on page 26
- "Upgrade the Software for Oracle Solaris 11" on page 27

# Starting the Software

- "Preparing to Start the Software" on page 29
- "Starting the Software (Interface)" on page 32
- "Starting the Software (No Interface)" on page 36
- "Starting the Software (CD/DVD)" on page 40

### **Related Information**

- "Understanding the Software" on page 15
- "Installing or Updating the Software" on page 23
- "Testing Using the GUI" on page 43
- "Testing Using the TTY UI" on page 65
- "Testing Using the CLI" on page 87
- "Bootable CD/DVD" on page 105
- "Interpreting VTS Messages" on page 109
- "Using Additional VTS Features" on page 115
- "Understanding the Tests" on page 123
- "Supported Configuration Parameters" on page 159
- "VTS on Logical Domains" on page 171
- "Building Test Connectors" on page 175

## Preparing to Start the Software

- "System Requirements" on page 30
- "Runtime Considerations" on page 30
- "Device Preparations" on page 31

### **Related Information**

• "Starting the Software (Interface)" on page 32

- "Starting the Software (No Interface)" on page 36
- "Starting the Software (CD/DVD)" on page 40
- Oracle VTS 8.2.0 Release Notes

### System Requirements

Your system must meet the following requirements to run the software:

- Oracle Solaris OS 11 and above.
- The system must be booted to the multiuser level 3.
- The system must be running the Java Platform, Enterprise Edition, version 1.6 or later.
- You must be logged in as a superuser.

#### **Related Information**

- "Runtime Considerations" on page 30
- "Device Preparations" on page 31

### **Runtime Considerations**

Before you start the software, consider the following runtime issues:

- **System load**: Before you run the software on your system, consider the added system activity created by the software and its effect on users. Depending on the mode you select, testing can add a significant load to your system, or it can be quite minimal.
- **Other applications**: Some tests stress the system resources (such as virtual memory) to the point that other applications might not run.
- System functionality: The software is a diagnostic tool. It runs only when your system is fully booted to run level 3 (multiuser level). The software will not run from single-user (maintenance mode) nor from run level 0 (monitor mode).
- Superuser access: For security reasons, you must be a superuser to run the software.
- Graphics tests: When running tests on frame buffers, do not run any other application
  or screen saver program that uses the frame buffer. Frame buffer graphic tests print test
  patterns on the display. This situation temporarily prevents you from working in your
  window environment.

- Swap space: The amount of swap space required for testing varies widely with individual hardware and software configurations. If an adequate amount of swap space is not available on your system, the status column on the graphical user interface displays the message "waiting for swap space".
- Processor sets: The software is not supported on systems where processor sets have been created. The Oracle Solaris OS enables the creation and management of processor set, which allows the users to bind processes to a group of processors, rather than just a single processor [prset (1M)]. In the presence of processor sets, the tests can have undeterministic behavior.
- Zones: The software is supported only in the Oracle Solaris global zone environment. It is not supported in local zones. The zones facility in the Oracle Solaris OS provides an isolated environment for running applications [zones(5)]. If the software is started on a local zone, it will abort with an appropriate message.
- Systems in a clustered configuration: When systems are configured in a cluster, do not run Oracle VTS, as system resources for testing needs might be exhausted. This could impact the ability of a system node in the cluster to respond to heartbeat communication from the other node. If you want to test the hardware for systems in a cluster, take the systems out of the cluster mode and then test them.

#### **Related Information**

- "System Requirements" on page 30
- "Device Preparations" on page 31

## **Device Preparations**

Several tests require the installation of media or loopback connectors. You have to complete all installation requirements before the Oracle VTS kernel probes for devices (for example, when the software is started, or when you run the reprobe command). This installation allows the Oracle VTS kernel to properly identify each device.

You must install media in the following devices if you plan to test them in the System Exerciser test mode:

- **CD-ROM and DVD drives:** Load the appropriate media into the drive. The media can be an audio or data CD.
- I/O ports: Many of these tests require a loopback connector attached to the port. Attach any required loopback connectors for the ports you plan to test. For more information about connectors, see Connectors.

Printer ports: Requires a connection to a printer.

#### **Related Information**

- "System Requirements" on page 30
- "Runtime Considerations" on page 30

### Starting the Software (Interface)

Oracle VTS application can be started with the script startsunvts. The script has a set of options that caters to different choices on how the application needs to be started. There are options to start the application and bring up a user interface that will need user intervention to select and start the tests. Also, there are options that will not bring up any user interface and start the testing without any user intervention.

The starsunvts script gets installed under /usr/sunvts/bin directory. You can type startsunvts in the terminal to know all the options. If you select any one the options from the menu (d,l,s,m, or A), it prompts the user to select yes or no to display the time taken for each LT in each pass.

```
# cd /usr/sunvts/bin
# ./startsunvts
Which VTS 8.2.0 User Interface (UI) or Testing option would you like to use?
a) Command Line Interface
b) Terminal User Interface
c) Graphical User Interface
d) Default Testing
l) Comprehensive Testing
s) Short Testing
m) Memory Testing
A) All level Testing
s
Do you want time information of each LT in each pass 'y/n'
y
Starting VTS Short Testing....
```

A more detailed description on startsunvts and its option is provided in the following sections.

"Start the Software (GUI)" on page 33

- "Start the Software (TTY UI)" on page 34
- "Start the Software (CLI)" on page 36

### **Related Information**

- "Preparing to Start the Software" on page 29
- "Starting the Software (No Interface)" on page 36
- "Starting the Software (CD/DVD)" on page 40

## ▼ Start the Software (GUI)

The graphical user interface is a standalone user interface. Start the Java GUI on the same machine under test that has the Oracle VTS kernel running. The GUI does not allow remote connection.

1. Review important information and perform any necessary steps before starting the software.

See "Preparing to Start the Software" on page 29

#### 2. Start the graphical user interface:

- # cd /usr/sunvts/bin
- # ./startsunvts -g

The Oracle Validation Test Suite main window is displayed.

| Oracle V                                              | TS                                                                                                    |                                                                   |                                                                                   |                                                          |                                                            |                                        |                                                                                               |                                |
|-------------------------------------------------------|----------------------------------------------------------------------------------------------------|-------------------------------------------------------------------|-----------------------------------------------------------------------------------|----------------------------------------------------------|------------------------------------------------------------|----------------------------------------|-----------------------------------------------------------------------------------------------|--------------------------------|
| /ersion: 8.0.0                                        |                                                                                                    |                                                                   |                                                                                   |                                                          |                                                            |                                        |                                                                                               |                                |
| lost name: d                                          | dqa-10                                                                                                    |                                                                   |                                                                                   |                                                          |                                                            |                                        |                                                                                               | ORACL                          |
|                                                       |                                                                                                    |                                                                   |                                                                                   |                                                          |                                                            |                                        |                                                                                               |                                |
| est Group                                             |                                                                                                    |                                                                   |                                                                                   |                                                          |                                                            |                                        |                                                                                               |                                |
|                                                       |                                                                                                    |                                                                   |                                                                                   |                                                          |                                                            |                                        |                                                                                               |                                |
| ests Log                                              | S                                                                                                    |                                                                   |                                                                                   |                                                          |                                                            |                                        |                                                                                               |                                |
| fest Group                                            |                                                                                                    |                                                                   |                                                                                   |                                                          |                                                            |                                        |                                                                                               |                                |
| escoroup                                              |                                                                                                    |                                                                   |                                                                                   |                                                          |                                                            |                                        |                                                                                               |                                |
| utton. To res                                         | I the tests are enabled. To<br>start a completed test, res                                                                                  | et the test counters                                              | by clicking the 'Reset R                                                          | esults' button.                                          |                                                            | n. Thien, to execute                   | enabled tests click on                                                                        | 'Start Lests'                  |
| outton. To res                                        | start a completed test, res                                                                                                    | et the test counters<br>000.00.00                                 | by clicking the 'Reset R<br>Host Configuration                                    | esults' button.                                          | leSequencer                                                |                                        |                                                                                               |                                |
| utton. To res<br>ystem State                          | start a completed test, res                                                                                                    | et the test counters                                              | by clicking the 'Reset R<br>Host Configuration                                    | esults' button.                                          |                                                            | Stop Tests                             | enabled tests click on                                                                        |                                |
| utton. To res<br>ystem State                          | start a completed test, res                                                                                                    | et the test counters<br>000.00.00                                 | by clicking the 'Reset R<br>Host Configuration                                    | esults' button.                                          | leSequencer                                                |                                        |                                                                                               |                                |
| utton. To res<br>ystem Statu<br>est Mode:<br>Enable   | start a completed test, res                                                                                                    | et the test counters<br>000.00.00                                 | by clicking the 'Reset R<br>Host Configuration                                    | esults' button.                                          | leSequencer                                                |                                        |                                                                                               | Reprot                         |
| utton. To res<br>ystem Statu<br>est Mode:<br>Enable   | start a completed test, res<br>us: idle Elapsed Time:<br>Svstem Exerciser<br>Disable                                                        | et the test counters<br>000.00.00                                 | by clicking the 'Reset R<br>Host Configuration                                    | esults' button. ] Mod Edit Global Options                | leSequencer Start Tests                                    | Stop Tests                             | Reset Results                                                                                 | Reprot                         |
| utton. To res<br>ystem Statu<br>est Mode:<br>Enable   | start a completed test, res<br>us: idle Elapsed Time:<br>Svstem Exerciser<br>Disable<br>Test                                                | et the test counters 000.00.00                                    | Host Configuration                                                                | esults' button. ] Mod Edit Global Options Stress         | Start Tests ProgressIndicator 0%                           | Stop Tests                             | Reset Results                                                                                 | TestResult                     |
| vitton. To res<br>System State<br>est Mode:<br>Enable | start a completed test, res<br>us: idle Elapsed Time:<br>Svstem Exerciser<br>Disable<br>Test<br>Processor                                   | et the test counters 000.00.00  Session:  Enabled                 | Host Configuration  SchedulingPolicy Time                                         | esults' button.                                          | ProgressIndicator                                          | Stop Tests<br>Status                   | TestResults(Pass)<br>0                                                                        | TestResult:                    |
| vitton. To res<br>System State<br>est Mode:<br>Enable | start a completed test, res<br>us: idle Elapsed Time:<br>System Exerciser<br>Disable<br>Test<br>Processor<br>Environment                    | et the test counters 000.00.00  Session: Enabled Enabled Enabled  | Host Configuration                                                                | esults' button.  Mod Edit Global Options  Stress Iow Iow | ProgressIndicator                                          | Stop Tests<br>Status<br>idle<br>idle   | TestResults(Pass)<br>0<br>0<br>0                                                              | TestResults<br>0               |
| vitton. To res<br>System State<br>est Mode:<br>Enable | start a completed test, res<br>us: idle Elapsed Time:<br>Svstem Exerciser<br>Disable<br>Test<br>Processor<br>Environment<br>Disk            | et the test counters 000.00.00 Session: Enabled Enabled Enabled   | Host Configuration Host Configuration SchedulingPolicy Time Time Time             | esults' button.                                          | ESequencer<br>Start Tests<br>ProgressIndicator<br>0%<br>0% | Stop Tests<br>Status<br>idle<br>idle   | TestResults(Pass)<br>0<br>0<br>0<br>0<br>0                                                    | TestResults<br>0<br>0          |
| vitton. To res<br>System State<br>est Mode:<br>Enable | start a completed test, res<br>us: idle Elapsed Time:<br>Svstem Exerciser<br>Disable<br>Test<br>Processor<br>Environment<br>Disk<br>loports | et the test counters 000.00.00  Session:  Enabled Enabled Enabled | Host Configuration  Host Configuration  SchedulingPolicy Time Time Time Time Time | esults' button.                                          | ProgressIndicator<br>0%<br>0%<br>0%<br>0%                  | Status<br>dile<br>idie<br>idie<br>idie | Reset Results       TestResults(Pass)       0       0       0       0       0       0       0 | TestResult<br>0<br>0<br>0<br>0 |

3. See "Testing Using the GUI" on page 43 to begin testing.

### **Related Information**

- "Start the Software (TTY UI)" on page 34
- "Start the Software (CLI)" on page 36
- "Supported Configuration Parameters" on page 159

## Start the Software (TTY UI)

The terminal user interface is an ASCII-based, screen-oriented interface that does not require a graphical window environment. Most of the control and monitoring options that are available in the graphical interfaces are also available in this interface.

**1.** Review important information and perform any necessary steps before starting the software.

See "Preparing to Start the Software" on page 29

- 2. Start the terminal user interface:
  - # cd /usr/sunvts/bin
  - # ./startsunvts -t

The TTY main window of the Oracle Validation Test Suite is displayed.

|                                        |                    | I                          | erminal                 |            | _                                 |       |
|----------------------------------------|--------------------|----------------------------|-------------------------|------------|-----------------------------------|-------|
| <u>F</u> ile <u>E</u> dit <u>V</u> iew | <u>T</u> erminal   | Ta <u>b</u> s <u>H</u> elp |                         |            |                                   |       |
| Hostname:ctech2<br>start reset         | 14~~~Model<br>guit | ∶SUN₩,SPAR                 | C-Enterprise<br>reprobe |            | 8.0.0**********<br>global_options | ۲*    |
| session log_fil                        |                    | sequencer                  |                         | help       | 91000120011003                    |       |
| ******                                 | *******            | *********                  | ********                | *****      | *****                             | ل_* ۱ |
|                                        |                    | Te:                        | st_Groups——             |            |                                   | _     |
| [*]Processor                           | Options            | idle(Pass                  | =0/Error=0)             |            |                                   |       |
| [*]Environment                         | Options            | idle(Pass                  | =0/Error=0)             |            |                                   |       |
| [*]Disk                                | Options            |                            | =O/Error=O)             |            |                                   |       |
| [*]loports                             | Options            |                            | =O/Error=O)             |            |                                   |       |
| [*]Network                             | Options            |                            | =0/Error=0)             |            |                                   |       |
| [*]Graphics                            | Options            |                            | =O/Error=O)             |            |                                   |       |
| [*]Memory                              | Options            | idle(Pass:                 | =O/Error=O)             |            |                                   |       |
|                                        |                    |                            |                         |            |                                   |       |
|                                        |                    |                            |                         |            |                                   |       |
|                                        |                    |                            |                         |            |                                   |       |
|                                        |                    |                            |                         |            |                                   |       |
|                                        |                    |                            |                         |            |                                   |       |
|                                        |                    |                            |                         |            |                                   |       |
|                                        |                    | ;                          | Status                  |            |                                   | _     |
|                                        |                    |                            | m_status:idl            | e          |                                   |       |
| lapsed_time:000                        | :00:00             |                            | 996 35 68 65 B          |            | tal_errors:0                      |       |
| Session_Name:                          |                    |                            |                         | Test Mode: | System Exerciser                  | -     |

3. See "Testing Using the TTY UI" on page 65 to begin testing.

#### **Related Information**

- "Start the Software (GUI)" on page 33
- "Start the Software (CLI)" on page 36
- "Supported Configuration Parameters" on page 159

# Start the Software (CLI)

1. Review important information and perform any necessary steps before starting the software.

See "Preparing to Start the Software" on page 29

- 2. Start the command line interface:
  - # cd /usr/sunvts/bin
  - # ./startsunvts -c
- 3. See "Testing Using the CLI" on page 87 to begin testing.

#### **Related Information**

- "Start the Software (GUI)" on page 33
- "Start the Software (TTY UI)" on page 34
- "Supported Configuration Parameters" on page 159

### Starting the Software (No Interface)

The startsunvts command provides options to start testing the host under test without invoking the user interface. Starting the software in this way will run two hours of System Exerciser (high) mode followed by one pass of Component Stress (high) mode of all the probed tests.

- "Start Testing (No UI)" on page 37
- "Start Long Testing" on page 37
- "Start Short Testing" on page 38
- "Start Memory Sub System Testing" on page 38
- "Start Testing in all Stress Levels" on page 39
- "Start Testing With Time Information" on page 39

#### **Related Information**

- "Preparing to Start the Software" on page 29
- "Starting the Software (Interface)" on page 32

• "Starting the Software (CD/DVD)" on page 40

# Start Testing (No UI)

1. Review important information and perform any necessary steps before starting the software.

See "Preparing to Start the Software" on page 29

- 2. Start testing without any UI:
  - # cd /usr/sunvts/bin
  - # ./startsunvts -d

#### **Related Information**

- "Start Long Testing" on page 37
- "Start Short Testing" on page 38
- "Start Memory Sub System Testing" on page 38
- "Start Testing in all Stress Levels" on page 39
- "Start Testing With Time Information" on page 39

## Start Long Testing

Long testing runs the default settings of the tool, System Exerciser Mode (high), for four hours, followed by Component Stress (High) for five passes for all the probed tests.

1. Review important information and perform any necessary steps before starting the software.

See "Preparing to Start the Software" on page 29

- 2. Start long testing without any UI:
  - # cd /usr/sunvts/bin
  - # ./startsunvts -l

#### **Related Information**

• "Start Testing (No UI)" on page 37

- "Start Short Testing" on page 38
- "Start Memory Sub System Testing" on page 38
- "Start Testing in all Stress Levels" on page 39
- "Start Testing With Time Information" on page 39

### Start Short Testing

Short Testing runs the System Exerciser Mode (High) for 30 minutes.

 Review important information and perform any necessary steps before starting the software.

See "Preparing to Start the Software" on page 29

- 2. Start short testing without any UI:
  - # cd /usr/sunvts/bin
  - # ./startsunvts -s

#### **Related Information**

- "Start Testing (No UI)" on page 37
- "Start Long Testing" on page 37
- "Start Memory Sub System Testing" on page 38
- "Start Testing in all Stress Levels" on page 39
- "Start Testing With Time Information" on page 39

### Start Memory Sub System Testing

This test runs the relevant Memory tests to do a thorough testing of the Memory sub system. After every run, a summary report of the test run is displayed on the terminal screen where the startsunvts is invoked.

# 1. Review important information and perform any necessary steps before starting the software.

See "Preparing to Start the Software" on page 29

2. Start memory subsystem testing:

- # cd /usr/sunvts/bin
- # ./startsunvts -m

- "Start Testing (No UI)" on page 37
- "Start Long Testing" on page 37
- "Start Short Testing" on page 38
- "Start Testing in all Stress Levels" on page 39
- "Start Testing With Time Information" on page 39

### Start Testing in all Stress Levels

This test runs the default settings of the software, that is, Online Mode (Low and High), System Exerciser Mode (Low and High) and Component Stress (Low and High).

#### • Start long testing without any UI:

- # cd/usr/sunvts/bin
- # ./startsunvts -a

#### **Related Information**

- "Start Testing (No UI)" on page 37
- "Start Long Testing" on page 37
- "Start Short Testing" on page 38
- "Start Memory Sub System Testing" on page 38
- "Start Testing With Time Information" on page 39

## Start Testing With Time Information

Any non user interface test along with the -T option can store the time information of each logical test in each pass in the /var/sunvts/logs/lttime directory.

Start short testing with time information:

- # cd /usr/sunvts/bin
- # ./startsunvts -s -T

- "Start Testing (No UI)" on page 37
- "Start Long Testing" on page 37
- "Start Short Testing" on page 38
- "Start Memory Sub System Testing" on page 38
- "Start Testing in all Stress Levels" on page 39

### Starting the Software (CD/DVD)

You can also start the software using the bootable CD/DVD that is delivered as a part of your system or a bootable CD/DVD that you have created. You can download the ISO image from the Oracle download center. To burn the ISO image to the CD/DVD, you can use any CD/DVD burning device and software.

Note - You can only use the CD feature on Oracle x86 platforms.

"Start the Software (Bootable CD/DVD)" on page 40

#### **Related Information**

- "Preparing to Start the Software" on page 29
- "Starting the Software (Interface)" on page 32
- "Starting the Software (No Interface)" on page 36
- "Bootable CD/DVD" on page 105

### Start the Software (Bootable CD/DVD)

- 1. Insert the disk into the CD drive of the computer.
- 2. Set BIOS to boot from the CD.

To enable the CD to boot, ensure that the BIOS is configured properly. In the boot order priorities, the CD drive must be shown before the hard disk.

#### 3. Save the BIOS changes, and then exit the BIOS settings.

The system boots from the CD and starts Oracle VTS. You are prompted to choose an interface: TTY, CLI, or GUI.

#### **Related Information**

• "Bootable CD/DVD" on page 105

# Testing Using the GUI

- "GUI Overview" on page 44
- "Configuring the Test Session (GUI)" on page 46
- "Begin the Test Session (GUI)" on page 51
- "Monitor the Test Session" on page 52
- "Stop the Test Session (GUI)" on page 52
- "Review the Log Files (GUI)" on page 53
- "Delete the Log Files (GUI)" on page 54
- "Reset the Test Session (GUI)" on page 55
- "Use the Auto Mode Sequencer (GUI)" on page 55
- "Saving a Test Session Configuration for Repeated Use (GUI)" on page 56
- "Quit the GUI" on page 62

- "Understanding the Software" on page 15
- "Installing or Updating the Software" on page 23
- "Starting the Software" on page 29
- "Testing Using the TTY UI" on page 65
- "Testing Using the CLI" on page 87
- "Bootable CD/DVD" on page 105
- "Interpreting VTS Messages" on page 109
- "Using Additional VTS Features" on page 115
- "Understanding the Tests" on page 123
- "Supported Configuration Parameters" on page 159
- "VTS on Logical Domains" on page 171
- "Building Test Connectors" on page 175

## **GUI Overview**

The GUI is an Oracle Java technology-based standalone user interface. The GUI needs to be started on the same machine under test that has the VTS kernel running. The GUI does not allow remote connection.

|                 |                                                                                 |                                                                         |                                                                  |                                              |                                             |                                                                                                    |                                                       | Quit Help                                                    |
|-----------------|---------------------------------------------------------------------------------|-------------------------------------------------------------------------|------------------------------------------------------------------|----------------------------------------------|---------------------------------------------|----------------------------------------------------------------------------------------------------|-------------------------------------------------------|--------------------------------------------------------------|
| racle VTS       |                                                                                 |                                                                         |                                                                  |                                              |                                             |                                                                                                    |                                                       |                                                              |
| rsion: 8.0.0    |                                                                                 |                                                                         |                                                                  |                                              |                                             |                                                                                                    |                                                       |                                                              |
| st name: dqa    | -10                                                                             |                                                                         |                                                                  |                                              |                                             |                                                                                                    |                                                       | ORACL                                                        |
|                 |                                                                                 |                                                                         |                                                                  |                                              |                                             |                                                                                                    |                                                       |                                                              |
| at Group        |                                                                                 |                                                                         | 11                                                               |                                              |                                             |                                                                                                    |                                                       |                                                              |
|                 |                                                                                 |                                                                         |                                                                  |                                              |                                             |                                                                                                    |                                                       |                                                              |
| ts Logs         |                                                                                 |                                                                         |                                                                  |                                              |                                             |                                                                                                    |                                                       |                                                              |
| t Group         |                                                                                 |                                                                         |                                                                  |                                              |                                             |                                                                                                    |                                                       |                                                              |
|                 |                                                                                 |                                                                         |                                                                  |                                              |                                             |                                                                                                    |                                                       |                                                              |
| efault, all the | e tests are enabled. To run a si                                                | ubset of tests, select the t                                            | ests that should not be run a                                    | nd click 'Disable' button                    | . Then, to execute enabled te               | sts click on 'Start Tests'                                                                                                    | button. To restart a complete                         | ed test, reset the tes                                       |
| nters by click  | ing the 'Reset Results' button.                                                 |                                                                         |                                                                  |                                              |                                             |                                                                                                    |                                                       |                                                              |
|                 |                                                                                 |                                                                         |                                                                  |                                              |                                             |                                                                                                    |                                                       |                                                              |
|                 |                                                                                 |                                                                         |                                                                  |                                              |                                             |                                                                                                    |                                                       |                                                              |
|                 |                                                                                 |                                                                         |                                                                  |                                              |                                             |                                                                                                    |                                                       |                                                              |
|                 |                                                                                 |                                                                         |                                                                  |                                              |                                             | 8                                                                                                    |                                                       |                                                              |
|                 |                                                                                 |                                                                         | 2                                                                |                                              |                                             |                                                                                                    |                                                       |                                                              |
| tem Status:     | idle Elapsed Time: 000.00.                                                      | 00                                                                      | <b>4</b>                                                         |                                              | Host Configuration                          | ModeSequencer                                                                                                    |                                                       |                                                              |
| tem Status:     | idle Elapsed Time: 000.00.                                                      | 00                                                                      |                                                                  |                                              | Host Configuration                          | ModeSequencer                                                                                                    |                                                       |                                                              |
|                 |                                                                                 |                                                                         | <ul> <li>✓</li> </ul>                                            |                                              |                                             |                                                                                                    | nn Tests Reset Res                                    | ults Reprote                                                 |
|                 |                                                                                 |                                                                         |                                                                  |                                              | Host Configuration                          |                                                                                                    | op Tests Reset Res                                    |                                                              |
|                 |                                                                                 |                                                                         |                                                                  |                                              |                                             |                                                                                                    | op Tests Reset Res                                    |                                                              |
| t Mode: Sv      | stem Exerciser 💌 Ses                                                            |                                                                         |                                                                  |                                              |                                             |                                                                                                    | op Tests Reset Res                                    |                                                              |
| t Mode: Sv      |                                                                                 |                                                                         |                                                                  |                                              |                                             |                                                                                                    | op Tests Reset Res                                    | ults Reprob                                                  |
| Mode: Sv        | stem Exerciser 💌 Ses                                                            | sion:                                                                   | <b>_</b>                                                         | Strong                                       | Edit Global Options                         | Start Tests St                                                                                                    |                                                       |                                                              |
| Mode: Sv        | stem Exerciser 💌 Ses<br>Disable<br>Test                                         | sion:<br>State                                                          | SchedulingPolicy                                                 | Stress                                       | Edit Global Options                         | Start Tests Start Start Tests Start Start | TestResults(Pass)                                     | TestResults(Fa                                               |
| Mode: Sv        | stem Exerciser V Ses                                                            | sion:<br>State<br>Enabled                                               | SchedulingPolicy<br>Time                                         | high                                         | Edit Global Options                         | Start Tests SI                                                                                                    | TestResults(Pass)                                     | TestResults(Fa                                               |
| Mode: Sv        | Stem Exerciser V Ses<br>Disable<br>Test<br>Disk<br>Environment                  | sion:<br>State<br>Enabled<br>Enabled                                    | SchedulingPolicy<br>Time<br>Time                                 | high<br>high                                 | Edit Global Options ProgressIndicator 0% 0% | Start Tests SI                                                                                                    | TestResults(Pass)<br>0<br>0                           | TestResults(Fa                                               |
| Mode: Sv        | stem Exerciser  Ses Disable Test Disk Environment Graphics                      | sion:<br>Enabled<br>Enabled<br>Enabled                                  | SchedulingPolicy<br>Time<br>Time<br>Time                         | high<br>high<br>high                         | Edit Global Options                         | Start Tests SI                                                                                                    | TestResults(Pass)<br>0<br>0<br>0                      | TestResults(Fa<br>0<br>0                                     |
| Mode: Sv        | Stem Exerciser  Ses Disable Test Disk Environment Graphics Loports              | sion:                                                                   | SchedulingPolicy<br>Time<br>Time<br>Time<br>Time                 | high<br>high<br>high<br>high                 | Edit Global Options                         | Start Tests St<br>Status<br>Idle<br>Idle<br>Idle<br>Idle<br>Idle                                                                                                    | TestResults(Pass)<br>0<br>0<br>0<br>0                 | TestResults(Fa<br>0<br>0<br>0<br>0                           |
| Mode: Sv        | Stem Exerciser  Ses Disable Test Disk Environment Graphics loports Media        | sion:                                                                   | SchedulingPolicy<br>Time<br>Time<br>Time<br>Time<br>Time         | high<br>high<br>high<br>high<br>high         | Edit Global Options                         | Start Tests St<br>Idle<br>Idle<br>Idle<br>Idle<br>Idle<br>Idle<br>Idle                                                                                                    | TestResults(Pass)<br>0<br>0<br>0<br>0<br>0<br>0       | TestResults(Fa<br>0<br>0<br>0<br>0<br>0                      |
| t Mode: Sv      | Stem Exerciser  Ses Disable Test Disk Environment Graphics loports Media Memory | sion:<br>Enabled<br>Enabled<br>Enabled<br>Enabled<br>Enabled<br>Enabled | SchedulingPolicy<br>Time<br>Time<br>Time<br>Time<br>Time<br>Time | high<br>high<br>high<br>high<br>high<br>high | Edit Global Options                         | Start Tests St<br>Idle<br>Idle<br>Idle<br>Idle<br>Idle<br>Idle<br>Idle<br>Idle                                                                                                    | TestResults(Pass)<br>0<br>0<br>0<br>0<br>0<br>0<br>0  | TestResults(Fa<br>0<br>0<br>0<br>0<br>0<br>0<br>0            |
|                 | Stem Exerciser  Ses Disable Test Disk Environment Graphics loports Media        | sion:                                                                   | SchedulingPolicy<br>Time<br>Time<br>Time<br>Time<br>Time         | high<br>high<br>high<br>high<br>high         | Edit Global Options                         | Start Tests St<br>Idle<br>Idle<br>Idle<br>Idle<br>Idle<br>Idle<br>Idle                                                                                                    | TestResults(Pass) 0 0 0 0 0 0 0 0 0 0 0 0 0 0 0 0 0 0 | Ults Reprobe<br>TestResults(Fa<br>0<br>0<br>0<br>0<br>0<br>0 |

| lcon | Name               | Description                                                                                                    |
|------|--------------------|----------------------------------------------------------------------------------------------------|
| 1    | Test Group Tab     | Lists the tests that are registered with the host machine.<br>The Tests tab is associated with the Test Group View,<br>and the Logs tab is associated with the log view of the<br>software. The host machine name can be viewed at the top<br>of the page. |
| 2    | Test Group Pane    | Displays the tests registered with the host. You can set the testing modes, schedule the tests, and monitor the testing status of each of the tests.                                                                                                    |
| 3    | Test Group Buttons | You can perform various functions on the Test Group table using the following buttons:                                                                                                    |
|      |                    | <ul> <li>Host Configuration: Displays the details of the machine under test.</li> </ul>                                                                                                    |
|      |                    | <ul> <li>Mode Sequencer: Displays the options to set the Auto<br/>Mode Sequencer to run the tests.</li> </ul>                                                                                                    |

| lcon | Name       | Description                                                                                                    |
|------|------------|----------------------------------------------------------------------------------------------------|
|      |            | <ul> <li>Edit Global Options: Sets options that you can apply<br/>to all the tests globally. These options can be used to<br/>schedule the total time of the testing session.</li> </ul>                                                                                                    |
|      |            | Start Tests: Starts all the tests that are enabled.<br>By default, all the tests are enabled. To run only a<br>particular test, disable other tests by clicking the<br>corresponding checkbox and then clicking Disable.<br>To start a particular test when other tests are already<br>running, select the checkbox for the test and click<br>Enable. |
|      |            | <ul> <li>Stop Tests: Stops all the tests that are started. To stop<br/>a particular test that is running, select the checkbox for<br/>the test and click Disable.</li> </ul>                                                                                                    |
|      |            | <ul> <li>Reset Results: Resets the status counters (pass,<br/>elapsed time, and error count of a test is reset to zero),<br/>and progress bar to an idle state. Before starting a new<br/>test session, click Reset.</li> </ul>                                                                                                    |
|      |            | <ul> <li><b>Reprobe:</b> Reprobes the system for devices currently available.</li> </ul>                                                                                                    |
| 4    | Test Table | Describes the parameters available in setting up a test. The<br>Test Group screen displays the name of the system being<br>viewed. The following items describe the Test Table:                                                                                                    |
|      |            | • <b>Enable</b> : Enables all the selected tests. To verify which tests are enabled, look for the state of the tests under the State column corresponding to the test.                                                                                                    |
|      |            | <ul> <li>Disable: Disables all the selected tests. To verify if a<br/>particular test is disabled, look for the state of the test<br/>under the State column corresponding to the test.</li> </ul>                                                                                                    |
|      |            | <ul> <li>Test: Tests can be any of the following: Memory, Disk,<br/>Removable Disk, Network, HBA, Graphics, Processor,<br/>IO ports, Interconnect and Media. Click on the test link<br/>to set the test options, namely: stress level, scheduling<br/>policy (time-based or in terms of test passes) and error<br/>limit.</li> </ul>                  |
|      |            | <ul> <li>State: Displays the state of the test at a given time<br/>(enabled or disabled).</li> </ul>                                                                                                    |
|      |            | <ul> <li>Scheduling Policy: Displays the scheduling policy<br/>selected for the test, whether Test Time or Test Pass<br/>based on the testing requirement.</li> </ul>                                                                                                    |
|      |            | <ul> <li>Stress: Displays the stress level at which the test is<br/>running (low or high).</li> </ul>                                                                                                    |
|      |            | <ul> <li>Progress Indicator: Indicates the percentage of test<br/>run completed. A tool tip over the progress bar shows<br/>the progress of the test in percentage and the current<br/>state of the test.</li> </ul>                                                                                                    |

• **Status** - Displays the status of the test being viewed.

| lcon | Name | Description                                                                                                    |
|------|------|----------------------------------------------------------------------------------------------------|
|      |      | <ul> <li>Test Results: Displays the test results in two columns.<br/>The first column displays the number of test errors and<br/>the second displays the number of test successes.</li> </ul> |

- "Configuring the Test Session (GUI)" on page 46
- "Begin the Test Session (GUI)" on page 51
- "Monitor the Test Session" on page 52
- "Stop the Test Session (GUI)" on page 52
- "Review the Log Files (GUI)" on page 53
- "Delete the Log Files (GUI)" on page 54
- "Reset the Test Session (GUI)" on page 55
- "Use the Auto Mode Sequencer (GUI)" on page 55
- "Saving a Test Session Configuration for Repeated Use (GUI)" on page 56
- "Quit the GUI" on page 62

### Configuring the Test Session (GUI)

- "View the Host Configuration (GUI)" on page 47
- "Select a Test Mode (GUI)" on page 47
- "Change Global Options (GUI)" on page 48
- "Select Device to Test (GUI)" on page 49
- "Change Individual Test Options (GUI)" on page 49

- "GUI Overview" on page 44
- "Begin the Test Session (GUI)" on page 51
- "Monitor the Test Session" on page 52
- "Stop the Test Session (GUI)" on page 52
- "Review the Log Files (GUI)" on page 53
- "Delete the Log Files (GUI)" on page 54

- "Reset the Test Session (GUI)" on page 55
- "Use the Auto Mode Sequencer (GUI)" on page 55
- "Saving a Test Session Configuration for Repeated Use (GUI)" on page 56
- "Quit the GUI" on page 62

# View the Host Configuration (GUI)

1. In the main page of the GUI, click Host Configuration to display the details of the machine under test.

The Host Configuration page is displayed, showing the machine details such as hostname, IP address, platform, operating system, number of CPUs, machine type, and architecture of the machine under test.

2. Click the Back button to return to the main page.

You can also use the navigation link at the top of the page to return to the parent page.

#### **Related Information**

- "Select a Test Mode (GUI)" on page 47
- "Change Global Options (GUI)" on page 48
- "Select Device to Test (GUI)" on page 49
- "Change Individual Test Options (GUI)" on page 49

# Select a Test Mode (GUI)

# On the Test Group page, choose the test mode you want from the Test Mode menu.

By default, the System Exerciser mode is selected.

- "View the Host Configuration (GUI)" on page 47
- "Change Global Options (GUI)" on page 48
- "Select Device to Test (GUI)" on page 49
- "Change Individual Test Options (GUI)" on page 49

# Change Global Options (GUI)

You can apply certain options to all the tests globally. You can use these schedule the total time of the testing session.

#### 1. In the Test Group screen, click Edit Global Options.

The Global Test Options page is displayed.

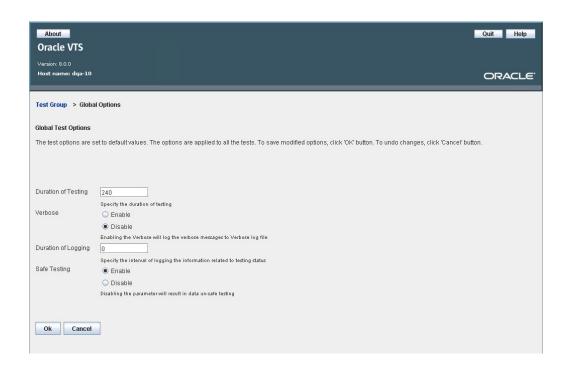

#### 2. In the Duration of Testing field, set the test duration in minutes.

- For Online and Component Stress modes, the test duration is set to a default value of 0 (infinite).
- For System Exerciser Mode, the test duration is set to a default value of 240 minutes.

# 3. In the Verbose field, select Enable if you want to log the Verbose messages, or select Disable.

By default, the verbose messages are logged in the /var/sunvts/logs/sunvts.verbose file.

4. In the Duration of Logging field, set the time in minutes after which the information messages will be logged in the sunvts.info file.

For example, if the duration is set to 60 minutes, the testing information messages will be logged in the sunvts.info file every 60 minutes.

5. In the Safe Testing field, select Enable for data safe testing, or select Disable.

Note - Disabling this option will result in unsafe data testing.

#### 6. Click Ok to save your changes.

Click Cancel to navigate back to the Test Group page without saving your edited options. You can also navigate back to the parent page using the links provided at the top of this page.

#### **Related Information**

- "View the Host Configuration (GUI)" on page 47
- "Select a Test Mode (GUI)" on page 47
- "Select Device to Test (GUI)" on page 49
- "Change Individual Test Options (GUI)" on page 49

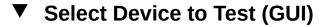

- 1. In the Test Groups page, choose the device you want to test from the test table.
- 2. Click Enable.

#### **Related Information**

- "View the Host Configuration (GUI)" on page 47
- "Select a Test Mode (GUI)" on page 47
- "Change Global Options (GUI)" on page 48
- "Change Individual Test Options (GUI)" on page 49

# Change Individual Test Options (GUI)

1. In the Test Groups page, click the test for which you want to change the options.

The Test Options screen is displayed for the selected test.

| About                               |                                                                                                    | Quit Help           |
|-------------------------------------|----------------------------------------------------------------------------------------------------|---------------------|
| Oracle VTS                          |                                                                                                    |                     |
| Version: 8.0.0<br>Host name: dqa-10 |                                                                                                    | ORACLE <sup>.</sup> |
| Test Group > Test Opti              | ons                                                                                                |                     |
| Disk Test Options                   |                                                                                                    |                     |
| The test options are set to         | default values. To save modified values, click 'OK' button. To undo changes, click 'Cancel' button |                     |
|                                     |                                                                                                    |                     |
|                                     |                                                                                                    |                     |
| Stress                              | ● low                                                                                              |                     |
|                                     | ⊖ high                                                                                             |                     |
|                                     | Specify the stress level at which this test should run                                             |                     |
| Scheduling Policy                   | Test Time                                                                                          |                     |
|                                     | O Test Passes 5                                                                                    |                     |
|                                     | Specify either the time (in minutes) or the number of passes for which this test should run        |                     |
| Specific Pass Level                 |                                                                                                    |                     |
| opecilic Hass Level                 | 0                                                                                                  |                     |
|                                     |                                                                                                    |                     |
| Error Limit                         |                                                                                                    |                     |
|                                     | The test will stop running when the specified number of errors have occurred                       |                     |
| Disk Devices                        | ✓ c0t0d0                                                                                           |                     |
|                                     |                                                                                                    |                     |
| Ok Cancel                           |                                                                                                    |                     |

#### 2. In the Stress field, select the stress level depending on your requirement.

The default value of stress is based on the system configuration. If the system has a small memory configuration, the default stress is set to low. If the system has a large memory configuration, the default stress is set to high. A small memory configuration is less than 120 Mb, multiplied by the number of CPUs.

#### 3. In the Scheduling Policy field, select Test Time or Test Pass.

Depending on the selection, provide the time in minutes or number of passes.

- Online Stress Default: The Scheduling Policy is Test Pass, and the default test pass is 1. If the scheduling policy is changed to Test Time, the default test time is 240 minutes.
- **System Exerciser Default:** the Scheduling Policy is Test Time, and the default test time is 0 (or infinite). If the scheduling policy is changed to Test Pass, the default test pass is 5.
- Component Stress Default: Scheduling Policy is Test Pass, and the default test pass is 5. If the scheduling policy is changed to Test Time, the default test time will be 240 minutes.

- 4. In the Specific Pass level field, type the number of passes for the test to run. You can choose a specific pass level, and only the test related to that specific pass level will run. The valid range of pass levels are listed in the enclosed bracket next to the specific pass level tag. By default, the value of Specific Pass level is 0, which means that no specific pass level has been selected.
- 5. In the Error Limit field, type the error limit after which the test will stop. By default, the Error Limit is set to 1. An error limit of 0 means that the test continues to run with no limits to error count.
- 6. In the Disk Devices field, select the test you want to test. Some tests export specific options that allow you to select the test devices and modify the device options.
- 7. Click Ok to save the changes.

Clicking Cancel returns you back to the Test Groups page without saving your changes.

#### **Related Information**

- "View the Host Configuration (GUI)" on page 47
- "Select a Test Mode (GUI)" on page 47
- "Change Global Options (GUI)" on page 48
- "Select Device to Test (GUI)" on page 49

# Begin the Test Session (GUI)

All the tests that are enabled start by default. By default, all the tests are enabled.

# 1. In the Test Groups page, choose the test you want to run from the Test Table section and click Enable.

#### 2. Click Start Tests.

All the tests that are enabled start. To run a particular test, disable the other tests by clicking the corresponding checkbox and then click Disable. To start a particular test when other tests are already running, select the checkbox for the test and click Enable.

- "GUI Overview" on page 44
- "Configuring the Test Session (GUI)" on page 46

- "Monitor the Test Session" on page 52
- "Stop the Test Session (GUI)" on page 52"Review the Log Files (GUI)" on page 53
- "Review the Log Files (GUI)" on page 53
- "Delete the Log Files (GUI)" on page 54
- "Reset the Test Session (GUI)" on page 55
- "Use the Auto Mode Sequencer (GUI)" on page 55
- "Saving a Test Session Configuration for Repeated Use (GUI)" on page 56
- "Quit the GUI" on page 62

### Monitor the Test Session

• You can monitor the tests by viewing the following fields:

- System Status: Displays the system status as testing if a test is running.
- **Elapsed\_time**: Displays the total time elapsed since the tests were started.
- Progress Indicator: Displays the percentage of test completion.
- **Test\_Mode**: Displays the mode in which the tests are being executed.

#### **Related Information**

- "GUI Overview" on page 44
- "Configuring the Test Session (GUI)" on page 46
- "Begin the Test Session (GUI)" on page 51
- "Stop the Test Session (GUI)" on page 52"Review the Log Files (GUI)" on page 53
- "Review the Log Files (GUI)" on page 53
- "Delete the Log Files (GUI)" on page 54
- "Reset the Test Session (GUI)" on page 55
- "Use the Auto Mode Sequencer (GUI)" on page 55
- "Saving a Test Session Configuration for Repeated Use (GUI)" on page 56
- "Quit the GUI" on page 62

### Stop the Test Session (GUI)

#### In the Test Group page, click Stop Tests to stop all the running tests.

The test session is stopped and the Status field changes to stopping. Once all the tests are stopped, the status is changed to idle.

- "GUI Overview" on page 44
- "Configuring the Test Session (GUI)" on page 46
- "Begin the Test Session (GUI)" on page 51
- "Monitor the Test Session" on page 52
- "Review the Log Files (GUI)" on page 53
- "Delete the Log Files (GUI)" on page 54
- "Reset the Test Session (GUI)" on page 55
- "Use the Auto Mode Sequencer (GUI)" on page 55
- "Saving a Test Session Configuration for Repeated Use (GUI)" on page 56
- "Quit the GUI" on page 62

### Review the Log Files (GUI)

#### 1. In the Test Group screen, click the Logs tab.

The Logs screen is displayed.

| About                                                                              |            |                                      |              |           |            |                      |                  |             |             |             | Quit         |        | Help    |
|------------------------------------------------------------------------------------|------------|--------------------------------------|--------------|-----------|------------|----------------------|------------------|-------------|-------------|-------------|--------------|--------|---------|
| Oracle VTS                                                                         |            |                                      |              |           |            |                      |                  |             |             |             |              |        |         |
| Version: 8.0.0<br>Host name: dqa-1                                                 | 0          |                                      |              |           |            |                      |                  |             |             |             | 0            | RA     | CLE     |
| Test Group                                                                         |            |                                      |              |           |            |                      |                  |             |             |             |              |        |         |
| Test Information                                                                   | Test Error | VTSK Error                           | Test Verbose | Report    | Test Event | Unix Messages        | ]                |             |             |             |              |        |         |
| Test Information<br>By Default, all erro<br>file, click 'Delete' b<br>Show last 30 | utton.     | red while testing<br>(1 - 1,000,000) |              | view spec |            | ines from the end of | f file, type the | e number of | lines and d | lick 'View' | button. To c | lelete | the log |
|                                                                                    |            |                                      |              |           |            |                      |                  |             |             |             |              |        |         |

- 2. Click a tab to view the related logging information.
- 3. In the Show last field, type the number of lines you want to view from the end of the log file, and click View.

- "GUI Overview" on page 44
- "Configuring the Test Session (GUI)" on page 46
- "Begin the Test Session (GUI)" on page 51
- "Monitor the Test Session" on page 52
- "Stop the Test Session (GUI)" on page 52
- "Delete the Log Files (GUI)" on page 54
- "Reset the Test Session (GUI)" on page 55
- "Use the Auto Mode Sequencer (GUI)" on page 55
- "Saving a Test Session Configuration for Repeated Use (GUI)" on page 56
- "Quit the GUI" on page 62

### Delete the Log Files (GUI)

1. In the Test Group screen, click the Logs tab.

The Logs screen is displayed.

- 2. Click a tab to delete the related logging information.
- 3. Click Delete.

Note - The Delete option deletes the log tests from the directory.

- "GUI Overview" on page 44
- "Configuring the Test Session (GUI)" on page 46
- "Begin the Test Session (GUI)" on page 51
- "Monitor the Test Session" on page 52
- "Stop the Test Session (GUI)" on page 52
- "Review the Log Files (GUI)" on page 53
- "Reset the Test Session (GUI)" on page 55

- "Use the Auto Mode Sequencer (GUI)" on page 55
- "Saving a Test Session Configuration for Repeated Use (GUI)" on page 56
- "Quit the GUI" on page 62

## Reset the Test Session (GUI)

In the Test Groups page, click Reset Results to reset the current test session.

Note - You have to stop the current test session to reset it.

#### **Related Information**

- "GUI Overview" on page 44
- "Configuring the Test Session (GUI)" on page 46
- "Begin the Test Session (GUI)" on page 51
- "Monitor the Test Session" on page 52
- "Stop the Test Session (GUI)" on page 52
- "Review the Log Files (GUI)" on page 53
- "Delete the Log Files (GUI)" on page 54
- "Use the Auto Mode Sequencer (GUI)" on page 55
- "Saving a Test Session Configuration for Repeated Use (GUI)" on page 56
- "Quit the GUI" on page 62

### ▼ Use the Auto Mode Sequencer (GUI)

Use the Mode Sequencer to determine the sequence of tests that will be run in Auto mode. By default, the Sequencer is switched off (set to Disable).

#### 1. In the main page of the GUI, click Mode Sequencer.

The Auto Mode Sequence screen is displayed.

- 2. In the Sequencer field, select Enable.
- 3. Select the modes.
  - **First**: Select one of the three test modes that will run first. By default, this option is set to None.

- **Second**: Select one of the three test modes that will run second. By default, this option is set to None.
- Third: Select one of the three test modes that will run third. By default, this option is set to None.
- 4. In the Loop field, specify the number of times the sequence will run.

The value must be between 1 and 99999. By default, this is set to 1.

5. Click Ok to apply the changes.

#### **Related Information**

- "Auto Mode Sequencer" on page 116
- "GUI Overview" on page 44
- "Configuring the Test Session (GUI)" on page 46
- "Begin the Test Session (GUI)" on page 51
- "Monitor the Test Session" on page 52
- "Stop the Test Session (GUI)" on page 52
- "Review the Log Files (GUI)" on page 53
- "Delete the Log Files (GUI)" on page 54
- "Reset the Test Session (GUI)" on page 55
- "Saving a Test Session Configuration for Repeated Use (GUI)" on page 56
- "Quit the GUI" on page 62

### Saving a Test Session Configuration for Repeated Use (GUI)

- "Create and Save a Test Session (GUI)" on page 57
- "List Test Sessions (GUI)" on page 59
- "Load a Test Session (GUI)" on page 60
- "To Create a Configuration File to Load Sessions From a User Defined Location" on page 60
- "Delete a Test Session (GUI)" on page 61
- "Reset a Test Session (GUI)" on page 62

#### **Related Information**

"GUI Overview" on page 44

- "Configuring the Test Session (GUI)" on page 46
- "Begin the Test Session (GUI)" on page 51
- "Monitor the Test Session" on page 52
- "Stop the Test Session (GUI)" on page 52
- "Review the Log Files (GUI)" on page 53
- "Delete the Log Files (GUI)" on page 54
- "Reset the Test Session (GUI)" on page 55
- "Use the Auto Mode Sequencer (GUI)" on page 55
- "Quit the GUI" on page 62

# Create and Save a Test Session (GUI)

- 1. Configure the software for the test session that you want to save.
- 2. In the Test Groups page, choose Save Session from the Session menu.

The Save Session window is displayed.

| 000         | X                         |
|-------------|---------------------------|
| Session     | S                         |
| List of cur | rently saved sessions     |
| Session:    | net                       |
|             | net1                      |
|             | trial                     |
|             | trial2                    |
|             | full_system               |
|             | full_system_one_pass_rege |
|             |                           |
|             | < II                      |
| Session N   | lame:                     |
| Test Mode   | e: 💌                      |
| Session T   | ype: Generic 💌            |
| Overwrite   | Session:                  |
| Ok          | Cancel                    |

**3.** In the Session Name Text field, type a name for the session you want to save. You can also choose existing session name from the list.

Note - Do not use any space for the session name input.

- 4. From the Test Mode menu, choose a default test mode for the session.
- 5. From the Session Type menu, choose the type of session, either Generic or Host Specific.
- 6. If you want to overwrite an existing session with a new one, select Overwrite Session.
- 7. Click OK to save the session.

The Save Session window is closed, and your session configurations are saved for future use.

#### **Related Information**

- "List Test Sessions (GUI)" on page 59
- "Load a Test Session (GUI)" on page 60
- "To Create a Configuration File to Load Sessions From a User Defined Location" on page 60
- "Delete a Test Session (GUI)" on page 61
- "Reset a Test Session (GUI)" on page 62

## List Test Sessions (GUI)

- **1.** In the Test Groups page, choose List Sessions from the Session menu. The List Sessions window is displayed with the list of all existing sessions.
- 2. Click Close to close the window.

- "Create and Save a Test Session (GUI)" on page 57
- "Load a Test Session (GUI)" on page 60
- "To Create a Configuration File to Load Sessions From a User Defined Location" on page 60
- "Delete a Test Session (GUI)" on page 61
- "Reset a Test Session (GUI)" on page 62

# Load a Test Session (GUI)

You can choose and load a saved test session. Based on the selected test session, the configuration and option values for its execution are set.

1. In the Test Groups page, select Load session from the Session menu.

The Sessions window is displayed listing all the available test sessions.

- 2. Select the session that you want to load.
- 3. From the Test Mode menu, choose a default test mode to load the session.

#### 4. Click Ok to load the session.

The Session window is closed, and the test session configuration is loaded. You can use this configuration, or modify it, before you start testing.

Note - Click Cancel to exit this window without loading a test session.

#### **Related Information**

- "Create and Save a Test Session (GUI)" on page 57
- "List Test Sessions (GUI)" on page 59
- "To Create a Configuration File to Load Sessions From a User Defined Location" on page 60
- "Delete a Test Session (GUI)" on page 61
- "Reset a Test Session (GUI)" on page 62

## To Create a Configuration File to Load Sessions From a User Defined Location

- 1. Obtain root privileges.
- 2. Create a configuration file:

#### # /etc/sunvts/conf/sunvts.conf

3. Open the configuration file for editing.

This file takes a variable name and a corresponding value, which will be used by the software. Both the name and the value are keywords. The only name and value that are accepted is: VTS\_CUSTOM\_SESSIONDIR /tmp/session/

#### 4. Save the file.

5. Start the software.

The software reads the sessions from the path mentioned in the configuration file.

#### **Related Information**

- "Create and Save a Test Session (GUI)" on page 57
- "List Test Sessions (GUI)" on page 59
- "Load a Test Session (GUI)" on page 60
- "Delete a Test Session (GUI)" on page 61
- "Reset a Test Session (GUI)" on page 62

## Delete a Test Session (GUI)

- **1.** In the Test Groups page, choose Delete Session from the Session menu. The Sessions window is displayed, listing all the available test sessions.
- 2. Select the session that you want to delete.

#### 3. Click Ok to delete the selected session.

The Sessions window is closed and the selected session is deleted.

Note - Click Cancel to exit the window without deleting a test session.

- "Create and Save a Test Session (GUI)" on page 57
- "List Test Sessions (GUI)" on page 59
- "Load a Test Session (GUI)" on page 60
- "To Create a Configuration File to Load Sessions From a User Defined Location" on page 60
- "Reset a Test Session (GUI)" on page 62

## Reset a Test Session (GUI)

You can use this option if you load or save a session but then decide to run the tests with the default test configuration. This clears the values and settings of the session and loads default parameters.

• In the Test Group page, choose Reset Session from the Session menu.

The current session is cleared and the default parameters are loaded.

#### **Related Information**

- "Create and Save a Test Session (GUI)" on page 57
- "List Test Sessions (GUI)" on page 59
- "Load a Test Session (GUI)" on page 60
- "To Create a Configuration File to Load Sessions From a User Defined Location" on page 60
- "Delete a Test Session (GUI)" on page 61

### Quit the GUI

### 1. In the main page, click Quit.

The Quit VTS window is displayed.

2. Click Quit UI to exit the GUI, or click Quit UI + Kernel to exit the GUI interface and then the kernel.

- "GUI Overview" on page 44
- "Configuring the Test Session (GUI)" on page 46
- "Begin the Test Session (GUI)" on page 51
- "Monitor the Test Session" on page 52
- "Stop the Test Session (GUI)" on page 52"Review the Log Files (GUI)" on page 53
- "Review the Log Files (GUI)" on page 53
- "Delete the Log Files (GUI)" on page 54
- "Reset the Test Session (GUI)" on page 55
- "Use the Auto Mode Sequencer (GUI)" on page 55

• "Saving a Test Session Configuration for Repeated Use (GUI)" on page 56

# Testing Using the TTY UI

- "TTY UI Overview" on page 66
- "Keyboard Commands for Navigation (TTY UI)" on page 67
- "Display TTY UI HELP and Release Table" on page 68
- "View the Host System Configuration (TTY UI)" on page 69
- "Configuring the Test Session (TTY UI)" on page 70
- "Begin the Test Session (TTY UI)" on page 74
- "Monitor the Test Session" on page 75
- "Stop the Test Session (TTY UI)" on page 76
- "Review the Log Files (TTY UI)" on page 76
- "Reset the Test Session Results (TTY UI)" on page 78
- "Saving a Test Configuration for Repeated Use" on page 79
- "Reprobe the Devices (TTY UI)" on page 83
- "Use the Auto Mode Sequencer (TTY UI)" on page 84
- "Quit VTS TTY UI" on page 85

- "Understanding the Software" on page 15
- "Installing or Updating the Software" on page 23
- "Starting the Software" on page 29
- "Testing Using the GUI" on page 43
- "Testing Using the CLI" on page 87
- "Bootable CD/DVD" on page 105
- "Interpreting VTS Messages" on page 109
- "Using Additional VTS Features" on page 115
- "Understanding the Tests" on page 123
- "Supported Configuration Parameters" on page 159
- "VTS on Logical Domains" on page 171
- "Building Test Connectors" on page 175

### **TTY UI Overview**

The TTY UI is an ASCII-based, screen-oriented interface that does not require a graphical window environment. Most of the control and monitoring options that are available in the GUI are also available in the TTY interface.

You can use the TTY interface to run the software from a serial terminal, or through a graphical window tool such as a shell tool, command tool, or a terminal window. The below figure displays the TTY main window.

| 1                                                          |                    | 1                                          | erminal              |            | _                                       |   |
|------------------------------------------------------------|--------------------|--------------------------------------------|----------------------|------------|-----------------------------------------|---|
| <u>F</u> ile <u>E</u> dit <u>∨</u> iew                     | <u>T</u> erminal 1 | 'a <u>b</u> s <u>H</u> elp                 |                      |            |                                         |   |
| **Hostname:ctech:<br><b>start</b> reset<br>session log_fil | quit               |                                            | reprobe<br>host_conf |            | S 8.0.0*********<br>global_options<br>1 | * |
| ******                                                     | ******             |                                            | st_Groups            | ********** | *******                                 | _ |
| [*]Processor                                               | Options            | 1150 C C C C C C C C C C C C C C C C C C C | =0/Error=0)          |            |                                         |   |
| [*]Environment                                             | Options            | idle(Pass:                                 | =0/Error=0)          |            |                                         |   |
| [*]Disk                                                    | Options            | idle(Pass:                                 | =O/Error=O)          |            |                                         |   |
| [*]loports                                                 | Options            |                                            | =O/Error=O)          |            |                                         |   |
| [*]Network                                                 | Options            |                                            | =O/Error=O)          |            |                                         |   |
| [*]Graphics                                                | Options            |                                            | =O/Error=O)          |            |                                         |   |
| [*]Memory                                                  | Options            | idle(Pass:                                 | =O/Error=O)          |            | 2                                       |   |
|                                                            |                    |                                            |                      |            |                                         |   |
|                                                            |                    |                                            |                      |            |                                         |   |
|                                                            |                    |                                            |                      |            |                                         |   |
|                                                            |                    | ;                                          | Status               |            | -                                       |   |
|                                                            | 12 2 10 2 2 1      | System                                     | n_status:idle        |            | 3                                       |   |
| Elapsed_time:000                                           | :00:00             |                                            |                      |            | otal_errors:0                           |   |
| Session_Name:                                              |                    |                                            |                      | Test_Mode: | System Exerciser                        |   |

| lcon | Name              | Description                                                                                   |
|------|-------------------|-----------------------------------------------------------------------------------------------|
| 1    | Control panel     | Provides access to the software controls.                                                     |
| 2    | Test_Groups panel | Shows the testable devices (categorized in groups) and provides access to their test options. |
| 3    | Status Panel      | Displays the test status information.                                                         |

- "Keyboard Commands for Navigation (TTY UI)" on page 67
- "Display TTY UI HELP and Release Table" on page 68
- "View the Host System Configuration (TTY UI)" on page 69
- "Configuring the Test Session (TTY UI)" on page 70
- "Begin the Test Session (TTY UI)" on page 74
- "Monitor the Test Session" on page 75
- "Stop the Test Session (TTY UI)" on page 76
- "Review the Log Files (TTY UI)" on page 76
- "Reset the Test Session Results (TTY UI)" on page 78
- "Saving a Test Configuration for Repeated Use" on page 79
- "Reprobe the Devices (TTY UI)" on page 83
- "Use the Auto Mode Sequencer (TTY UI)" on page 84
- "Quit VTS TTY UI" on page 85

### **Keyboard Commands for Navigation (TTY UI)**

You can use the following keyboard commands instead of the mouse to navigate the TTY interface.

| Кеу        | Description                                                                                                    |
|------------|----------------------------------------------------------------------------------------------------|
| Tab        | Move from one panel to another. For example, if you are accessing the Control panel and the press Tab key, the focus (or highlight) shifts to the Test Groups panel. Highlighted panels are bordered by asterisks (*). |
| Arrow keys | Move between selections within a panel.                                                                                                    |
| Return     | Display a menu.                                                                                                    |
|            | Select and apply a choice or a command in a menu.                                                                                                    |
| Spacebar   | Select or deselect a checkbox:[*] = select[ ] = deselect                                                                                                    |
| Back Space | Delete text in a text field.                                                                                                    |
| Escape     | Discard a pop-up menu or window.                                                                                                    |
| Control-F  | Scroll forward in a scrollable window.                                                                                                    |
| Control-B  | Scroll backward in a scrollable window.                                                                                                    |
| Control-X  | Quit the TTY UI, but leave the VTS kernel running.                                                                                                    |
| Control-L  | Refresh the TTY window.                                                                                                    |

- "TTY UI Overview" on page 66
- "Display TTY UI HELP and Release Table" on page 68
- "View the Host System Configuration (TTY UI)" on page 69
- "Configuring the Test Session (TTY UI)" on page 70
- "Begin the Test Session (TTY UI)" on page 74
- "Monitor the Test Session" on page 75
- "Stop the Test Session (TTY UI)" on page 76
- "Review the Log Files (TTY UI)" on page 76
- "Reset the Test Session Results (TTY UI)" on page 78
- "Saving a Test Configuration for Repeated Use" on page 79
- "Reprobe the Devices (TTY UI)" on page 83
- "Use the Auto Mode Sequencer (TTY UI)" on page 84
- "Quit VTS TTY UI" on page 85

## Display TTY UI HELP and Release Table

- 1. In the TTY main window, use the Tab key to move to the Control panel.
- 2. Use the arrow keys to select help, and then press Return. The option help menu is displayed.
- 3. Select a help option.
  - Select vtstty help to view the help contents in a vi editor.
  - Select Release Table to view the supported Oracle Solaris releases for the current Oracle VTS release.

- "TTY UI Overview" on page 66
- "View the Host System Configuration (TTY UI)" on page 69
- "Configuring the Test Session (TTY UI)" on page 70
- "Begin the Test Session (TTY UI)" on page 74
- "Monitor the Test Session" on page 75
- "Stop the Test Session (TTY UI)" on page 76
- "Review the Log Files (TTY UI)" on page 76

- "Reset the Test Session Results (TTY UI)" on page 78
- "Saving a Test Configuration for Repeated Use" on page 79
- "Reprobe the Devices (TTY UI)" on page 83
- "Use the Auto Mode Sequencer (TTY UI)" on page 84
- "Quit VTS TTY UI" on page 85

# View the Host System Configuration (TTY UI)

- 1. In the TTY main window, use the tab key to move to the main Control panel.
- 2. Use the arrow keys to select HostConf, and then press Return.

The HostConf window is displayed, listing the options to display or print the system configuration of the machine under test.

- 3. Select Display, and press Return, to display the system configuration.
- **4. Select Print, and press Return, to view the host configuration print display.** Enter the printer name and press the Print button to print the system configuration.

| Display |                                        |
|---------|----------------------------------------|
| Print   |                                        |
|         |                                        |
|         |                                        |
| ,       | ************************************** |
| [       | ************************************** |

- "TTY UI Overview" on page 66
- "Display TTY UI HELP and Release Table" on page 68
- "Configuring the Test Session (TTY UI)" on page 70
- "Begin the Test Session (TTY UI)" on page 74
- "Monitor the Test Session" on page 75

- "Stop the Test Session (TTY UI)" on page 76
- "Review the Log Files (TTY UI)" on page 76
- "Reset the Test Session Results (TTY UI)" on page 78
- "Saving a Test Configuration for Repeated Use" on page 79
- "Reprobe the Devices (TTY UI)" on page 83
- "Use the Auto Mode Sequencer (TTY UI)" on page 84
- "Quit VTS TTY UI" on page 85

## Configuring the Test Session (TTY UI)

- "Select a Test Mode (TTY UI)" on page 70
- "Change Global Options (TTY UI)" on page 71
- "Select Devices to Test (TTY UI)" on page 72
- "Change Individual Test Options (TTY UI)" on page 72

#### **Related Information**

- "TTY UI Overview" on page 66
- "Keyboard Commands for Navigation (TTY UI)" on page 67
- "Display TTY UI HELP and Release Table" on page 68
- "View the Host System Configuration (TTY UI)" on page 69
- "Begin the Test Session (TTY UI)" on page 74
- "Monitor the Test Session" on page 75
- "Stop the Test Session (TTY UI)" on page 76
- "Review the Log Files (TTY UI)" on page 76
- "Reset the Test Session Results (TTY UI)" on page 78
- "Saving a Test Configuration for Repeated Use" on page 79
- "Reprobe the Devices (TTY UI)" on page 83
- "Use the Auto Mode Sequencer (TTY UI)" on page 84
- "Quit VTS TTY UI" on page 85

# Select a Test Mode (TTY UI)

1. In the TTY main window, use the Tab key to move to the Control panel.

- 2. Use the arrow keys to select test\_mode, and then press Return. The test\_mode menu is displayed, listing the test modes.
- 3. Use the arrow keys to select either the System Exerciser, Component Stress, or Online Stress mode, and then press Return. See Understanding Test Modes for test mode description.

- "Change Global Options (TTY UI)" on page 71
- "Select Devices to Test (TTY UI)" on page 72
- "Change Individual Test Options (TTY UI)" on page 72

# Change Global Options (TTY UI)

- 1. In the TTY main window, use the Tab key to move to the Control panel.
- 2. Use the arrow keys to select global\_options, and then press Return. The global\_options menu is displayed.

| otions:             |             |   |  |
|---------------------|-------------|---|--|
| Juration of Testing | g:[O-99999] | 0 |  |
| /erbose:            | Disable     | 0 |  |
| Juration of Loggin: | g:[O-99999] | 0 |  |
| Safe Testing:       | Enable      |   |  |
| Apply Reset         |             |   |  |
|                     |             |   |  |

3. In the Duration of Testing field, specify how many minutes you want the test to run, and then press Return.

- 4. Use the arrow key to specify whether you want to enable or disable the Verbose option, and then press Return.
- 5. In the Duration of logging field, specify in minutes how often you want testing information messages to be logged.
- 6. Use the arrow key to enable or disable the Safe Testing, and then press Return. Enabling this option results in safe data testing.

- "Select a Test Mode (TTY UI)" on page 70
- "Select Devices to Test (TTY UI)" on page 72
- "Change Individual Test Options (TTY UI)" on page 72

### Select Devices to Test (TTY UI)

- 1. In the TTY main window, use the Tab key to go to the Test\_Groups window.
- 2. Use the arrow keys to select the device to test, and then press the Spacebar to enable or disable the device for testing.

#### **Related Information**

- "Select a Test Mode (TTY UI)" on page 70
- "Change Global Options (TTY UI)" on page 71
- "Change Individual Test Options (TTY UI)" on page 72

## Change Individual Test Options (TTY UI)

The test options are specific to individual tests.

- 1. In the TTY main window, use the Tab key to move to the Test\_Groups menu (if needed).
- 2. Use the arrow keys to move to the individual tests and select Options, and then press Return.

The test options for the selected test is displayed.

| )ptions:               |              |
|------------------------|--------------|
| Stress:                | high         |
| Scheduling Policy:     | Test Passes  |
| Test Time:[0-99999]    | <240 >       |
| Test Passes:[0-99999]  | 5            |
| Specific Pass Level:[0 | -5] <u>0</u> |
| Error Limit:[0-99999]  | 1            |
| Disk Devices:          | c1t0d0       |

- **3.** Use the arrow keys to move to Stress and press Return. The stress options are displayed.
- 4. Select a stress level using the arrow keys and press Return.
- 5. Use the arrow keys to move to Scheduling Policy and press Return. The scheduling policy options are displayed.
- 6. Use the arrow keys to select a scheduling policy and press Return.
- 7. Use the arrow keys and select Test Time or Test Passes to change the values depending on the scheduling policy selected.
- 8. Use the arrow keys to move to Error limit and specify the error limit for the test.
- 9. Use the arrow keys to move to Disk Devices and press Return.

The device options window is displayed.

| Disk Devices: | Г************************************  |
|---------------|----------------------------------------|
|               | [ <b>+</b> ]c1t0d0                     |
| Apply Reset   | L************************************* |

- 10. Use the arrow keys to select the device you want to test and press Return.
- 11. Use the arrow keys to select Apply, and then press Return to apply the options.

#### **Related Information**

- "Select a Test Mode (TTY UI)" on page 70
- "Change Global Options (TTY UI)" on page 71
- "Select Devices to Test (TTY UI)" on page 72

## Begin the Test Session (TTY UI)

- 1. In the TTY main window, use the Tab key to move to the Test\_Groups menu.
- 2. Use the arrow keys to highlight the test you want to execute, and then press the Spacebar.

Note - Use the arrow keys and select more than one test.

3. Use the Tab key to move to the Control panel in the TTY main window.

#### 4. Use the arrow keys to select start, and then press Return.

The test session begins. Depending on how the options are configured, testing continues until one of the following occurs:

- Testing has reached the Max\_Passes value. The default is to run indefinite test passes.
- Testing has reached the Max\_Time value. The default is to run indefinitely.
- You select Stop in the Control panel.

### **Related Information**

- "TTY UI Overview" on page 66
- "Display TTY UI HELP and Release Table" on page 68
- "View the Host System Configuration (TTY UI)" on page 69
- "Configuring the Test Session (TTY UI)" on page 70
- "Monitor the Test Session" on page 75
- "Stop the Test Session (TTY UI)" on page 76
- "Review the Log Files (TTY UI)" on page 76
- "Reset the Test Session Results (TTY UI)" on page 78
- "Saving a Test Configuration for Repeated Use" on page 79
- "Reprobe the Devices (TTY UI)" on page 83
- "Use the Auto Mode Sequencer (TTY UI)" on page 84
- "Quit VTS TTY UI" on page 85

### **Monitor the Test Session**

You can monitor the overall test session status by viewing the Status panel. The Status panel indicates that a test session is running and displays the following status information:

| Field         | Description                                                                     |  |
|---------------|---------------------------------------------------------------------------------|--|
| System_status | Displays the system status as testing if a test is in running.                  |  |
| Elapsed_time  | Displays the total time elapsed since the tests were started.                   |  |
| Total_errors  | Displays the total number of errors encountered since the test began execution. |  |
| Session_name  | bession_name Displays the current session. In this case, it displays Test.      |  |
| Test_mode     | Displays the mode in which the tests are being executed.                        |  |

- "TTY UI Overview" on page 66
- "Keyboard Commands for Navigation (TTY UI)" on page 67
- "Display TTY UI HELP and Release Table" on page 68
- "View the Host System Configuration (TTY UI)" on page 69
- "Configuring the Test Session (TTY UI)" on page 70
- "Begin the Test Session (TTY UI)" on page 74

- "Stop the Test Session (TTY UI)" on page 76
- "Review the Log Files (TTY UI)" on page 76
- "Reset the Test Session Results (TTY UI)" on page 78
- "Saving a Test Configuration for Repeated Use" on page 79
- "Reprobe the Devices (TTY UI)" on page 83
- "Use the Auto Mode Sequencer (TTY UI)" on page 84
- "Quit VTS TTY UI" on page 85

## Stop the Test Session (TTY UI)

1. In the TTY main window, use the Tab key to move to the Control panel.

#### 2. Use the arrow keys to highlight stop, and then press Return.

The test session is being stopped and the System Status field changes its status to stopping. The main window shows a disabled stop button as <stop>. The start button re-appears when all the tests are stopped.

### **Related Information**

- "TTY UI Overview" on page 66
- "Display TTY UI HELP and Release Table" on page 68
- "View the Host System Configuration (TTY UI)" on page 69
- "Configuring the Test Session (TTY UI)" on page 70
- "Begin the Test Session (TTY UI)" on page 74
- "Monitor the Test Session" on page 75
- "Review the Log Files (TTY UI)" on page 76
- "Reset the Test Session Results (TTY UI)" on page 78
- "Saving a Test Configuration for Repeated Use" on page 79
- "Reprobe the Devices (TTY UI)" on page 83
- "Use the Auto Mode Sequencer (TTY UI)" on page 84
- "Quit VTS TTY UI" on page 85

## Review the Log Files (TTY UI)

1. In the TTY main window, use the Tab key to move to the Control panel.

2. Use the arrow keys to highlight log\_files, and then press Return.

The log files menu is displayed.

|            | _files mode_sequer<br>******log_files**** | N 경험 및 사실 및 사실 및 사실 및 사실 및 사실 및 사실 및 사실 및 사 |
|------------|-------------------------------------------|---------------------------------------------|
|            | Information                               | Test_Groups                                 |
| *]Process  | Test Error                                | ss=0/Error=0)                               |
| *]Environ  | VTS Kernel Error                          | ss=O/Error=O)                               |
| *]Disk     | Verbose                                   | ss=0/Error=0)                               |
| *]loports  | Report                                    | ss=0/Error=0)                               |
| *]Network  | Event                                     | ss=0/Error=0)                               |
| *]Graphic[ | FWD: ^F][DONE: ESC][B/                    | \∗ <sup>j</sup> ss=O/Error=O)               |
| *]Memory   | Options idle(                             | (Pass=0/Error=0)                            |

- **3.** Use the arrow keys to select one of the log files, and then press Return. The log file display options are displayed.
- 4. Use the arrow keys to select an option and press Return.
  - Display the content of the log file is displayed.

**Note** - The log file is displayed in your default editor. In many cases, the default test editor is vi, and you can use the standard vi commands to view the content. However, the file is opened in read-only mode. Type q to quit and return to the main TTY window.

- Remove the content of the log file is deleted.
- Print the print menu appears. Specify the name of the printer in this menu, highlight Apply, and press Return. The content of the log file is sent to the printer.

**Note** - Consider the length of the log file before printing it.

5. Press Esc to close the log\_file menu.

- "TTY UI Overview" on page 66
- "Display TTY UI HELP and Release Table" on page 68

- "View the Host System Configuration (TTY UI)" on page 69
- "Configuring the Test Session (TTY UI)" on page 70
- "Begin the Test Session (TTY UI)" on page 74
- "Monitor the Test Session" on page 75
- "Stop the Test Session (TTY UI)" on page 76
- "Reset the Test Session Results (TTY UI)" on page 78
- "Saving a Test Configuration for Repeated Use" on page 79
- "Reprobe the Devices (TTY UI)" on page 83
- "Use the Auto Mode Sequencer (TTY UI)" on page 84
- "Quit VTS TTY UI" on page 85

## Reset the Test Session Results (TTY UI)

Resetting the test sessions resets all the test pass, error, and time limit counts to zero. Reset is available only if the System Status is idle, otherwise an error is returned.

- 1. In the TTY main window, use the Tab key to move to the Control panel.
- 2. Use the arrow keys to highlight reset, and then press Return. The information in the Status panel is reset.

Note - This does not reset your test options.

- "TTY UI Overview" on page 66
- "Display TTY UI HELP and Release Table" on page 68
- "View the Host System Configuration (TTY UI)" on page 69
- "Configuring the Test Session (TTY UI)" on page 70
- "Begin the Test Session (TTY UI)" on page 74
- "Monitor the Test Session" on page 75
- "Stop the Test Session (TTY UI)" on page 76
- "Review the Log Files (TTY UI)" on page 76
- "Saving a Test Configuration for Repeated Use" on page 79
- "Reprobe the Devices (TTY UI)" on page 83
- "Use the Auto Mode Sequencer (TTY UI)" on page 84
- "Quit VTS TTY UI" on page 85

### Saving a Test Configuration for Repeated Use

You can use the Session Files feature to save the current set of selected tests and test options for reuse. This is a convenient feature when you plan to use the same test session configuration repeatedly. The configuration information is saved in a file name of your choice in the /var/ sunvts/sessions directory.

- "Create and Save a Test Session (TTY UI)" on page 80
- "List Test Sessions (TTY UI)" on page 81
- "Load a Test Session (TTY UI)" on page 81
- "Delete a Test Session (TTY UI)" on page 82
- "Reset a Test Session (TTY UI)" on page 83

### **Related Information**

- "TTY UI Overview" on page 66
- "Keyboard Commands for Navigation (TTY UI)" on page 67
- "Display TTY UI HELP and Release Table" on page 68
- "View the Host System Configuration (TTY UI)" on page 69
- "Configuring the Test Session (TTY UI)" on page 70
- "Begin the Test Session (TTY UI)" on page 74
- "Monitor the Test Session" on page 75
- "Stop the Test Session (TTY UI)" on page 76
- "Review the Log Files (TTY UI)" on page 76
- "Reset the Test Session Results (TTY UI)" on page 78
- "Reprobe the Devices (TTY UI)" on page 83
- "Use the Auto Mode Sequencer (TTY UI)" on page 84
- "Quit VTS TTY UI" on page 85

### Session Files in Oracle VTS

In Oracle VTS 8.2.0 all user selectable options can be saved in a file called a session file. This file encapsulates all the selectable options in the tool and saves them in an XML file. The user can select the necessary testing options and save them in this file, which can be loaded later to apply all the saved options. When a user saves a session file, the options are saved in all three stress levels, that is, Online Mode, System Exerciser and Component Stress. Similarly when a session file is loaded, the options of all the three stress levels are loaded. There are two types of session files.

| Туре                       | Description                                                                                                    |  |
|----------------------------|----------------------------------------------------------------------------------------------------|--|
| Generic Session File       | Default file type for session files. Generic session files are used if a session file<br>is created on one host and used on other hosts with different configuration. Wher<br>users load this type of session file on a host with different configuration, Oracle<br>VTS applies the options that it can apply and leaves the rest as is. |  |
| Host Specific Session File | Users saves this type of session file if they intend to use it in systems with similar configurations or want to be restrictive in the application of options. When loading this kind of file, Oracle VTS applies only the options to the devices for which it can find a match and other devices and options are disabled.               |  |

### Create and Save a Test Session (TTY UI)

- 1. Configure the software for the test session that you want to save.
- 2. In the TTY main window, use the arrow keys to select a session in the Control panel, and then press Return.

The Session Files menu is displayed.

| Session Name:            | —Session— |
|--------------------------|-----------|
| Overwrite:<br>Mode Name: | Default   |
| Session Type:            |           |
| Load Save Remove Reset   |           |

- 3. In the Session Name field, type a name for the test session.
- 4. In the Mode Name field drop-down box, type the test mode and use the arrow keys to select the test mode in which the test has to be executed.

Type s for System Exerciser, c for Component Stress, or o for Online Stress modes.

Leave it blank to save it with the default mode of the current test session.

5. In the Overwrite field, type y for yes or n for no if you are overwriting and saving the test session with an existing one.

- 6. In the Session Type field, use the arrow keys to select the type of session, and then press Return.
- 7. Use the arrow keys to select Save and press Return.

Note - To access the session files from the TTY UI, the file name must be 30 characters or less.

### **Related Information**

- "List Test Sessions (TTY UI)" on page 81
- "Load a Test Session (TTY UI)" on page 81
- "Delete a Test Session (TTY UI)" on page 82
- "Reset a Test Session (TTY UI)" on page 83

### List Test Sessions (TTY UI)

1. In the TTY main window, use the arrow keys to select session in the Control panel, and then press Return.

The Session Files menu is displayed.

2. Use the arrow keys to select (highlight) List and press Return.

The list of available session files are displayed.

3. Press Esc to exit the menu.

### **Related Information**

- "Create and Save a Test Session (TTY UI)" on page 80
- "Load a Test Session (TTY UI)" on page 81
- "Delete a Test Session (TTY UI)" on page 82
- "Reset a Test Session (TTY UI)" on page 83

## Load a Test Session (TTY UI)

Loading a session file that was created on another system is permitted, but you must ensure that the configuration is valid for the system you plan to test.

1. In the TTY main window, use the arrow keys to select a session in the Control panel, and then press Return.

The Session Files menu is displayed.

- 2. Use the arrow keys to select List, and then press Return. The list of available session files are displayed.
- 3. Use the arrow keys to select a session file from the list, and then press Return.
- 4. Use the arrow keys to select Load, and then press Return. The test session configuration is loaded. You can use this configuration, or modify it before you start the test session.

### **Related Information**

- "Create and Save a Test Session (TTY UI)" on page 80
- "List Test Sessions (TTY UI)" on page 81
- "Delete a Test Session (TTY UI)" on page 82
- "Reset a Test Session (TTY UI)" on page 83

### Delete a Test Session (TTY UI)

1. In the TTY main window, use the arrow keys to select a session in the Control panel, and then press Return.

The Session Files menu is displayed.

- 2. Use the arrow keys to select List, and then press Return. The list of available session files are displayed.
- 3. Use the arrow keys to select the session you want to delete, and then press Return.
- 4. Use the arrow keys to select Remove, and then press Return.

- "Create and Save a Test Session (TTY UI)" on page 80
- "List Test Sessions (TTY UI)" on page 81
- "Load a Test Session (TTY UI)" on page 81

• "Reset a Test Session (TTY UI)" on page 83

## Reset a Test Session (TTY UI)

1. In the TTY main window, use the arrow keys to select a session in the Control panel, and then press Return.

The Session Files menu is displayed.

2. Use the arrow keys to select Reset, and then press Return.

The Reset option enables you to reset and modify the current test session.

#### **Related Information**

- "Create and Save a Test Session (TTY UI)" on page 80
- "List Test Sessions (TTY UI)" on page 81
- "Load a Test Session (TTY UI)" on page 81
- "Delete a Test Session (TTY UI)" on page 82

### Reprobe the Devices (TTY UI)

The Reprobing feature reprobes and registers the devices, making them available for VTS testing. This feature also removes the device from the Oracle VTS listing if the device has been removed from the system.

- 1. In the TTY main window, use the Tab key to move to the Control panel.
- 2. Use the arrow keys to select reprobe, and then press Return. The reprobe screen is displayed.
- 3. Use the arrow keys to select ok and press Return.

- "TTY UI Overview" on page 66
- "Display TTY UI HELP and Release Table" on page 68
- "View the Host System Configuration (TTY UI)" on page 69

- "Configuring the Test Session (TTY UI)" on page 70
- "Begin the Test Session (TTY UI)" on page 74
- "Monitor the Test Session" on page 75
- "Stop the Test Session (TTY UI)" on page 76
- "Review the Log Files (TTY UI)" on page 76
- "Reset the Test Session Results (TTY UI)" on page 78
- "Saving a Test Configuration for Repeated Use" on page 79
- "Use the Auto Mode Sequencer (TTY UI)" on page 84
- "Quit VTS TTY UI" on page 85

## Use the Auto Mode Sequencer (TTY UI)

Use the Mode Sequencer to determine the sequence of tests that will be run in Auto mode. By default, the Sequencer is switched off (set to Disable).

# 1. In the TTY main window, use the arrow keys to mode\_sequencer, and then press return.

The Mode Sequencer screen is displayed.

- 2. In the Sequencer field, use the arrow keys select Enable, and then press Return.
- 3. Use the arrow keys to select the modes, and then press Return.
  - **First**: Select one of the three test modes that will run first. By default, this option is set to None.
  - **Second**: Select one of the three test modes that will run second. By default, this option is set to None.
  - **Third**: Select one of the three test modes that will run third. By default, this option is set to None.
- 4. In the Loop field, specify the number of times the sequence will run, and then press Return.

The value must be between 1 and 99999. By default, this is set to 1.

5. Use the arrow keys to select Apply, and then press Return.

#### **Related Information**

"Auto Mode Sequencer" on page 116

- "TTY UI Overview" on page 66
- "Display TTY UI HELP and Release Table" on page 68
- "View the Host System Configuration (TTY UI)" on page 69
- "Configuring the Test Session (TTY UI)" on page 70
- "Begin the Test Session (TTY UI)" on page 74
- "Monitor the Test Session" on page 75
- "Stop the Test Session (TTY UI)" on page 76
- "Review the Log Files (TTY UI)" on page 76
- "Reset the Test Session Results (TTY UI)" on page 78
- "Saving a Test Configuration for Repeated Use" on page 79
- "Reprobe the Devices (TTY UI)" on page 83
- "Quit VTS TTY UI" on page 85

### Quit VTS TTY UI

The Quit option provides a way to exit out of the terminal user interface. You can quit the TTY UI when the testing is not in progress and the system status is in idle state.

- 1. In the TTY main window, use the Tab key to move to the control panel.
- 2. Use the arrow keys to select quit, and then press Return.

The quit menu is displayed.

#### 3. Choose a quit option

- To quit the TTY UI, select **Quit UI**, and then press Return.
- To completely exit the software, select **Quit UI and Kernel**, and then press Return.

- "TTY UI Overview" on page 66
- "Display TTY UI HELP and Release Table" on page 68
- "View the Host System Configuration (TTY UI)" on page 69
- "Configuring the Test Session (TTY UI)" on page 70
- "Begin the Test Session (TTY UI)" on page 74
- "Monitor the Test Session" on page 75
- "Stop the Test Session (TTY UI)" on page 76
- "Review the Log Files (TTY UI)" on page 76

- "Reset the Test Session Results (TTY UI)" on page 78
- "Saving a Test Configuration for Repeated Use" on page 79
- "Reprobe the Devices (TTY UI)" on page 83
- "Use the Auto Mode Sequencer (TTY UI)" on page 84

## Testing Using the CLI

- "CLI Overview" on page 88
- "View the Host Configuration" on page 88
- "Configuring the Test Session (CLI)" on page 89
- "Begin the Test Session (CLI)" on page 93
- "Monitor the Test Session (CLI)" on page 94
- "Stop the Test Session (CLI)" on page 95
- "Review the Log Files (CLI)" on page 95
- "Deleting the Log Files" on page 96
- "Reset the Test Session (CLI)" on page 97
- "Saving a Test Configuration for Repeated use (CLI)" on page 97
- "Reprobe the Devices (CLI)" on page 101
- "Use the Auto Mode Sequencer (CLI)" on page 102
- "Stop the CLI" on page 103

- "Understanding the Software" on page 15
- "Installing or Updating the Software" on page 23
- "Starting the Software" on page 29
- "Testing Using the GUI" on page 43
- "Testing Using the TTY UI" on page 65
- "Bootable CD/DVD" on page 105
- "Interpreting VTS Messages" on page 109
- "Using Additional VTS Features" on page 115
- "Understanding the Tests" on page 123
- "Supported Configuration Parameters" on page 159
- "VTS on Logical Domains" on page 171
- "Building Test Connectors" on page 175

### **CLI Overview**

vts\_cmd is a UNIX shell application that enables you to send a single command to the VTS kernel (vtsk) from the command line. The VTS kernel processes the command and sends the response back to the command line.

To control a test session, vtsk must be running. While the test is running, you can control the session using the vts cmd commands.

The software's API is character-based, which means that a string of characters (in the form of a command) can be sent to the VTS kernel.

This action returns a reply back in the form of a string of characters. vts\_cmd enables you to send commands and receive replies from a UNIX command-line. vtstalk is a utility used to establish a connection to the VTS kernel.

**Note** - The examples sections show vts\_cmd commands. If using vtstalk commands, replace ./vts\_cmd with vtstalk(hostname) in the below examples.

### **Related Information**

- "View the Host Configuration" on page 88
- "Configuring the Test Session (CLI)" on page 89
- "Begin the Test Session (CLI)" on page 93
- "Monitor the Test Session (CLI)" on page 94
- "Stop the Test Session (CLI)" on page 95
- "Review the Log Files (CLI)" on page 95
- "Deleting the Log Files" on page 96
- "Reset the Test Session (CLI)" on page 97
- "Saving a Test Configuration for Repeated use (CLI)" on page 97
- "Reprobe the Devices (CLI)" on page 101
- "Use the Auto Mode Sequencer (CLI)" on page 102
- "Stop the CLI" on page 103

### View the Host Configuration

Perform the following step to display the configuration information of the test machine.

### Type:

./vts\_cmd get\_host\_config

### **Related Information**

- "CLI Overview" on page 88
- "Configuring the Test Session (CLI)" on page 89
- "Begin the Test Session (CLI)" on page 93
- "Monitor the Test Session (CLI)" on page 94
- "Stop the Test Session (CLI)" on page 95
- "Review the Log Files (CLI)" on page 95
- "Deleting the Log Files" on page 96
- "Reset the Test Session (CLI)" on page 97
- "Saving a Test Configuration for Repeated use (CLI)" on page 97
- "Reprobe the Devices (CLI)" on page 101
- "Use the Auto Mode Sequencer (CLI)" on page 102
- "Stop the CLI" on page 103

## **Configuring the Test Session (CLI)**

- "Display and Set a Test Mode (CLI)" on page 90
- "Display and Set Global Options (CLI)" on page 90
- "Select Device to Test (CLI)" on page 91
- "Change Individual Test Options (CLI)" on page 92

- "CLI Overview" on page 88
- "View the Host Configuration" on page 88
- "Begin the Test Session (CLI)" on page 93
- "Monitor the Test Session (CLI)" on page 94
- "Stop the Test Session (CLI)" on page 95
- "Review the Log Files (CLI)" on page 95
- "Deleting the Log Files" on page 96

- "Reset the Test Session (CLI)" on page 97
- "Saving a Test Configuration for Repeated use (CLI)" on page 97
- "Reprobe the Devices (CLI)" on page 101
- "Use the Auto Mode Sequencer (CLI)" on page 102
- "Stop the CLI" on page 103

## Display and Set a Test Mode (CLI)

1. To view the current test mode, type:

#### ./vts\_cmd get\_mode

The current test mode is displayed on the screen.

2. To change or set the current test mode, provide the mode name (Online Stress or System Exerciser or Component Stress) as per the testing requirement.

./vts\_cmd set\_mode [test\_mode]

The **test\_mode** can be any one of the test modes as per your requirement. A confirmation message with the word DONE in it verifies that the operation was successful.

**Note** - If setting the options fails (for example, an error due to format or a misspelled word), the following error string is displayed along with the usage help. Usage: ???vts\_cmd set\_mode [modeValue] where ???modeValue' can be OnlineStress/System Exerciser/Component Stress'

#### **Related Information**

- "Display and Set Global Options (CLI)" on page 90
- "Select Device to Test (CLI)" on page 91
- "Change Individual Test Options (CLI)" on page 92

## Display and Set Global Options (CLI)

1. Type:

#### ./vts\_cmd get\_global\_options

The global options that apply to all the tests are displayed. The parameters for the global options includes:

- Duration of testing (in minutes)
- Verbose option (enabled or disabled)
- Duration of logging (in minutes)
- Safe testing option (enabled or disabled)

#### 2. Specify a value for each parameter:

#### ./vts\_cmd set\_global\_options [Duration of Testing:<numeric value>,Verbose:<Enable or Disable>, Duration of Logging:<numeric value>, Safe Testing:<Enable or Disable>]

You can determine the values from the options listed by the get\_global\_options command, as per testing requirements. A confirmation message with the word DONE in it verifies that the operation was successful.

**Note** - If the operation fails (for example, an error due to format or a misspelled word), the following error string is displayed along with the usage help. Usage: ???vts\_cmd set\_global\_options [Duration of Testing:<0-99999>,Verbose:Enable/Disable, Duration of Logging:<0-99999>,Safe Testing:Enable/Disable]'

### **Related Information**

- "Display and Set a Test Mode (CLI)" on page 90
- "Select Device to Test (CLI)" on page 91
- "Change Individual Test Options (CLI)" on page 92

## Select Device to Test (CLI)

#### • Choose from the following options:

• To list the tests that are successfully probed by the system, type:

./vts\_cmd list\_tests

The details include information on whether the test is selected or not, its scheduling policy (time or pass based), the stress factor (high or low), the progress percentage of the test (when executed), and its status (idle, testing, completed, or failed).

To enable a particular test or all tests, type:

./vts\_cmd enable\_test testname/all

where testname is a test that you want to run, for example, Processor. If testname is a variable, use the replacement element. Using the all option executes all the available tests. A confirmation message with the word DONE in it verifies that the operation was successful. If the command fails, an error string is displayed along with the usage help.

• To disable a particular test or all tests, type:

#### ./vts\_cmd disable\_test testname/all

where **testname** is a test that you want to run, for example, Processor. If testname is a variable, use the replacement element. Using the **all** option executes all the available tests. A confirmation message with the word DONE in it verifies that the operation was successful. If the command fails, an error string is displayed along with the usage help.

#### **Related Information**

- "Display and Set a Test Mode (CLI)" on page 90
- "Display and Set Global Options (CLI)" on page 90
- "Change Individual Test Options (CLI)" on page 92

## Change Individual Test Options (CLI)

**1**. To view the options of a particular test, type:

./vts\_cmd get\_test\_options test-name

where test-name is the name of the test for which you want to view options.

The parameters for the test options include stress factor (high or low), scheduling policy (test passes or test time in minutes), and error limit. The parameters have been defined under type of display, the chosen or default value, and the choices or range of values.

2. To set the test options for the test of your choice, type:

./vts\_cmd set\_test\_options test-name [Stress:low/high,Scheduling Policy:Test Time<, mins>/Test Passes,Test Time<mins>:x\*,Test Passes:y\*,Error Limit:z\*]

where x, y, and z denote time, pass, and error count, respectively. To set the test options, you must provide all the option parameters (stress, scheduling policy, and error limit} with a value in the format shown. You can determine the values from the options listed by using the get\_test\_options command, as per testing requirements. A confirmation message with the word DONE in it verifies that the operation was successful. If the command fails, an error string is displayed along with the usage help.

Note - You cannot set the global options when the vts kernel is not in idle state.

3. To view the devices and options exported for a test, type:

./vts\_cmd get\_device\_options [testname.devicename]

4. To set the device options exported for the test, type:

./vts\_cmd set\_device\_options [testname.devicename:Exported Variable1:Value1,Exported Variable2:Value2.....]

5. To delete the device options exported for the test, type:

./vts\_cmd delete\_session sunvts\_session xyz

#### **Related Information**

- "Display and Set a Test Mode (CLI)" on page 90
- "Display and Set Global Options (CLI)" on page 90
- "Select Device to Test (CLI)" on page 91

## Begin the Test Session (CLI)

Type:

./vts\_cmd start

A confirmation message with the word DONE in it verifies that the operation was successful.

### **Related Information**

- "CLI Overview" on page 88
- "View the Host Configuration" on page 88
- "Configuring the Test Session (CLI)" on page 89
- "Monitor the Test Session (CLI)" on page 94
- "Stop the Test Session (CLI)" on page 95
- "Review the Log Files (CLI)" on page 95
- "Deleting the Log Files" on page 96
- "Reset the Test Session (CLI)" on page 97
- "Saving a Test Configuration for Repeated use (CLI)" on page 97
- "Reprobe the Devices (CLI)" on page 101
- "Use the Auto Mode Sequencer (CLI)" on page 102
- "Stop the CLI" on page 103

### Monitor the Test Session (CLI)

1. To display the agent summary in the test machine, type:

#### ./vts\_cmd get\_agent\_summary

Displays the agent machine name, the operating system running on the agent, the version of the software currently installed on the agent, and the health of the agent.

#### 2. To view the global status of the system, type:

#### ./vts\_cmd get\_status

Displays the status of the global tests that are running on the system.

**Note** - To display the status of a test, append the test name to get\_status. For example, ./ vts\_cmd get\_status Processor.

- "CLI Overview" on page 88
- "View the Host Configuration" on page 88
- "Configuring the Test Session (CLI)" on page 89

- "Begin the Test Session (CLI)" on page 93
- "Stop the Test Session (CLI)" on page 95
- "Review the Log Files (CLI)" on page 95
- "Deleting the Log Files" on page 96
- "Reset the Test Session (CLI)" on page 97
- "Saving a Test Configuration for Repeated use (CLI)" on page 97
- "Reprobe the Devices (CLI)" on page 101
- "Use the Auto Mode Sequencer (CLI)" on page 102
- "Stop the CLI" on page 103

## Stop the Test Session (CLI)

• Type:

./vts\_cmd stop

A confirmation message with the word DONE in it verifies that the operation was successful.

#### **Related Information**

- "CLI Overview" on page 88
- "View the Host Configuration" on page 88
- "Configuring the Test Session (CLI)" on page 89
- "Begin the Test Session (CLI)" on page 93
- "Monitor the Test Session (CLI)" on page 94
- "Review the Log Files (CLI)" on page 95
- "Deleting the Log Files" on page 96
- "Reset the Test Session (CLI)" on page 97
- "Saving a Test Configuration for Repeated use (CLI)" on page 97
- "Reprobe the Devices (CLI)" on page 101
- "Use the Auto Mode Sequencer (CLI)" on page 102
- "Stop the CLI" on page 103

## Review the Log Files (CLI)

• To view the log files, type:

#### cd /var/sunvts/logs

Displays all the log files stored in the location.

#### **Related Information**

- "CLI Overview" on page 88
- "View the Host Configuration" on page 88
- "Configuring the Test Session (CLI)" on page 89
- "Begin the Test Session (CLI)" on page 93
- "Monitor the Test Session (CLI)" on page 94
- "Stop the Test Session (CLI)" on page 95
- "Deleting the Log Files" on page 96
- "Reset the Test Session (CLI)" on page 97
- "Saving a Test Configuration for Repeated use (CLI)" on page 97
- "Reprobe the Devices (CLI)" on page 101
- "Use the Auto Mode Sequencer (CLI)" on page 102
- "Stop the CLI" on page 103

### **Deleting the Log Files**

There is no specific command to delete the log files. The log files can be treated as general files. You can use the Operating System supported commands for file deletion.

- "CLI Overview" on page 88
- "View the Host Configuration" on page 88
- "Configuring the Test Session (CLI)" on page 89
- "Begin the Test Session (CLI)" on page 93
- "Monitor the Test Session (CLI)" on page 94
- "Stop the Test Session (CLI)" on page 95
- "Review the Log Files (CLI)" on page 95
- "Reset the Test Session (CLI)" on page 97

- "Saving a Test Configuration for Repeated use (CLI)" on page 97
- "Reprobe the Devices (CLI)" on page 101
- "Use the Auto Mode Sequencer (CLI)" on page 102
- "Stop the CLI" on page 103

## Reset the Test Session (CLI)

Once the execution of a session file is complete, you can restore the default values of the session without quitting the application.

• Type:

./vts\_cmd reset\_session

A confirmation message with the word DONE in it verifies that the operation was successful.

### **Related Information**

- "CLI Overview" on page 88
- "View the Host Configuration" on page 88
- "Configuring the Test Session (CLI)" on page 89
- "Begin the Test Session (CLI)" on page 93
- "Monitor the Test Session (CLI)" on page 94
- "Stop the Test Session (CLI)" on page 95
- "Review the Log Files (CLI)" on page 95
- "Deleting the Log Files" on page 96
- "Saving a Test Configuration for Repeated use (CLI)" on page 97
- "Reprobe the Devices (CLI)" on page 101
- "Use the Auto Mode Sequencer (CLI)" on page 102
- "Stop the CLI" on page 103

### Saving a Test Configuration for Repeated use (CLI)

- "Create and Save a Test Session (CLI)" on page 98
- "List Test Sessions (CLI)" on page 99

- "Load a Test Session (CLI)" on page 99
- "Delete a Test Session (CLI)" on page 100
- "Reset a Test Session (CLI)" on page 100

### **Related Information**

- "CLI Overview" on page 88
- "View the Host Configuration" on page 88
- "Configuring the Test Session (CLI)" on page 89
- "Begin the Test Session (CLI)" on page 93
- "Monitor the Test Session (CLI)" on page 94
- "Stop the Test Session (CLI)" on page 95
- "Review the Log Files (CLI)" on page 95
- "Deleting the Log Files" on page 96
- "Reset the Test Session (CLI)" on page 97
- "Reprobe the Devices (CLI)" on page 101
- "Use the Auto Mode Sequencer (CLI)" on page 102
- "Stop the CLI" on page 103

## Create and Save a Test Session (CLI)

To create a new session file, you must provide the name of the session as an input parameter. The command has two more attributes: overwrite:yes/no and defaultMode:test mode.

A value of yes for the option overwrite overwrites the existing session file (the default value is no). You can use any of the test modes (Online Stress, System Exerciser, or Component Stress) as a value for defaultMode.

To create and save a test session, type:

./vts\_cmd save\_session [overwrite:yes/no,defaultMode:test mode, name:session name]

Irrespective of the default mode, the session file saves all the options separately for each of the three modes. The default mode only decides which mode will be active once the session is loaded. If you do not provide any input for the defaultMode option, the software will make the current selected Test Mode as the default active Test Mode. On success, command returns DONE.

**Note** - In case of misspelled parameters or a missing value, an appropriate usage error message is returned by the command.

#### **Related Information**

- "List Test Sessions (CLI)" on page 99
- "Load a Test Session (CLI)" on page 99
- "Delete a Test Session (CLI)" on page 100
- "Reset a Test Session (CLI)" on page 100

## List Test Sessions (CLI)

To view the list of available session files in the system, type:

./vts\_cmd list\_sessions

The command returns the comma separated list of all the existing session files available in system. You can load any session file based on its availability.

#### **Related Information**

- "Create and Save a Test Session (CLI)" on page 98
- "Load a Test Session (CLI)" on page 99
- "Delete a Test Session (CLI)" on page 100
- "Reset a Test Session (CLI)" on page 100

## Load a Test Session (CLI)

You can load an existing session file using the load\_session command. The command has two input options: defaultMode and name. You must provide the name of the session file to load it. The defaultMode option is not mandatory, it provides a way to set the default mode as the active mode and load the session options corresponding to that test mode. With no default mode, the software will load the named session file and make the default test mode stored in the session file as the current test mode for the loaded session file.

Type:

#### ./vts\_cmd load\_session [defaultMode:testMode, name:sessionName]

A confirmation message with the word DONE in it verifies that the operation was successful. If the command fails, an error string is displayed along with the usage help.

#### **Related Information**

- "Create and Save a Test Session (CLI)" on page 98
- "List Test Sessions (CLI)" on page 99
- "Delete a Test Session (CLI)" on page 100
- "Reset a Test Session (CLI)" on page 100

### Delete a Test Session (CLI)

• Type:

#### ./vts\_cmd delete\_session sessionName

where sessionName is the name of the test session you want to delete.

A confirmation message with the word DONE in it verifies that the operation was successful.

Note - If the command fails, an error string is displayed along with the usage help.

### **Related Information**

- "Create and Save a Test Session (CLI)" on page 98
- "List Test Sessions (CLI)" on page 99
- "Load a Test Session (CLI)" on page 99
- "Reset a Test Session (CLI)" on page 100

### Reset a Test Session (CLI)

Once the session file is executed, you can use the reset\_session command to restore the default values of the session without quitting from the application.

#### Type:

./vts\_cmd reset\_session

A confirmation message with the word DONE in it verifies that the operation was successful.

#### **Related Information**

- "Create and Save a Test Session (CLI)" on page 98
- "List Test Sessions (CLI)" on page 99
- "Load a Test Session (CLI)" on page 99
- "Delete a Test Session (CLI)" on page 100

### Reprobe the Devices (CLI)

Type:

#### ./vts\_cmd reprobe

Probes all the devices on the test machine and updates the VTS kernel device list. A confirmation message with the word DONE in it verifies that the vtsk has been informed to reprobe the devices.

**Note** - Reprobe only if the vtsk system status is idle. If the system status is not IDLE, an error message is displayed on the screen.

- "CLI Overview" on page 88
- "View the Host Configuration" on page 88
- "Configuring the Test Session (CLI)" on page 89
- "Begin the Test Session (CLI)" on page 93
- "Monitor the Test Session (CLI)" on page 94
- "Stop the Test Session (CLI)" on page 95
- "Review the Log Files (CLI)" on page 95
- "Deleting the Log Files" on page 96
- "Reset the Test Session (CLI)" on page 97
- "Saving a Test Configuration for Repeated use (CLI)" on page 97

- "Use the Auto Mode Sequencer (CLI)" on page 102
- "Stop the CLI" on page 103

### Use the Auto Mode Sequencer (CLI)

1. To display the Auto Mode Sequencer options and its values, type:

# ./vts\_cmd get\_modesequencer\_options

2. To edit the Auto Mode Sequencer options, type:

# ./vts\_cmd set\_modesequencer\_options [Sequencer:Enable,First:<Test\_Mode>,Second: <Test\_Mode>,Third:<Test\_Mode>,Loop:<Numerical\_Value>]

Where:

- *Test\_Mode*: The test mode in which the Sequencer must run.
- *Numerical\_Value*: The number of times the sequence will run. This should be between 1 and 99999. By default this value is set to 1.

To set the Auto Mode Sequencer options, you must provide all the option parameters with a value as shown in the syntax. You can determine the values from the options listed by the get\_modesequencer\_options command.

A confirmation message with the word DONE in it verifies that the operation was successful. If the command fails, an error string is displayed along with the usage help

- "Auto Mode Sequencer" on page 116
- "CLI Overview" on page 88
- "View the Host Configuration" on page 88
- "Configuring the Test Session (CLI)" on page 89
- "Begin the Test Session (CLI)" on page 93
- "Monitor the Test Session (CLI)" on page 94
- "Stop the Test Session (CLI)" on page 95
- "Review the Log Files (CLI)" on page 95
- "Deleting the Log Files" on page 96
- "Reset the Test Session (CLI)" on page 97
- "Saving a Test Configuration for Repeated use (CLI)" on page 97

- "Reprobe the Devices (CLI)" on page 101
- "Stop the CLI" on page 103

### Stop the CLI

You can quit vtsk only if the system status is idle.

• Type:

#### ./vts\_cmd quit

The VTS kernel (vtsk) is terminated. A confirmation message with the word DONE in it verifies that the operation was successful.

Note - If the system status is not IDLE, then an error message is displayed on the screen.

- "CLI Overview" on page 88
- "View the Host Configuration" on page 88
- "Configuring the Test Session (CLI)" on page 89
- "Begin the Test Session (CLI)" on page 93
- "Monitor the Test Session (CLI)" on page 94
- "Stop the Test Session (CLI)" on page 95
- "Review the Log Files (CLI)" on page 95
- "Deleting the Log Files" on page 96
- "Reset the Test Session (CLI)" on page 97
- "Saving a Test Configuration for Repeated use (CLI)" on page 97
- "Reprobe the Devices (CLI)" on page 101
- "Use the Auto Mode Sequencer (CLI)" on page 102

## Bootable CD/DVD

This release enables you to use the tool regardless of the native operating systems environment of the host machine, such as Windows or Linux. These topics cover methods of using the bootable image, some of the limitations that you will encounter in this environment, and recommendations on how to use the bootable CD/DVD.

Starting VTS7.0 PS16, the bootable image is based on Oracle Solaris 11 update release. Whereas, all previous versions of the VTS bootable CD were based on Oracle Solaris10 and update releases.

- "Overview and Limitations" on page 105
- "Use the Service Processor to Boot From the VTS Image" on page 106

### **Related Information**

- "Understanding the Software" on page 15
- "Installing or Updating the Software" on page 23
- "Starting the Software" on page 29
- "Testing Using the GUI" on page 43
- "Testing Using the TTY UI" on page 65
- "Testing Using the CLI" on page 87
- "Interpreting VTS Messages" on page 109
- "Using Additional VTS Features" on page 115
- "Understanding the Tests" on page 123
- "Supported Configuration Parameters" on page 159
- "VTS on Logical Domains" on page 171
- "Building Test Connectors" on page 175

### **Overview and Limitations**

This section describes how to use the Oracle VTS boot image on Oracle Solaris 11 releases.

## Using the Oracle VTS 8.2.0 Bootable Image Built on Oracle Solaris 11 Update Release

Oracle VTS 7.0 PS16 bootable image is created using the externally available Solaris 11 distribution-constructor functionality. This distribution constructor is an XML specification for building an Oracle Solaris installer ISO image. For more information about distribution-constructor, refer Unresolved link to " About the Distribution Constructor in Creating a Custom Oracle Solaris 11.3 Installation Image".

Once you load the bootable image, the default Oracle Solaris environment comes up. Open a terminal and login as root, with password *solaris*, and run Oracle VTS.

For more information on how to load the bootable image, refer the steps mentioned in the procedure, "Use the Service Processor to Boot From the VTS Image" on page 106.

**Note** - The Oracle VTS bootable image built on Oracle Solaris 11 does not support an USB image.

### Use the Service Processor to Boot From the VTS Image

You can use the bootable CD/DVD directly instead of using the physical CD/DVD. The SP can be used to boot from the bootable image. Then, declare the ISO image as the virtual CD-ROM drive.

In the virtual BIOS, you must ask the computer to boot from the CD-ROM. This does not require the actual CD-ROM media for booting. For this method, the booting device can be on the network, in which case, you must specify the IP address. In the directions below, the SP is being used as the network device. You should know the SP IP address.

- 1. Point your browser to the SP IP address of the machine.
- 2. Log in as root using your root password.
- 3. Accept the certificates prompts.
- 4. Click Remote Control.
- 5. Click Launch Redirection (8-bit).
- 6. Log in again as root using a root password for the SP.

- 7. Once connected appears in the left bottom, enable the keyboard and mouse in Devices at the top of the window.
- 8. On the redirected ILOM remote console, click Devices.
- 9. Click the CD-ROM image.
- 10. Attach the ISO image (that is, the file with the .iso extension) from your path.
- 11. Reboot the Host through the SP.
  - a. Log in as root using your root password.
  - b. Select OK, Run, Accept Certificate, and so on, when prompted.
  - c. Select Remote Control.
  - d. Select Remote Power Control.
  - e. Select Reset.
- 12. Check the redirected ILOM remote console for shutdown and then reboot messages.

### 13. Go to the BIOS setup options.

On a Linux system, this is generally done by pressing the F2 key.

- 14. Use the arrow keys to navigate to Boot Priority.
- 15. In the Boot Priority menu, make the first boot device the CD media.

#### 16. Save and exit BIOS setup.

On a Linux system, this is generally done by pressing the F10 key.

The bootloader then looks for the OS binary on the CD-ROM. In the SP, however, a virtual CD-ROM has been created by attaching the ISO image as the CD-ROM image. It therefore boots from your ISO image, and it may be a bit slow when booting from the ISO image. In case that the redirection on the ILOM remote console expires the session, do a reconnect making sure that the keyboard, mouse, and CD-ROM image in the Devices menu are properly checked.

# 17. In case of SPARC systems, the bootable image does not directly boot but reaches the ok prompt. Run the following commands to boot the SPARC image:

```
To see the "rcdrom" device:

# ok devalias

To boot:

# ok boot rcdrom
```

For other systems, run the following command:

- # ok boot vcdrom
- 18. Login to the OS by providing the username /password (jack/jack).
- 19. Open the terminal and run the following command to become root user:

# su root

The password is "solaris"

#### 20. Use OracleVTS for qualifying the hardware under test.

#### **Related Information**

 "Using the Oracle VTS 8.2.0 Bootable Image Built on Oracle Solaris 11 Update Release" on page 106

# Interpreting VTS Messages

- "Log File Descriptions" on page 109
- "Test Status Indicators" on page 110
- "Log Files" on page 111
- "VTS Messages" on page 112

### **Related Information**

- "Understanding the Software" on page 15
- "Installing or Updating the Software" on page 23
- "Starting the Software" on page 29
- "Testing Using the GUI" on page 43
- "Testing Using the TTY UI" on page 65
- "Testing Using the CLI" on page 87
- "Bootable CD/DVD" on page 105
- "Using Additional VTS Features" on page 115
- "Understanding the Tests" on page 123
- "Supported Configuration Parameters" on page 159
- "VTS on Logical Domains" on page 171
- "Building Test Connectors" on page 175

## Log File Descriptions

In most cases, the faults in the hardware are detected and managed by the system (the hardware plus operating system) and not by the test. The software and its tests are all user-level applications, running on top of the operating system. Any error or failure that is detected and managed by the system might not be visible to the tests. But the occurrence of such errors or failures are logged by the system. So, you should always check the following log files after a

run of the testing session. These log files would give a clear picture of any error or failure that might have happened.

| Log File         | Description                                                                                                    |
|------------------|----------------------------------------------------------------------------------------------------|
| VTS Error File   | This file contains the failures that are detected and reported by the VTS tests. Wherever possible, the message includes possible causes of the error and recommended actions.                                                                                                    |
| System Log File  | These messages are reported by the syslog daemon. They are logged in the file /var/adm/<br>messages. These messages are not necessarily errors, but do tell you about any mishaps that<br>could have occurred while tests were running.                                                                                                    |
| Output of fmdump | Most of the errors that happen on the system are detected, managed and reported by the system (hardware plus operating system), using the Proactive Self Healing technology in Oracle Solaris. Since the management of the fault happens underneath tests, the tests themselves don't see these errors. Oracle Solaris provides a utility called fmdump, which enables you to display the errors and faults that the system detected (see the man pages for fmdump for more details). After a testing session, look at the output of the following commands to check the errors and faults that happened during the testing session: <b>fmdump -eV</b> |
|                  | fmdump                                                                                                    |

### **Related Information**

- "Test Status Indicators" on page 110
- "Log Files" on page 111
- "VTS Messages" on page 112

# **Test Status Indicators**

View the TTY main window Status panel for the current state of the software. The following table describes the System Status options.

| Status        | Description                                                                                  |  |
|---------------|----------------------------------------------------------------------------------------------|--|
| Idle          | A test can be idle for any of the following reasons:                                         |  |
|               | <ul> <li>Initial state of a test.</li> </ul>                                                 |  |
|               | When VTS resets the tests.                                                                   |  |
|               | <ul> <li>When you click the Stop button.</li> </ul>                                          |  |
|               | <ul> <li>When the global time limit completes and all the tests stop.</li> </ul>             |  |
| Not supported | For the given stress level, a test might not be able to run for anyof the following reasons: |  |

| Status           | Description                                                                                                    |  |
|------------------|----------------------------------------------------------------------------------------------------|--|
|                  | <ul> <li>The rules file does not define any task.</li> </ul>                                                                                                    |  |
|                  | <ul> <li>The tests defined under the task (in the rules file) were not able to probe any of the devices.</li> </ul>                                                                                                    |  |
|                  | When you click the Stop button.                                                                                                    |  |
|                  | • When the global time limit completes and all the tests stop.                                                                                                    |  |
| Analyzing        | A test after completion of each pass checks for certain terminating parameters such as max time, max pass, and max error to analyze if it can run for the next pass. The Analyzing status lasts for two to three seconds. |  |
| Testing          | This status indicates that the test is currently executing.                                                                                                    |  |
| Completed        | This status indicates that the test has completed its execution. The completion factor is based<br>on the limits set from the scheduling policy, that is, time or pass limit.                                             |  |
| Failed           | This status indicates that the test has been stopped because the test errors have reached the maximum error limit.                                                                                                    |  |
| Waiting for swap | When there is not enough swap availability, you can stop a test and schedule the test execution for later.                                                                                                    |  |
| Stopping         | When you press the Stop button, the test status shows the transition from stopping status to idle state.                                                                                                    |  |

In the GUI and TTY interfaces, the statuses are displayed in the main window. In the CLI you get the status using the get\_status command.

### **Related Information**

- "Log File Descriptions" on page 109
- "Log Files" on page 111
- "VTS Messages" on page 112

# Log Files

VTS supports the following log files.

| TABLE 1     Test Statuses |                                                                                                    |
|---------------------------|----------------------------------------------------------------------------------------------------|
| Log files                 | Description                                                                                                    |
| VTS test error log        | Contains time-stamped VTS test error messages. The log file pathname is /var/sunvts/<br>logs/sunvts.err. This file is not created until a VTS test failure occurs.                                                                                                  |
| VTS kernel error log      | G Contains time-stamped VTS kernel and VTS probe errors. VTS kernel errors are errors that relate to running VTS, and not to testing of devices. The log file pathname is /var/sunvts/logs/vtsk.err. This file is not created until VTS reports a VTS kernel error. |

| Log files                     | Description                                                                                                    |
|-------------------------------|----------------------------------------------------------------------------------------------------|
| VTS information log           | Contains informative messages that are generated when you start and stop VTS test sessions.<br>The log file pathname is /var/sunvts/logs/sunvts.info. This file is not created until a VTS test session runs.                                                                     |
| Solaris system<br>message log | Is a log of all the general Oracle Solaris events logged by syslogd. The pathname of this log file is /var/adm/messages.                                                                                                    |
| VTS Verbose log               | Verbose messages are the test progression informative messages that are logged to the log file<br>in /var/sunvts/logs/sunvts.verbose. These messages are logged only when the verbose<br>mode is enabled and helps you continuously monitor what is happening during the testing. |
| VTS Event log                 | Contains test start messages. Every test that is started by VTS infrastructure, logs its start message in the sunvts.event file which has the start time and version of the test binary. The pathname of this log file is /var/sunvts/logs/sunvts.event.                          |
| VTS Report log                | A report of the VTS test session logged using the vtsreportgenerate utility. The log file path name is /var/sunvts/logs/sunvts.rpt.                                                                                                    |

- "Log File Descriptions" on page 109
- "Test Status Indicators" on page 110
- "VTS Messages" on page 112

### **VTS Messages**

There are various messages for each of the tests that run under VTS. Most messages contain all the explanatory text that is possible for each event that is encountered. Some messages are information messages (INFO, VERBOSE, WARNING) which do not represent an error, while some messages are error messages (ERROR and FATAL), indicating that the test detected a failure or was unable to run.

Whenever possible, the error message supplies a message type, followed by the message text, one or more probable causes, and one or more recommended corrective actions. The following table describes the types of messages you might encounter. All messages are displayed in the Message panel, and most are logged in one of the logs (Info or Error).

| Message<br>Type | Log File | Description                                   |  |
|-----------------|----------|-----------------------------------------------|--|
| INFO            | Info log | Displayed when a non-error test event occurs. |  |

| Message<br>Type | Log File            | Description                                                                                                    |
|-----------------|---------------------|----------------------------------------------------------------------------------------------------|
| ERROR           | Error and Info logs | Displayed when a test detects an error, often an indication of a problem with a specific function or feature of the device under test.                                                        |
| FATAL           | Error and Info logs | Displayed when a test encounters a severe condition that might<br>cause the test to exit, such as a failure to open a device. These<br>messages generally do not indicate a hardware failure. |
| VERBOSE         | Verbose log         | Test progression messages that are displayed when the verbose feature is enabled.                                                                                                    |
| WARNING         | Info log            | These messages warn you of a condition that might prevent the physical test to run with the test's full capabilities. These warning messages do not necessarily indicate an error.            |
| ALERT           |                     | Displayed when a test encounters a software error or a resource issue that causes the test to exit.                                                                                           |

- "Log File Descriptions" on page 109
- "Test Status Indicators" on page 110
- "Log Files" on page 111

# Using Additional VTS Features

- Generate a Test Report" on page 115
- "Use the vtsprobe Utility" on page 116
- "Auto Mode Sequencer" on page 116
- "Automatic Setting of Levels" on page 119
- "Safe and Unsafe Options" on page 120
- "Create a Configuration File for the Unsafe Option" on page 121

### **Related Information**

- "Understanding the Software" on page 15
- "Installing or Updating the Software" on page 23
- "Starting the Software" on page 29
- "Testing Using the GUI" on page 43
- "Testing Using the TTY UI" on page 65
- "Testing Using the CLI" on page 87
- "Bootable CD/DVD" on page 105
- "Interpreting VTS Messages" on page 109
- "Understanding the Tests" on page 123
- "Supported Configuration Parameters" on page 159
- "VTS on Logical Domains" on page 171
- "Building Test Connectors" on page 175

### Generate a Test Report

The vtsreportgenerate script generates a standard report to stdout in a verbose and summary format. Output can also be generated in a report text file. The test report provides actionable details on the findings of the stress test results. It also provides, the diagnosed faults and actionable system messages are provided to the user.

#### • Type:

#### vtsreportgenerate

See the man pages for detailed information: vtsreportgenerate(1M).

#### **Related Information**

- "Use the vtsprobe Utility" on page 116
- "Auto Mode Sequencer" on page 116
- "Automatic Setting of Levels" on page 119
- "Safe and Unsafe Options" on page 120
- "Create a Configuration File for the Unsafe Option" on page 121

# Use the vtsprobe Utility

The vtsprobe command lists all of the system testable devices, associated configuration information, and corresponding hardware tests.

• Type:

#### vtsprobe

See the man pages for detailed information: vtsprobe(1M).

#### **Related Information**

- "Generate a Test Report" on page 115
- "Auto Mode Sequencer" on page 116
- "Automatic Setting of Levels" on page 119
- "Safe and Unsafe Options" on page 120
- "Create a Configuration File for the Unsafe Option" on page 121

### Auto Mode Sequencer

- "Overview" on page 117
- "Expected Behavior in Different Use Cases" on page 118

- "Loop Option" on page 119
- "Exiting the Auto Mode Sequencer" on page 119

- "Generate a Test Report" on page 115
- "Use the vtsprobe Utility" on page 116
- "Automatic Setting of Levels" on page 119
- "Safe and Unsafe Options" on page 120
- "Create a Configuration File for the Unsafe Option" on page 121

### **Overview**

The Auto Mode Sequencer enables you to set-up any combination of test modes from the three test modes, and run the same sequence multiple times. You can save the same automated sequence as a session for future use and run all modes in a single set-up. By default, the Sequencer is disabled (Off). The user interface displays three sequences labels: First, Second, and Third. The modes that the sequencer should follow can be named against the sequence labels. The modes are:

- Online Stress
- Component Stress
- System Exerciser
- None

You can select None when you do not want to include a testing mode. You can select any one combination of sequences. For example:

- {First: Online, Second: System Exercise, Third: Component Stress}, or,
- {First: None, Second: System Exerciser, Third: Component Stress}, or,
- {First: System Exerciser, Second: Component Stress, Third: System Exerciser}

Under normal circumstances, you run only one mode at a time in a session. Once testing with a mode is over, you must switch the mode in the same session and start the testing if required.

- "Expected Behavior in Different Use Cases" on page 118
- "Loop Option" on page 119

- "Exiting the Auto Mode Sequencer" on page 119
- "Use the Auto Mode Sequencer (GUI)" on page 55
- "Use the Auto Mode Sequencer (TTY UI)" on page 84
- "Use the Auto Mode Sequencer (CLI)" on page 102

# **Expected Behavior in Different Use Cases**

When the Auto Mode Sequencer completes the test sequence.

The Auto Mode Sequencer completes its cycle of execution when all the loops of the selected sequence complete testing (default is 1 loop). At this point, the status will show IDLE. To start the sequencer again, perform a reset and restart the testing.

When Auto Mode Sequencer execution encounters an error.

If even one test (LT) incurs an error in a particular mode of the sequence, the sequencer will not proceed for the next mode. All the other tests will complete execution for the same mode and stop. The sequencer will not proceed because a test error may go unnoticed if the next sequence of mode starts.

- When the Execution is Stopped (due to a manual stop or some other condition like a time limit).
  - Manual stop: The Mode Sequencer is an automated process. Once set and started, manual stops should be avoided unless stopping is necessary. If the mode sequencer is stopped before finishing, you need to reset the software to start with the Mode Sequencer again. When you select reset, all the parameters like pass, or elapsed time, will be reset to 0. Now the tests can be restarted and the software will start the Auto Mode Sequencer from the first sequence.
  - Time limit: There is no global time limit for the Auto Mode Sequencer. Only the individual modes have time limits. To start the mode sequencer again, press reset, and start testing.
- When the user stops and changes modes.

If the Auto Mode Sequencer must be stopped in between runs to perform a specific mode test, the best method is to set the Sequencer option to Disable and start the specific mode.

For example, if the Auto Mode Sequencer is stopped before the currently running mode in the sequence is complete, and the mode is changed to another mode:

- The changed mode will not start if there are other modes to be run in the sequencer.
- The next mode in the sequence will start.

If the last mode in the sequence is running, and testing stops before the test sequence completes, the changed mode will still work, because there are no more modes to run in the sequencer. This means that the mode sequencer is finished and any further test run will run with the mode that is presently set.

- "Overview" on page 117
- "Loop Option" on page 119
- "Exiting the Auto Mode Sequencer" on page 119

# **Loop Option**

The Auto Mode Sequencer has a loop option. The value for the loop decides how many times the sequence of modes, as set in the auto mode sequencer, will run. For example, if the loop is set to a value of 2, then a sequence of modes (let's say Online Stress, followed by System Exerciser, followed by Component Stress) will run for two rounds of testing.

### **Related Information**

- "Overview" on page 117
- "Expected Behavior in Different Use Cases" on page 118
- "Exiting the Auto Mode Sequencer" on page 119

# **Exiting the Auto Mode Sequencer**

To switch off the Auto Mode Sequencer, you must set the Sequencer option to Disable. Until the Auto Mode Sequencer is disabled, it will keep starting the sequence of modes as defined in the sequencer. By default, the Sequencer is disabled (Off).

### **Related Information**

- "Overview" on page 117
- "Expected Behavior in Different Use Cases" on page 118
- "Loop Option" on page 119

# **Automatic Setting of Levels**

In each mode, a test can be run under high or low stress levels. The automatic selection feature ensures that the right stress level is enforced by VTS, regardless of what a loaded session file

might specify. If there is a mismatch between the stress level specified in a session file and what VTS harness is setting the stress level to, an information message will be logged in the /var/sunvts/logs/sunvts.info file. This automatic forcing of stress level is done only in the System Exerciser mode of testing.

The main rationale of this feature is to prevent test failures caused due to resource exhaustion. The amount of memory in a system is an important factor in setting low or high test levels. If the system has a small memory configuration, the default stress level is set to low in each of the modes. A larger memory configuration results in a default stress level, which is set to high.

The software considers a system to be a small memory configuration if the configured system memory is less than 120 MB, multiplied by the number of CPUs.

#### **Related Information**

- "Generate a Test Report" on page 115
- "Use the vtsprobe Utility" on page 116
- "Auto Mode Sequencer" on page 116
- "Safe and Unsafe Options" on page 120
- "Create a Configuration File for the Unsafe Option" on page 121

# Safe and Unsafe Options

These options enable you to perform more stressful hardware testing.

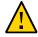

**Caution** - Use the unsafe option carefully. To conduct more stressful testing, the test performs operations on the device under test and erases data that is present on the device.

By default all tests are data safe. You can disable the Safe option to perform more stressful testing. By default, the option is always Enable or Data Safe.

To provide extra protection, the option to disable the safe option becomes active, only if the sunvts.conf configuration file contains the appropriate variable set.

- "Generate a Test Report" on page 115
- "Use the vtsprobe Utility" on page 116

- "Auto Mode Sequencer" on page 116
- "Automatic Setting of Levels" on page 119
- "Create a Configuration File for the Unsafe Option" on page 121

# Create a Configuration File for the Unsafe Option

#### 1. Obtain root privileges.

- 2. Create a configuration file:
  - # /etc/sunvts/conf/sunvts.conf

#### 3. Open the file for editing.

The file takes a variable name and a corresponding value, which will be used by the tool. Both the name and the value are keywords. The /etc/sunvts/conf/sunvts.conf should have the following entries:

- To enable Write Only or Write-Read tests on the disk:
  - Disk\_Data\_Write All=Enable
- To enable Write Only or Write-Read tests on the Removable Media LT:
  - RM\_Disk\_Data\_Write All=Enable

Note - Use the -U option to supply unsafe option from GUI and TTY.

#### 4. Save the file.

#### 5. Start the software.

The software will now read the configuration file. The Global Option button now has another entry: Safe Testing. You can set the button to Enable or Disable.

**Note -** From VTS 7.0ps10 release onwards the sunvts\_options.conf file is obsolete and is not backward compatible.

- Generate a Test Report" on page 115
- "Use the vtsprobe Utility" on page 116

- "Auto Mode Sequencer" on page 116
- "Automatic Setting of Levels" on page 119
- "Safe and Unsafe Options" on page 120

# Understanding the Tests

- "Disk Test" on page 124
- "Environment Test" on page 127
- "Graphics Test" on page 130
- "Host Bus Adapter Test" on page 136
- "Io\_Interconnect Test" on page 138
- "IOports Test" on page 140
- "Media Test" on page 142
- "Memory Test" on page 144
- "Network Test" on page 146
- "Processor Test" on page 153
- "Removable Disk Test" on page 154

- "Understanding the Software" on page 15
- "Installing or Updating the Software" on page 23
- "Starting the Software" on page 29
- "Testing Using the GUI" on page 43
- "Testing Using the TTY UI" on page 65
- "Testing Using the CLI" on page 87
- "Bootable CD/DVD" on page 105
- "Interpreting VTS Messages" on page 109
- "Using Additional VTS Features" on page 115
- "Supported Configuration Parameters" on page 159
- "VTS on Logical Domains" on page 171
- "Building Test Connectors" on page 175

# **Disk Test**

The Disk test verifies the functionality of different types of disk drives such as ATA, SATA, SAS, SSD, NVMe, and eUSB.

- "Disk Subtests" on page 124
- "Disk Test Setup" on page 126
- "Disk Test Options" on page 127
- "Disk Test Options (Configuration File)" on page 127

#### **Related Information**

- "Environment Test" on page 127
- "Graphics Test" on page 130
- "Host Bus Adapter Test" on page 136
- "Io\_Interconnect Test" on page 138
- "IOports Test" on page 140
- "Media Test" on page 142
- "Memory Test" on page 144
- "Network Test" on page 146
- "Processor Test" on page 153
- "Removable Disk Test" on page 154

### **Disk Subtests**

Media subtest: The Media subtest selects all the partitions on the disk and runs either the *ReadOnly* test or the *WriteRead* test on all the partitions. The *ReadOnly* test is selected if any partition on the disk has a file system on it. The *WriteRead* test is selected if the disk is raw and unsafe testing is enabled. By default all the read and write operations are completed using the asynchronous I/O method.

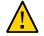

**Caution -** Disk test can only recognize file systems that Solaris supports or recognizes. If the fstyp command on the disk partition reports the file system type as "Unknown", Disk test may write data to the partition if the safe testing is disabled.

Disk test runs the *ReadOnly* test by default. To run the Write/Read test on the disks, you must enable the unsafe testing option. The Unsafe option should be used with care. Unsafe

testing will overwrite existing data on the hard disks. If the unsafe testing is enabled, the test automatically selects all the partitions for running the Write/Read test. The selection is based on the following rules:

- The disk should be raw.
- No partition should have a file system on it.
- The disk should not have an SVM or Veritas volume on it.

If any of the above conditions are not met, Disk test runs *ReadOnly* test on the disk partition. For more information about Unsafe test options.

Note - To run the Write/Read test, remove the file system on all the partitions of the disk.

- File system subtest: The file system subtest verifies the disk file system integrity. The test auto detects all mounted disk partitions in the system and runs the file system subtest. On each mounted disk partition, the test will:
  - Create multiple threads.
  - Enable each thread to create new temporary test directories and test files under /<mount point>/Vts\_Disk\_Fileset.
  - Enable each thread to create a new test file and perform the default I/O operations.
  - Open/write/read/compare/close tests.
  - Delete all temporary test directories and files on completion.

By default, the File system subtest do not run on NFS mounted filesystems. To enable filesystem subtest on NFS mounted filesystems, you should update /etc/sunvts/conf/ sunvts.conf file with the following entry.

```
NFS_Disk_Testing All=Enable
```

or

NFS\_Disk\_Testing <NFS mount path1>=Enable NFS\_Disk\_Testing <NFS mount path2>=Enable

You can use the cleanup option to remove the files left uncleaned by the Diskmedia test.

- User patterns support for DiskTest: The diskmedia test supports user patterns in two different ways:
  - patternfile: The user can use this option to provide details of a pattern file. The diskmediatest reads the pattern files and prepares the pattern. The pattern file content will be read directly into the buffer without any change. The pattern file can be any of

any file type. If the complete path of the pattern file is not specified, then by default the pattern file will be searched in the present working directory. The following is the syntax for specifying the pattern file.

patternfile= <filename>

where *filename* is the file containing the user patterns.

pattern: The user can use this option to specify the pattern to be used for write/ write-read tests. By default the PØ pattern is enabled, if no option is specified. You can also specify, create, and write list of different patterns in the /etc/sunvts/conf/ disk io pattern file. The following is the syntax for an user pattern entry.

Pattern\_name:<space><name><pattern[hex value]>,<repetition>

where:

name: Is the pattern name.

*pattern[hex value]*: Is the pattern in hexadecimal format. The maximum value is 64 bits. *repetition*: Is the number of occurences of a pattern. By default the value is 1.

#### **Related Information**

- "Disk Test Setup" on page 126
- "Disk Test Options" on page 127
- "Disk Test Options (Configuration File)" on page 127

### **Disk Test Setup**

No special setup is required to run this test.

- "Disk Subtests" on page 124
- "Disk Test Options" on page 127
- "Disk Test Options (Configuration File)" on page 127

# **Disk Test Options**

The Disk Devices option lists the devices registered under Disk test options. This option provides a way to Select or Deselect the devices.

In case of a mounted file path, the device will be displayed as a '~' separated mounted path on the UI. For example, /<mount point>/Vts\_Disk\_Fileset will be displayed as ~<mount point>~Vts\_Disk\_Fileset.

### **Related Information**

- "Disk Subtests" on page 124
- "Disk Test Setup" on page 126
- "Disk Test Options (Configuration File)" on page 127

# **Disk Test Options (Configuration File)**

The test options are supported through the /etc/sunvts/conf/sunvts.conf configuration file. For more details on the supported configuration parameters, see "Supported Configuration Parameters" on page 159.

### **Related Information**

- "Disk Subtests" on page 124
- "Disk Test Setup" on page 126
- "Disk Test Options" on page 127

### **Environment Test**

The Environment test exercises and validates the following system hardware:

- Environmental subsystems, which include system fan, LEDs, front panel, keyswitch, power supply, and temperature sensors. The environmental tests these subsystems on the following products:
  - Oracle's Sun Enterprise 450 product line
  - Sun Enterprise 250 systems

- Sun Blade 1000/2000 systems
- Sun Blade 100/150 systems
- Sun Blade 1500/2500 systems
- A70 workstation systems
- Sun Fire 280R product line
- Sun Fire V440, V445, V240, V245, V210, V215, V250 systems
- Oracle's Netra 210, 240, 440 systems
- All x86 systems with Base Management Controller (BMC card).
- Remote System Control (RSC) feature, which is integrated on the Sun Enterprise 250 and on the next-generation RSC 2.0 plug-in card introduced with the Sun Fire 280R line.
- Exercises the Advanced Lights-Out Management (ALOM) feature, which is integrated into the Sun Fire V210, V240, V215, V245, V440, and V445, and Sun Netra 240 and 440 systems.
- I<sup>2</sup>C bus, proper placement of various I2C devices, their operation, status, and data integrity.
- Display functions, parameters of an IEEE 1394 digital camera, such as vid mode, frame rate, and frames received.
- SunPCi II card, which is a x86 PC processor embedded in an add-on card, runs bridge and system diagnostics tests.
- PCMCIA memory card, PKCS#11 token mechanism, sensors of the base management controller (BMC).
- Host-to-system controller interface in high-performance UltraSPARC T1 (chip multithreaded [CMT] multicore processor) CPU-based entry-level servers.
- Alarm card on Sun Netra 210, Sun Netra 240, and Sun Netra 440 servers.
- IPMI bus and its associated components, such as sensors and FRUPROMs in the local I<sup>2</sup>C bus, and DIMM SPD information.
- Oracle's Sun Crypto Accelerator 500, Sun Crypto Accelerator 1000, and Sun Crypto Accelerator 4000 and other Niagara Crypto Providers and cryptographic accelerators developed for the Oracle Solaris OS.

The following sections explain the Environment test requirements and its modes.

- "Environment Test Requirements" on page 129
- "Environment Test Modes" on page 130

- "Disk Test" on page 124
- "Graphics Test" on page 130
- "Host Bus Adapter Test" on page 136

- "Io\_Interconnect Test" on page 138
- "IOports Test" on page 140
- "Media Test" on page 142
- "Memory Test" on page 144
- "Network Test" on page 146
- "Processor Test" on page 153
- "Removable Disk Test" on page 154

# **Environment Test Requirements**

You must have the SUNWpiclh, SUNWpiclr, SUNWpiclu, and SUNWpiclx picl packages installed correctly before running the test to verify  $I^2C$  devices. Verify that the picld daemon is running by typing:

# ps -ef|grep picld
root 100077 10 Sep 11 ? 23:40 /usr/lib/picl/picld

If the daemon is not running, restart it by typing the following:

#### # svcadm enable picl

To test the LG PC-10 camera, the system must already be running a window environment, such as JDS. If the system has no windowing environment, or is only displaying the login window, the test will neither pass nor fail. If you are working in JDS, you can change your system to 24-bit depth by editing the file /usr/dt/config/Xservers or /etc/dt/config/Xservers. The file /etc/dt/config/Xservers overrides the file /usr/dt/config/Xservers, which currently supports the LG PC-10 camera.

Edit the appropriate file to include the following line (type in one continual line):

```
:0 Local local_uid@console root /usr/openwin/bin/Xsun :0
-nobanner -dev /dev/fbs/ffb0 defdepth 24 defclass TrueColor
```

Before testing a SunPCi II card, you must shut down X Windows for Microsoft Windows.

#### **Related Information**

"Environment Test Modes" on page 130

# **Environment Test Modes**

The Environment test supports the following test mode.

| Test Mode Description |                                                                            |
|-----------------------|----------------------------------------------------------------------------|
| Online                | Performs the basic checks on the hardware present.                         |
| System Exerciser      | Performs read-only and runs some selftests.                                |
| Component Stress      | Performs read-write and all other subtests. The full set of tests are run. |

**Note** - The Environment test is not available for all subsystems for all platforms. The coverage is dependent on the availability of system interfaces to the hardware.

### **Related Information**

"Environment Test Requirements" on page 129

# **Graphics Test**

- "Graphics Test Overview" on page 131
- "Graphics Test Modes" on page 131
- "Graphics Test Setup" on page 132
- "Disable the Solaris Screen Saver" on page 132
- "Change the Screen Resolution" on page 133
- "Run hlgraphics Test" on page 133
- "Check Presence of ast Driver on T4 System" on page 135

- "Disk Test" on page 124
- "Environment Test" on page 127
- "Host Bus Adapter Test" on page 136
- "Io\_Interconnect Test" on page 138
- "IOports Test" on page 140
- "Media Test" on page 142

- "Memory Test" on page 144
- "Network Test" on page 146
- "Processor Test" on page 153
- "Removable Disk Test" on page 154

## **Graphics Test Overview**

The Graphics test verifies the functionality of graphics adapters (graphics cards). By default, this test is disabled as this test can remove the user's GUI. Currently supported adapters include:

- SPARC platforms: All graphics adapters
- x86 platforms: All graphics adapters

### **Related Information**

- "Graphics Test Modes" on page 131
- "Graphics Test Setup" on page 132
- "Disable the Solaris Screen Saver" on page 132
- "Change the Screen Resolution" on page 133
- "Run hlgraphics Test" on page 133
- "Check Presence of ast Driver on T4 System" on page 135

# **Graphics Test Modes**

The Graphics test supports the following test modes.

| Test Mode        | Description                                                                                                    |
|------------------|----------------------------------------------------------------------------------------------------|
| Online           | Not supported due to the disruptive nature of the graphics tests.                                                                               |
| System Exerciser | Supported on both SPARC and x86 platforms. The test exercises the functionality of the graphics adapter along with other testing in the system. |
| Component Stress | Supported on both SPARC and x86 Platforms. The test puts higher stress and tests each detected graphics adapter individually.                   |

### **Related Information**

"Graphics Test Overview" on page 131

- "Graphics Test Setup" on page 132
- "Disable the Solaris Screen Saver" on page 132
- "Change the Screen Resolution" on page 133
- "Run hlgraphics Test" on page 133
- "Check Presence of ast Driver on T4 System" on page 135

# **Graphics Test Setup**

To run the Graphics test as superuser, you must use the console device or start the desktop with the -ac option.

### **Related Information**

- "Graphics Test Overview" on page 131
- "Graphics Test Modes" on page 131
- "Disable the Solaris Screen Saver" on page 132
- "Change the Screen Resolution" on page 133
- "Run hlgraphics Test" on page 133
- "Check Presence of ast Driver on T4 System" on page 135

# Disable the Solaris Screen Saver

You must disable all screen savers before testing any graphics device.

- At a UNIX prompt, type:
  - # xset -dpms

- "Graphics Test Overview" on page 131
- "Graphics Test Modes" on page 131
- "Graphics Test Setup" on page 132
- "Change the Screen Resolution" on page 133
- "Run hlgraphics Test" on page 133
- "Check Presence of ast Driver on T4 System" on page 135

# Change the Screen Resolution

The display resolution must be 1280x1024.

• Type:

# fbconfig -res 1280x1024x76

**Note** - To perform graphics test on kfb frame buffers, the desktop must be running on each kfb device in the system.

To run the Graphics test on an x86 system, you must start the GUI or TTY and run the Graphics test at the system console, or use the Java remote console from Oracle ILOM. See "Start the Software (GUI)" on page 33.

**Note** - On some systems, Graphics test may might need to be enabled. If the test is not enabled, a "not supported" message is displayed on the UI. By default, Graphics test is disabled on some systems. To re-enable the test, select the "Graphics Options", scroll down to "Device Options".

#### **Related Information**

- "Graphics Test Overview" on page 131
- "Graphics Test Modes" on page 131
- "Graphics Test Setup" on page 132
- "Disable the Solaris Screen Saver" on page 132
- "Run hlgraphics Test" on page 133
- "Check Presence of ast Driver on T4 System" on page 135

### Run hlgraphics Test

1. Set DISPLAY to a local display server screen. For example:

```
# export DISPLAY=sr1-sfbay-11:77.0
# echo $DISPLAY
```

 Enable hlgraphics test from the UI or TTY by selecting Graphics LT. Click Options and select hlgraphicstest if it is not selected. By default, the test is disabled. 3. Ensure that /dev/fb link is correctly set up and pointing to the correct device. Type:

```
# ls -al /dev/fbs
total 24
drwxr-xr-x 6 root root 6 Feb 1 20:04 .
drwxr-xr-x 276 root sys 276 Feb 6 13:55 ..
lrwxrwxrwx 1 root root 66 Dec 24 12:54 mga0 -> ../../devices/pci@340/
pci@1/pci@0/pci@1/pci@0/pci@5/display@0:mga0
```

- 4. Ensure that Xorg is running on the system. Perform the following steps to enable Xorg:
  - a. Install the sunvts-mga package. Type:

```
# pkg install sunvts-mga
# ln -s /devices/pci@340/pci@1/pci@0/pci@1/pci@0/pci@5/display@0:mga0/dev/fb
```

b. Reboot your system and run the following command.

```
# fbconfig -list
Device File Name Device Model Config Program
/dev/fbs/mga0 display fbconf xorg
```

**Note** - If fbconfig -list does not list any configured X servers, then install the xorg package and again run the fbconfig -list command.

- c. Install the Xorg package. Type:
  - # pkg install Xorg
    # /usr/bin/X &
- d. To start Xorg, type:
  - # /usr/bin/X&

Attach a keyboard and mouse to your system and install solaris-desktop package to see the Java Desktop login screen.

# pkg install --accept solaris-desktop

-reboot

Note - The installation of the package comes into affect only after rebooting the system.

- e. Disable the JDS dtlogin screen before you can start graphicstest to see the test passes. Else, the graphicstest will not get any pass. Type:
  - # cd /usr/dt/bin
    # dtconfig -d

Note - You can enable the JDS dtlogin screen using dtconfig -e command.

#### **Related Information**

- "Graphics Test Overview" on page 131
- "Graphics Test Modes" on page 131
- "Graphics Test Setup" on page 132
- "Disable the Solaris Screen Saver" on page 132
- "Check Presence of ast Driver on T4 System" on page 135

# Check Presence of ast Driver on T4 System

1. Determine if the system you are workin on is a T4 system., type:

```
# prtdiag | grep 'System Config'
```

- # System Configuration:Oracle Corporation sun4v SPARC T4-4
- 2. If a key board and mouse is attached to the system, ensure the following:
  - /dev/fb link is correctly set up and pointing to the correct device
  - Xorg is running on the system

#### 3. Install the solaris-desktop package for ast driver.

If the solaris-desktop package cannot be installed, then install the following FMRI packages:

 Name
 FMRI

 system/graphics/fbconfig/fbconfig-ast
 FMRI

| Name                                  | FMRI                                                                                                    |
|---------------------------------------|----------------------------------------------------------------------------------------------------|
| x11/server/xorg/driver/xorg-video-ast | pkg://solaris/x11/server/xorg/driver/xorg-video-ast@0.<br>93.10,5.11-0.175.1.0.0.24.1317:20120904T180048Z |

- "Graphics Test Overview" on page 131
- "Graphics Test Modes" on page 131
- "Graphics Test Setup" on page 132
- "Disable the Solaris Screen Saver" on page 132
- "Run hlgraphics Test" on page 133

### Host Bus Adapter Test

- "Host Bus Adapter Test Modes" on page 136
- "Host Bus Adapter Test Setup" on page 137
- "Host Bus Adapter Test Options Through Configuration File" on page 137

### **Related Information**

- "Disk Test" on page 124
- "Environment Test" on page 127
- "Graphics Test" on page 130
- "Io\_Interconnect Test" on page 138
- "IOports Test" on page 140
- "Media Test" on page 142
- "Memory Test" on page 144
- "Network Test" on page 146
- "Processor Test" on page 153
- "Removable Disk Test" on page 154

### Host Bus Adapter Test Modes

The Host Bus Adapters (HBA) test verifies the functionality of the HBAs in the system. The HBA test supports the following test modes.

| Test Mode        | Test Mode Description                                                          |  |
|------------------|--------------------------------------------------------------------------------|--|
| Online           | Performs a basic check verifying the functionality of the devices connected.   |  |
| System Exerciser | Exercises the functionality of the HBA along with other testing in the system. |  |
| Component Stress | Puts higher stress and verifies the operation of the HBAs in the system.       |  |

- "Host Bus Adapter Test Setup" on page 137
- "Host Bus Adapter Test Options Through Configuration File" on page 137

# Host Bus Adapter Test Setup

Some HBA tests, such as those for Emulex and Qlogic HBA, provide external connector testing capability. For these tests, you must connect an external connector before enabling the external subtests.

External loopback specifications for Oracle's Sun Storage 10GbE FCoE PCIe Converged Network Adapter uses QLogic technology, and multi-mode fiber-optic cable, intended for short-wave lasers. For additional details, refer to *Sun Storage 10GbE FCoE PCIe Converged Network Adapter Installation Guide*.

**Note** - HBA tests can be run in component stress mode. If you have disks connected to an HBA controller that requires testing, you must suspend all the I/O operations on those disks.

See "Understanding the Tests" on page 123 for information on connectors.

#### **Related Information**

- "Host Bus Adapter Test Modes" on page 136
- "Host Bus Adapter Test Options Through Configuration File" on page 137

# Host Bus Adapter Test Options Through Configuration File

The test supports the options through the /etc/sunvts/conf/sunvts.conf configuration file. For more details on the options supported, see "Supported Configuration Parameters" on page 159.

- "Host Bus Adapter Test Modes" on page 136
- "Host Bus Adapter Test Setup" on page 137

### lo\_Interconnect Test

The Io\_Interconnect test verifies all interconnects and different ASICs on the system board. If you enable unsafe testing, the Io\_Interconnect test runs WriteRead tests. Unsafe tests cause data corruption on the hard disks and hence, should be enabled only if unsafe testing must be performed. For more information about Unsafe tests see "Safe and Unsafe Options" on page 120. The below sections describe the following.

- "Io\_Interconnect Test Mode" on page 138
- "Io\_Interconnect Test Setup" on page 139
- "Live-Network Port Testing Settings" on page 139
- "Io\_Interconnect Test Options Through Configuration File" on page 140

### **Related Information**

- "Disk Test" on page 124
- "Environment Test" on page 127
- "Graphics Test" on page 130
- "Host Bus Adapter Test" on page 136
- "IOports Test" on page 140
- "Media Test" on page 142
- "Memory Test" on page 144
- "Network Test" on page 146
- "Processor Test" on page 153
- "Removable Disk Test" on page 154

### Io\_Interconnect Test Mode

The Io\_Interconnect test supports the following test mode.

| Test Mode        | Description                                                     |
|------------------|-----------------------------------------------------------------|
| Component Stress | Runs more stressful tests in sequence on all detected hardware. |

- "Io\_Interconnect Test Setup" on page 139
- "Live-Network Port Testing Settings" on page 139
- "Io\_Interconnect Test Options Through Configuration File" on page 140

### lo\_Interconnect Test Setup

No special setup is required to run this test.

#### **Related Information**

- "Io\_Interconnect Test Mode" on page 138
- "Live-Network Port Testing Settings" on page 139
- "Io\_Interconnect Test Options Through Configuration File" on page 140

## Live-Network Port Testing Settings

By default, the Network ports that are plumbed and connected to a live network are not tested to avoid network congestion. These setting can be changed as described in "Io\_Interconnect Test Options Through Configuration File" on page 140.

**Note** - After you enable or disable live-network port testing, you must reprobe or restart the software.

- "Io\_Interconnect Test Mode" on page 138
- "Io\_Interconnect Test Setup" on page 139
- "Io\_Interconnect Test Options Through Configuration File" on page 140

# Io\_Interconnect Test Options Through Configuration File

The test supports the options through the /etc/sunvts/conf/sunvts.conf configuration file. For more details on the options supported, see "Supported Configuration Parameters" on page 159.

### **Related Information**

- "Io\_Interconnect Test Mode" on page 138
- "Io\_Interconnect Test Setup" on page 139
- "Live-Network Port Testing Settings" on page 139

## **IOports Test**

- "IOports Test Overview" on page 140
- "IOports Test Modes" on page 141
- "IOports Test Setup" on page 141

#### **Related Information**

- "Disk Test" on page 124
- "Environment Test" on page 127
- "Graphics Test" on page 130
- "Host Bus Adapter Test" on page 136
- "Io\_Interconnect Test" on page 138
- "Media Test" on page 142
- "Memory Test" on page 144
- "Network Test" on page 146
- "Processor Test" on page 153
- "Removable Disk Test" on page 154

## **IOports Test Overview**

The IOports test verifies the following:

- Hardware and software components of the audio subsystem. All Oracle supported audio implementations are tested.
- Functionality of PCMCIA modem card and PCMCIA serial I/O socket card.
- Parallel port devices, which include SBus parallel port and IEEE 1286-complaint parallel port.
- SAI card.
- System on-board serial ports and any multiterminal interface (ALM2) boards (su[0,1], zs [0,1], zsh[0,1], se[0,1], se\_hdlc[0,1], asy[0,1] and mcp[0-3]).
- Functionality of the SBus and PCI bus SunHSI boards.
- Functionality of the hardware of the USB subsystem, which includes audio, keyboard, and printer devices.

- "IOports Test Modes" on page 141
- "IOports Test Setup" on page 141

# **IOports Test Modes**

The IOports test supports the following test modes.

| Test Mode        | Description                                                                                |
|------------------|--------------------------------------------------------------------------------------------|
| Online           | Performs a basic check verifying the functionality of the devices connected.               |
| System Exerciser | Runs more stressful tests in parallel on all detected hardware along with the other tests. |

#### **Related Information**

- "IOports Test Overview" on page 140
- "IOports Test Setup" on page 141

# **IOports Test Setup**

The on-board serial ports support connector testing. The connector test requires the null modem and plug connectors described in "Building Test Connectors" on page 175.

There are a variety of connector loopback paths available. The internal loopback paths do not require an external connector. The availability of the loopback paths depends on the device. The

zs(7D) device has an internal path for synchronous mode and the se(7D) device has an internal path for asynchronous mode. The exact type of loopback connector required depends on the system I/O panel.

The connector for the null modem A-to-B option is a female-to-female plug. The pin configuration is the same as the one described in see "9-Pin to 9-Pin Port-to-Port Cable" on page 184.

The connector for the plug A-to-A option is described in "9-Pin Female Single-Port Plug" on page 182.

The Sbus and PCI bus SunHSI boards also support connector testing.

For x86 systems, only external loopback is supported on serial ports. However, this applies only to systems that do not use their serial ports for system management. For those systems, loopback testing is not supported.

#### **Related Information**

- "IOports Test Overview" on page 140
- "IOports Test Modes" on page 141

### **Media Test**

- "Media Test Overview" on page 143
- "Media Test Modes" on page 143
- "Media Test Setup" on page 143

- "Disk Test" on page 124
- "Environment Test" on page 127
- "Graphics Test" on page 130
- "Host Bus Adapter Test" on page 136
- "Io\_Interconnect Test" on page 138
- "IOports Test" on page 140
- "Memory Test" on page 144
- "Network Test" on page 146
- "Processor Test" on page 153

• "Removable Disk Test" on page 154

## **Media Test Overview**

The Media test verifies the following hardware:

- Optical media drives (CD-ROM, DVD-ROM, CD-RW, DVD-RAM)
- Tape drives

**Note -** CD and DVD are the only supported optical disc tests: blue ray discs are not supported in Media test.

### **Related Information**

- "Media Test Modes" on page 143
- "Media Test Setup" on page 143

## **Media Test Modes**

The Media test supports the following test modes:

| Test Mode        | Description                                                                                |
|------------------|--------------------------------------------------------------------------------------------|
| Online           | Performs a basic check that verifies the functionality of the connected devices.           |
| System Exerciser | Runs more stressful tests in parallel on all detected hardware along with the other tests. |
| Component        | Runs more stressful tests exclusively on the specified optical disk drive hardware.        |

#### **Related Information**

- "Media Test Overview" on page 143
- "Media Test Setup" on page 143

## **Media Test Setup**

Optical disk drives must have the supported media inserted into the optical disk drive. If the media or disk in the drive is changed, the software must reprobe to recognize the new media.

The tape drive must be populated for tape drive testing.

The media can be blank or used. If the media has been used, the test performs a read-only test. If the media is blank, the test performs a read/write test. The media test can also perform a CD/DVD read test and a CD/DVD Read/Write test.

### **Related Information**

- "Media Test Overview" on page 143
- "Media Test Modes" on page 143

### **Memory Test**

- "Memory Test Overview" on page 144
- "Memory Test Swap Space Requirements" on page 145
- "Memory Test Modes" on page 145
- "Memory Test Options Through Configuration File" on page 146

#### **Related Information**

- "Disk Test" on page 124
- "Environment Test" on page 127
- "Graphics Test" on page 130
- "Host Bus Adapter Test" on page 136
- "Io\_Interconnect Test" on page 138
- "IOports Test" on page 140
- "Media Test" on page 142
- "Network Test" on page 146
- "Processor Test" on page 153
- "Removable Disk Test" on page 154

### **Memory Test Overview**

The Memory test, tests the DRAM cells, the memory subsystem, the virtual memory, and the swap partitions of the disks in system. This test achieves high bandwidth and performs a mix of read and write operations, industry standard March algorithms on the memory. March

algorithms are a sequence of read and write operations to memory which try to stimulate different types of memory fault models. The test also uses background patterns to bring out pattern-sensitive faults in the DRAMs. In component stress mode, the test allocates 70% of memory. The test stimulates memory errors which are detected and reported by the FMA framework.

#### **Related Information**

- "Memory Test Swap Space Requirements" on page 145
- "Memory Test Modes" on page 145
- "Memory Test Options Through Configuration File" on page 146

## Memory Test Swap Space Requirements

Memory tests can consume up to 80% of total system memory, depending on the test settings; and the test mode being run. Memory requirements are minimal in online mode and highest in component stress mode. All the memory tests have built-in logic to adopt to any underlying system configuration and suitably tune their memory requirements.

#### **Related Information**

- "Memory Test Overview " on page 144
- "Memory Test Modes" on page 145
- "Memory Test Options Through Configuration File" on page 146

## **Memory Test Modes**

The Memory test supports the following test modes.

| Test Mode        | Description                                                     |
|------------------|-----------------------------------------------------------------|
| Online           | Runs less stressful tests and performs basic checks.            |
| System Exerciser | Runs with optimal stress on the detected hardware.              |
| Component Stress | Runs more stressful tests in sequence on all detected hardware. |

#### **Related Information**

"Memory Test Overview" on page 144

- "Memory Test Swap Space Requirements" on page 145
- "Memory Test Options Through Configuration File" on page 146

## Memory Test Options Through Configuration File

The Memory test supports the options through the /etc/sunvts/conf/sunvts.conf configuration file. For more details on the options supported, see "Supported Configuration Parameters" on page 159.

#### **Related Information**

- "Memory Test Overview" on page 144
- "Memory Test Swap Space Requirements" on page 145
- "Memory Test Modes" on page 145

## **Network Test**

- "Network Test Overview" on page 147
- "Network Test Modes" on page 148
- "Network Test Setup" on page 149
- "Live-Network Port Testing Settings" on page 149
- "Network Test Options" on page 150

- "Disk Test" on page 124
- "Environment Test" on page 127
- "Graphics Test" on page 130
- "Host Bus Adapter Test" on page 136
- "Io\_Interconnect Test" on page 138
- "IOports Test" on page 140
- "Media Test" on page 142
- "Memory Test" on page 144
- "Processor Test" on page 153

"Removable Disk Test" on page 154

## **Network Test Overview**

The Network test verifies the following:

- Checks all the networking hardware on the system (controllers). The machine under test
  must be attached to a network with at least one other system on the network.
- Performs the Ethernet connector test (Internal, External). You can select Internal/External loopback from the GUI or TTY for the Network Test. By default, Loopback:Auto is selected. Check for the proper connector cable connection before enabling the External Loopback option (see Test Setup). If Loopback:Auto is selected, the test automatically detects the internal or external loopback type.

**Note** - When the loopback is set to Auto, the test will make an attempt to select External Loopback Mode. If the External Loopback Mode cannot be selected, the test selects Internal Loopback Mode for testing. If a connector is faulty or loosely connected, the test will fall back to Internal Loopback mode and will not run the External Loopback Mode.

- Performs tests on the Infiniband host channel adapter (HCA). Verifies operation of associated chips and components. Verifies chip firmware/hardware revision. Internal Loopback is supported. DDR memory and flash memory verification is performed. The Infiniband host channel adapter test is supported only when the port does not have any cables connected to it.
- You must plumb down the ibdXX interfaces to perform Infiniband host channel adapter (HCA) validation without live network connection. Use the following commands to plumb down ibdXX interfaces:
  - #ifconfig ibdXX down
  - #ifconfig ibdXX unplumb

Where *XX* is the instance number of the interface. If ibd*XX* interfaces are plumbed up, then the software will validate IP over IB functionality over ibd*XX* interfaces.

Back\_To\_Back subtest provides a capability to test two ports connected by a supported network cable. Back\_To\_Back subtest runs in mutually exclusive mode, no other subtest will run on the back to back port pair.

Your system must meet the following requirements to run the Back\_To\_Back subtest:

- Ports must be plumbed down and connected back to back.
- Back\_To\_Back subtest is supported only on interface pair of same driver.

 The following entry in the sunvts.conf configuration file is required to run Back\_To\_Back subtest on nxge2 and nxge3.

#### Network\_Back\_To\_Back nxge2=nxge3

When a Network test starts, the kstat log file is created under the directory /var/sunvts/ log/networktest.kstat/, with a filename as *interface\_name*. This file contains the initial kstat entry. During the test, if there is a packet drop, the following alert message is displayed.

Packet(s) drop detected on <interface>, see/var/sunvts/log/networktest.kstat/<interface>
for details

The maximum size of the kstat log file is 5MB. If the file size is more than 5MB then the older kstat data is moved to a new file by the name *interface\_name*.old. By default, the kstat logging feature is enabled. For more information on how to enable this feature. see "Network Test Configuration File Parameters" on page 168.

#### **Related Information**

- "Network Test Modes" on page 148
- "Network Test Setup" on page 149
- "Live-Network Port Testing Settings" on page 149
- "Network Test Options" on page 150

## **Network Test Modes**

The Network test supports the following test modes:

| Test Mode        | Description                                                              |
|------------------|--------------------------------------------------------------------------|
| Online           | Runs a basic check verifying the functionality of the devices connected. |
| System Exerciser | Runs with optimal stress on the devices.                                 |
| Component Stress | Runs more stressful tests in sequence on all devices.                    |

#### **Related Information**

"Network Test Overview" on page 147

- "Network Test Setup" on page 149
- "Live-Network Port Testing Settings" on page 149
- "Network Test Options" on page 150

## **Network Test Setup**

For network loopback testing, the port must be unplumbed. For complete loopback testing of the network port, use an external loopback connector. "Building Test Connectors" on page 175 has a list of supported network loopback connectors.

**Note** - While performing network loopback testing, ensure that there are no external cables connected to the port. After you enable or disable live-network port testing, you must reprobe or restart the software.

#### **Related Information**

- "Network Test Overview" on page 147
- "Network Test Modes" on page 148
- "Live-Network Port Testing Settings" on page 149
- "Network Test Options" on page 150

## Live-Network Port Testing Settings

By default, the Network ports that are plumbed and connected to a live network are not tested to avoid network congestion. These settings can be changed as described in "Network Test Options Through Configuration File" on page 153.

**Note** - While performing network loopback testing, ensure that there are no external cables connected to the port.

- "Network Test Overview" on page 147
- "Network Test Modes" on page 148
- "Network Test Setup" on page 149

"Network Test Options" on page 150

## **Network Test Options**

The Network Tests option lists the devices registered under network test options and provides a way to select or deselect the devices.

- "Select and Deselect Network Tests" on page 150
- "Select Target Devices Registered Under Network Test" on page 151
- "Loopback Options" on page 152
- "Choose Auto, Internal, External, or Back-to-Back Loopback" on page 152
- "Network Test Options Through Configuration File" on page 153

#### **Related Information**

- "Network Test Overview" on page 147
- "Network Test Modes" on page 148
- "Network Test Setup" on page 149
- "Live-Network Port Testing Settings" on page 149

## Select and Deselect Network Tests

1. Follow the steps described in "Change Individual Test Options (CLI)" on page 92 to select the Network Test Options.

The Network Test Options menu is displayed.

|                |         |               | -************************************* | *********Network**********                                                                               |
|----------------|---------|---------------|----------------------------------------|----------------------------------------------------------------------------------------------------|
| [*]Disk        | Options | idle(Pass=0/E |                                        | en en men hen hen hen hen men som som 1 kuns 12 k 13 k 15 k 15 ken hen hen hen hen hen hen hen hen hen h |
| [*]Environment | Options | idle(Pass=0/E | Options:                               |                                                                                                    |
| [*]Ioports     | Options | idle(Pass=0/E |                                        |                                                                                                    |
| [*]Media       | Options | idle(Pass=0/E | Stress:                                | high                                                                                                    |
| [*]Memory      | Options | idle(Pass=0/E | Scheduling Policy:                     | Test Time                                                                                                |
| [*]Network     | Options | idle(Pass=0/E | Test Time:[0-99999]                    | 0                                                                                                    |
| [*]Processor   | Options | idle(Pass=0/E | Test Passes:[0-99999]                  | <5 >                                                                                                    |
|                |         |               | Specific Pass Level:[0-                | 5] <u>0</u>                                                                                              |
|                |         |               | Error Limit:[0-99999]                  | 1                                                                                                    |
|                |         |               | Device Options : Clic                  | k to view choices                                                                                        |
|                |         |               | Apply Reset                            |                                                                                                    |

# 2. Use the arrow keys to select the Network Test Options menu, and then press Return.

3. Use the arrow keys to select the Device Options menu, and then press Return.

By default, all network devices are selected for testing. Devices can be deselected if you intend to run the test only on specific devices.

#### 4. Press Return to save the selected devices.

If you do not want to save the changes, press Esc. In either case, the curser returns to the Network test options screen.

#### 5. Select Apply to save the Network test options.

Pressing Esc returns you to the Network test options screen.

#### **Related Information**

- "Select Target Devices Registered Under Network Test" on page 151
- "Loopback Options" on page 152
- "Choose Auto, Internal, External, or Back-to-Back Loopback" on page 152
- "Network Test Options Through Configuration File" on page 153

## Select Target Devices Registered Under Network Test

1. Follow the steps described in "Change Individual Test Options (CLI)" on page 92 to reach the Network Test Options.

The Network Test Options menu is displayed.

- 2. Use the arrow keys to select the Network Test Options menu and press Return.
- 3. Use the arrow keys to highlight the Device Options menu and press Return.
- 4. Select the target that you need, for example e1000g0, and press Return.
- 5. Enter the target name or IP address.
- 6. Select Apply to save the target name.
- 7. Choose your final selection:
  - Select Apply to save the network test options, or
  - Press Esc to return back to the Network Test Options screen.

- "Select and Deselect Network Tests" on page 150
- "Loopback Options" on page 152
- Choose Auto, Internal, External, or Back-to-Back Loopback" on page 152
- "Network Test Options Through Configuration File" on page 153

## **Loopback Options**

The Loopback option enables you to choose Auto, Internal, External, and Back-to-Back loopback connections for the devices registered under Network test.

#### **Related Information**

- "Select and Deselect Network Tests" on page 150
- "Select Target Devices Registered Under Network Test" on page 151
- "Choose Auto, Internal, External, or Back-to-Back Loopback" on page 152
- "Network Test Options Through Configuration File" on page 153

## ▼ Choose Auto, Internal, External, or Back-to-Back Loopback

1. Follow the steps described in "Change Individual Test Options (CLI)" on page 92 to reach the Network Test Options.

The Network Test Options menu is displayed.

- 2. Use the arrow keys to select the Network Test Options menu and press Return.
- 3. Use the arrow keys to highlight the Device Options menu and press Return.
- 4. Select a target, for example e1000g1, and press Return The Loopback Option menu is displayed.
- 5. Press Return to select the Auto, Internal, External, or Back-to-Back Loopback options.
- 6. Select Apply to save the loopback option.
- Select Apply to save the Network Test Options.
   Else, press Esc to return back to the Network Test Options screen.

- "Select and Deselect Network Tests" on page 150
- "Select Target Devices Registered Under Network Test" on page 151
- "Loopback Options" on page 152
- "Network Test Options Through Configuration File" on page 153

## **Network Test Options Through Configuration File**

The test supports options through the /etc/sunvts/conf/sunvts.conf configuration file. For more details on the options supported, see "Supported Configuration Parameters" on page 159.

#### **Related Information**

- "Select and Deselect Network Tests" on page 150
- "Select Target Devices Registered Under Network Test" on page 151
- "Loopback Options" on page 152
- Choose Auto, Internal, External, or Back-to-Back Loopback" on page 152

## **Processor Test**

- "Processor Test Overview " on page 154
- "Processor Test Modes" on page 154

- "Disk Test" on page 124
- "Environment Test" on page 127
- "Graphics Test" on page 130
- "Host Bus Adapter Test" on page 136
- "Io\_Interconnect Test" on page 138
- "IOports Test" on page 140
- "Media Test" on page 142
- "Memory Test" on page 144
- "Network Test" on page 146

• "Removable Disk Test" on page 154

## **Processor Test Overview**

The Processor test primarily targets the following features:

- The Integer and Floating-Point Units (IU/FPU)
- The on-chip caches
- Inter-core/ inter-processor communication and cache coherency

#### **Related Information**

"Processor Test Modes" on page 154

## **Processor Test Modes**

The Processor test supports the following test modes.

| Test Mode        | Description                                                               |
|------------------|---------------------------------------------------------------------------|
| Online           | :Runs a basic check verifying the functionality of the devices connected. |
| System Exerciser | Runs with optimal stress on the devices.                                  |
| Component Stress | Runs more stressful tests in sequence on all devices.                     |

#### **Related Information**

"Processor Test Overview" on page 154

## **Removable Disk Test**

- "Removable Disk Test Overview" on page 155
- "Media Subtest" on page 155
- "File System Subtest" on page 156
- "Removable Disk Test Modes" on page 156
- "Removable Disk Test Options Through Configuration File" on page 157

- "Disk Test" on page 124
- "Environment Test" on page 127
- "Graphics Test" on page 130
- "Host Bus Adapter Test" on page 136
- "Io\_Interconnect Test" on page 138
- "IOports Test" on page 140
- "Media Test" on page 142
- "Memory Test" on page 144
- "Network Test" on page 146
- "Processor Test" on page 153

## **Removable Disk Test Overview**

The Removable Disk test verifies the functionality of USB flash drives, CF (Compact Flash) cards, secure digital (SD) cards and USB disks using subtests like Media, File System, and Asynchronous I/O.

## **Related Information**

- "Media Subtest" on page 155
- "File System Subtest" on page 156
- "Removable Disk Test Modes" on page 156
- "Removable Disk Test Options Through Configuration File" on page 157

## **Media Subtest**

Media subtest selects the ReadOnly or WriteRead tests on USB storage devices, and compact flash and secure digital memory cards. By default all the read and write operations are completed using the asynchronous I/O method.

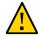

**Caution -** The Removable\_Disk test recognizes file systems that only Oracle Solaris supports or recognizes. If the fstyp command on the Removable\_disk reports the file system type as "Unknown", the Removable Disk test may write data to the partition if the safe testing is disabled

If you enable unsafe testing, the test selects partitions automatically and runs WriteRead tests. The Unsafe option should be used with care. Unsafe testing can cause data corruption. The test will always run ReadOnly tests by default.

The partition will not be selected if it is mounted or has a file system.

For more information about Unsafe test options, see Safe and Unsafe Options.

#### **Related Information**

- "Removable Disk Test Overview " on page 155
- "File System Subtest" on page 156
- "Removable Disk Test Modes" on page 156
- "Removable Disk Test Options Through Configuration File" on page 157

## **File System Subtest**

The file system subtest verifies the file system integrity. This subtest exercises mounted partitions carrying the file system. By default, the test only runs on system mounted partitions, it does not premount any additional partitions.

The test creates two temporary files and the file sizes are specified by the File System.

#### **Related Information**

- "Removable Disk Test Overview" on page 155
- "Media Subtest" on page 155
- "Removable Disk Test Modes" on page 156
- "Removable Disk Test Options Through Configuration File" on page 157

## **Removable Disk Test Modes**

The Removable Disk test supports the following test modes.

| Test Mode        | Description                                                                  |
|------------------|------------------------------------------------------------------------------|
| Online           | Performs a basic check verifying the functionality of the connected devices. |
| System Exerciser | Runs with optimal stress on the devices.                                     |

| Test Mode        | Description                               |
|------------------|-------------------------------------------|
| Component Stress | Runs more stressful tests on all devices. |

- "Removable Disk Test Overview" on page 155
- "Media Subtest" on page 155
- "File System Subtest" on page 156
- "Removable Disk Test Options Through Configuration File" on page 157

# Removable Disk Test Options Through Configuration File

The Removable Disk test supports the options through the /etc/sunvts/conf/sunvts.conf configuration file. For more details on the options supported, see "Supported Configuration Parameters" on page 159.

- "Removable Disk Test Overview" on page 155
- "Media Subtest" on page 155
- "File System Subtest" on page 156
- "Removable Disk Test Modes" on page 156

# Supported Configuration Parameters

Configuration parameters are supported through the configuration file, /etc/sunvts/conf/sunvts.conf.

- "VTS Harness Configuration File Parameters" on page 160
- "Disk Test Configuration File Parameters" on page 163
- "Removable Disk Test Configuration File Parameters" on page 165
- "Host Bus Adapter Test Configuration File Parameters" on page 165
- "Io\_Interconnect Test Configuration File Parameters" on page 166
- "Memory Test Configuration File Parameters" on page 167
- "Network Test Configuration File Parameters" on page 168

- "Understanding the Software" on page 15
- "Installing or Updating the Software" on page 23
- "Starting the Software" on page 29
- "Testing Using the GUI" on page 43
- "Testing Using the TTY UI" on page 65
- "Testing Using the CLI" on page 87
- "Bootable CD/DVD" on page 105
- "Interpreting VTS Messages" on page 109
- "Using Additional VTS Features" on page 115
- "Understanding the Tests" on page 123
- "VTS on Logical Domains" on page 171
- "Building Test Connectors" on page 175

# **VTS Harness Configuration File Parameters**

| Parameter           | Description                                                                                                    |
|---------------------|----------------------------------------------------------------------------------------------------|
| PROBE_SELECTION     | Accepts option-value pairs where the option is a physical test name, and<br>its value as "Enable" or "Disable" which indicates whether the test probe<br>must be enabled or disabled. By default, all test probes are enabled. The<br>PROBE_SELECTION parameter can accept any number of option-value pair in<br>the form:                                                                                                    |
|                     | <pre>PROBE_SELECTION xxxtest=Disable, yyytest=Disable,</pre>                                                                                                    |
|                     | For example to disable vmemtest and pmemtest:                                                                                                    |
|                     | <pre>PROBE_SELECTION vmemtest=Disable,pmemtest=Disable</pre>                                                                                                    |
| MAX_LOG_SIZE        | Specifies the maximum log size for VTS generated logs. The value is accepted in the numeric form as a positive integer. The unit is in MB. By default, the size of a log is 1MB.                                                                                                    |
|                     | For example, to set the maximum log file size to 5 MB:                                                                                                    |
|                     | MAX_LOG_SIZE 5                                                                                                    |
| VTS_REPORT_GENERATE | Logs the consolidated report sunvts.rpt at the end of a testing session. The option with a value of 1 allows the application to generate the report. By default, VTS does not generate this report unless the configuration option is set. The consolidated report is located under /var/sunvts/logs/ directory.                                                                                                    |
|                     | For example, to generate the VTS report:                                                                                                    |
|                     | VTS_REPORT_GENERATE 1                                                                                                    |
| DELAY               | Enables the delay option, which delays forking of physical tests within a Logical Test by a specified value. The parameter accepts option-value pairs where the option is the Logical Test name and its value is the delay time in seconds. The DELAY parameter can accept any number of option-value pair in the form:                                                                                                    |
|                     | <pre>DELAY LTname1=value1, LTname2=value2,</pre>                                                                                                    |
|                     | For example, to add a delay of 10 and 15 seconds before the start of Network and Graphics Test respectively:                                                                                                    |
|                     | DELAY Network=10, Graphics=15                                                                                                    |
| RESERVE_SWAP_MIN    | Denotes the minimum amount of swap space to be reserved by the VTS harness (vtsk). The software will stop invoking new test instances when the available swap space amount falls below this specified threshold amount. Set the value to "default", XXXMB, or XX%. By default, this threshold amount is 15% of total configured swap space. If specified with % suffix, the percentage of total configured swap space is assumed. The specified amount must be between lower and upper limits of 5% and 75% of total configured |

| Parameter               | Description                                                                                                    |
|-------------------------|----------------------------------------------------------------------------------------------------|
|                         | swapspace respectively. If the specified amount is too less or too high, the nearest acceptable value will be assumed.                                                                                                    |
|                         | For example:                                                                                                    |
|                         | RESERVE_SWAP_MIN default                                                                                                    |
|                         | RESERVE_SWAP_MIN 200MB                                                                                                    |
|                         | ■ RESERVE_SWAP_MIN 35%                                                                                                    |
| RESERVE_SWAP_MAX        | Denotes the maximum amount of swap space to be reserved. If the amount of swap available is greater than RESERVE_SWAP_MIN but less than RESERVE_SWAP_MAX, the software will delay invoking new test instances by LOW_SWAP_DELAY seconds. RESERVE_SWAP_MAX must be between 15% and 75% of the total configured swap space. By default, this value is set to 25%.                                                                                                    |
|                         | For example, to set the maximum amount of swap space reserved to 45%:                                                                                                    |
|                         | RESERVE_SWAP_MAX 45%                                                                                                    |
| LOW_SWAP_DELAY          | Specifies the time that the software waits before invoking a new test instance, when the system is low on memory. The time value is in seconds. The default value is 3 seconds.                                                                                                    |
|                         | For example, to set a delay for a new test invocation when the system is low on memory:                                                                                                    |
|                         | LOW_SWAP_DELAY 5                                                                                                    |
| VTS_CUSTOM_PLATFORMNAME | Takes the name of a profile that has to be specifically run for a platform. The custom platform name specified with this option should match the profile name of the VTS rules file to run the specific profile. This is useful when the testing behavior of a platform cannot be appropriately identified under the categories of a defined platform, an architechture type, or the system processor type.                                                                                                    |
|                         | For example:                                                                                                    |
|                         | VTS_CUSTOM_PLATFORMNAME Genesis                                                                                                    |
| ALERT_THRESHOLD         | Specifies the maximum threshold that Alert messages can be accepted. Alert messages are used by the tests to communicate messages that can be fatal in nature but can be retried for a certain time to see if the condition improves and the test can start functioning smoothly. But these messages will not be ignored beyond the threshold. If the Alert messages reach the threshold, the Logical test receives an error and is stopped. The value is a count and is a positive numeric integer value. between 1 and 9999. |
|                         | For example:                                                                                                    |
|                         | ALERT THRESHOLD 10                                                                                                    |
| PROBE_TIME_LIMIT        | In case of a test probe hang, sets a time limit that the application will use to kill the test probes that did not complete in certain span of time. The option takes the time value in minutes.Vtsk kills the hung test probe after a default time of 15 mins.                                                                                                    |

| Parameter            | Description                                                                                                    |
|----------------------|----------------------------------------------------------------------------------------------------|
|                      | For example:                                                                                                    |
|                      | PROBE_TIME_LIMIT 10                                                                                                    |
| TASK_TIMING_ENABLE   | Enables logging the task's elapsed time information in the sunvts.info logs.<br>This information will not be logged by default. To enable logging the task's<br>elapsed time, set the value to 1.                                                                                                    |
|                      | For example:                                                                                                    |
|                      | TASK_TIMING_ENABLE 1                                                                                                    |
| VTSK_IDLE_TIME_LIMIT | Specifies the time limit beyond which the status of the test should move from from "Stopping" to "Idle". This is useful to bring the VTS status to "Idle" when a test or group of tests takes some time to clean up the routines after receiving the stop command, and the system status waits on "Stopping". The time unit is in minutes. The minimum value allowed is 2 minutes, and any value below this time is ignored and is set to 2 minutes. |
|                      | For example, to set the IDLE time limit to 10 mins, add the line as:                                                                                                    |
|                      | VTSK_IDLE_TIME_LIMIT 10                                                                                                    |
| CORE_DIR             | Specifies an alternate directory for writing the core files in case of any exception conditions. The absolute path name of the directory needs to be specified here. When this parameter is not specified, the software dumps the core to the directory where the packages are installed, which is the default behaviour.                                                                                                    |
|                      | For example:                                                                                                    |
|                      | CORE_DIR /export/home/corefiles                                                                                                    |
|                      | or                                                                                                    |
|                      | CORE_DIR                                                                                                    |
| LOG_TEST_RUNTIME     | Enables additional logging of detailed test runtime status. To enable this set the parameter value to 1.                                                                                                    |
| MEMORY_PER_CPU       | VTSK uses 256MB per cpu for its calculation on lower or higher end<br>machines (if it is less than 256 MB per CPU it willtreat the system as a<br>low configuration system). Throught the configuration file, this parameter<br>provides a way to fine tune the value: if needed.                                                                                                    |
|                      | For example:                                                                                                    |
|                      | MEMORY_PER_CPU 128                                                                                                    |

- "Disk Test Configuration File Parameters" on page 163
- "Removable Disk Test Configuration File Parameters" on page 165
- "Io\_Interconnect Test Configuration File Parameters" on page 166

• "Network Test Configuration File Parameters" on page 168

# **Disk Test Configuration File Parameters**

| Parameter             | Description                                                                                                    |
|-----------------------|----------------------------------------------------------------------------------------------------|
| Disk_Data_Write       | This parameter enables Write tests on disk media for Disk test.For example:                                                              |
|                       | Disk_Data_Write All=Enable                                                                                                    |
| Disk_IOsize           | This parameter enables to set Disk I/O size in Disk test. The I/O size is in kilobytes.                                                  |
|                       | For example:                                                                                                    |
|                       | Disk_IOsize All= <n></n>                                                                                                    |
| Disk_Ignore_Target    | Parameter to ignore certain targets for Disk test. The targets need to be mentioned in separate entries as shown below.                  |
|                       | For example:                                                                                                    |
|                       | Disk_Ignore_Target c0=Ignore                                                                                                    |
|                       | Disk_Ignore_Target c0t0=Ignore                                                                                                    |
|                       | Disk_Ignore_Target c0t0d0=Ignore                                                                                                    |
|                       | Disk_Ignore_Target c0t0d0s2=Ignore                                                                                                    |
| NFS_Disk_Testing      | To enable File system testing on NFS disks.                                                                                              |
|                       | For example:                                                                                                    |
|                       | NFS_Disk_Testing All=EnableNFS_Disk_Testing <nfs mount<br="">path1&gt;=EnableNFS_Disk_Testing <nfs mount="" path2="">=Enable</nfs></nfs> |
| Disk_File_Size        | This parameter enables to set file size for file system testing.                                                                         |
|                       | For example:                                                                                                    |
|                       | Disk_File_Size All=2000K                                                                                                    |
| Disk_File_IOSize      | This parameter enables to set I/O size for file system testing,                                                                          |
|                       | For example:                                                                                                    |
|                       | Disk_File_IOSize All=64k                                                                                                    |
| Disk_Error_Statistics | This paramater enables the users to monitor the error statistics. For example,                                                           |
|                       | Disk_Error_Statistics=Enable                                                                                                    |

| Parameter                 | Description                                                                                                    |  |
|---------------------------|----------------------------------------------------------------------------------------------------|--|
| Read_Intensive_SSD_Ratio  | This parameter specifies the read write ratio for read intensive SSDs, for example, TOSHIBA THNSNC512GBSJ.                                                                          |  |
|                           | For example,                                                                                                    |  |
|                           | Read_Intensive_SSD_Ratio All=xx:yy                                                                                                    |  |
|                           | where <i>xx</i> is the ratio of the number of reads and <i>yy</i> is the ratio of number of writes.                                                                                 |  |
|                           | These options allow the users to qualify the read intensive SSDs and increase the stress on these SSDs by configuring the number of reads and writes through the sunvts.conf file.  |  |
| Write_Intensive_SSD_Ratio | This parameter specifies the read write ratio for write intensive SSDs, for example, STEC ZeusIOPS G3.                                                                              |  |
|                           | For example,                                                                                                    |  |
|                           | Write_Intensive_SSD_Ratio All=xx:yy                                                                                                    |  |
|                           | where <i>xx</i> is the ratio of the number of reads and <i>yy</i> is the ratio of number of writes.                                                                                 |  |
|                           | These options allow the users to qualify the write intensive SSDs and increase the stress on these SSDs by configuring the number of reads and writes through the sunvts.conf file. |  |
| VTS_CUSTOM_PLATFORMNAME   | This parameter enables to use the Axiom Disk LT Profile. For example,                                                                                                    |  |
|                           | VTS_CUSTOM_PLATFORMNAME Oracle_Flash_Storage                                                                                                    |  |
| Disk_Type_Ignore_Target   | This parameter disables disk testing on selective devices based on the device type.                                                                                                 |  |
|                           | Below are the options to disable testing based on the disk type:                                                                                                    |  |
|                           | Disk_Type_Ignore_Target HDD=Ignore                                                                                                    |  |
|                           | Disk_Type_Ignore_Target SSD=Ignore                                                                                                    |  |
|                           | Disk_Type_Ignore_Target EUSB=Ignore                                                                                                    |  |
|                           | Disk_Type_Ignore_Target NVME=Ignore                                                                                                    |  |
|                           | Disk_Type_Ignore_Target RM=Ignore                                                                                                    |  |

- "VTS Harness Configuration File Parameters" on page 160
- "Removable Disk Test Configuration File Parameters" on page 165
- "Host Bus Adapter Test Configuration File Parameters" on page 165
- "Io\_Interconnect Test Configuration File Parameters" on page 166
- "Memory Test Configuration File Parameters" on page 167
- "Network Test Configuration File Parameters" on page 168

# **Removable Disk Test Configuration File Parameters**

| Parameter             | Description                                                                                        |
|-----------------------|----------------------------------------------------------------------------------------------------|
| RM_Disk_Data_Write    | Parameter to enable Write tests with Removable Media test.                                         |
|                       | For example:                                                                                       |
|                       | RM_Disk_Data_Write All=Enable                                                                      |
| RM_Disk_IOsize        | Parameter to set I/O size with Removable Media test. The size is in kilobytes (KB).                |
|                       | For example:                                                                                       |
|                       | RM_Disk_IOsize All= <n></n>                                                                        |
| RM_Disk_Ignore_Target | Parameter to ignore targets from Removable Media test. Each target needs to have a separate entry. |
|                       | For example:                                                                                       |
|                       | RM_Disk_Ignore_Target c0=Ignore                                                                    |
|                       | RM_Disk_Ignore_Target c0t0=Ignore                                                                  |
|                       | RM_Disk_Ignore_Target c0t0d0=Ignore                                                                |
|                       | RM_Disk_Ignore_Target c0t0d0s2=Ignore                                                              |

## **Related Information**

- "VTS Harness Configuration File Parameters" on page 160
- "Disk Test Configuration File Parameters" on page 163
- "Host Bus Adapter Test Configuration File Parameters" on page 165
- "Io\_Interconnect Test Configuration File Parameters" on page 166
- "Memory Test Configuration File Parameters" on page 167
- "Network Test Configuration File Parameters" on page 168

## Host Bus Adapter Test Configuration File Parameters

| Parameter    | Description                                                         |
|--------------|---------------------------------------------------------------------|
| HBA LOOPBACK | Parameter to specify the loopback mode for both Emlx and qlc tests. |

| Parameter         | Description                                                  |  |  |  |  |
|-------------------|--------------------------------------------------------------|--|--|--|--|
|                   | For example:                                                 |  |  |  |  |
|                   | HBA_LOOPBACK deviceX=Internal/External                       |  |  |  |  |
| HBA_Ignore_Target | Parameter to disable testing on a specific emlx or qlc port. |  |  |  |  |
|                   | For example:                                                 |  |  |  |  |
|                   | HBA_Ignore_Target emlxs0=IgnoreHBA_Ignore_Target             |  |  |  |  |
|                   | qlc0=Ignore                                                  |  |  |  |  |

- "VTS Harness Configuration File Parameters" on page 160
- "Disk Test Configuration File Parameters" on page 163
- "Removable Disk Test Configuration File Parameters" on page 165
- "Io\_Interconnect Test Configuration File Parameters" on page 166
- "Memory Test Configuration File Parameters" on page 167
- "Network Test Configuration File Parameters" on page 168

## Io\_Interconnect Test Configuration File Parameters

| Parameter                                | Description                                                                    |
|------------------------------------------|--------------------------------------------------------------------------------|
| <pre>Io_Interconnect_Plumbed_Ports</pre> | Parameter to enable testing on live-network ports for Io_Interconnect test     |
|                                          | For example:                                                                   |
|                                          | <pre>Io_Interconnect_Plumbed_Ports All=Enable</pre>                            |
|                                          | To disable testing on live-network ports for Io_Interconnect test:             |
|                                          | <pre>Io_Interconnect_Plumbed_Ports All=Disable</pre>                           |
| <pre>Io_Interconnect_Data_Write</pre>    | Parameter to enable/disable write test with Io_Interconnect test.              |
|                                          | For example:                                                                   |
|                                          | <pre>Io_Interconnect_Data_Write All=Enable</pre>                               |
|                                          | Io_Interconnect_Data_Write All=Disable                                         |
| <pre>Io_Interconnect_USB_Stress</pre>    | Parameter to specify a stress level for USB devices with Io_Interconnect test. |
|                                          | For example:                                                                   |

| Parameter                                | Description                                                                                                    |  |  |  |  |  |
|------------------------------------------|----------------------------------------------------------------------------------------------------|--|--|--|--|--|
|                                          | Io_Interconnect_USB_Stress All=Enable                                                                                        |  |  |  |  |  |
|                                          | <pre>Io_Interconnect_USB_Stress All=Disable</pre>                                                                            |  |  |  |  |  |
|                                          | <pre>Io_Interconnect_USB_Stress All=Low</pre>                                                                                |  |  |  |  |  |
|                                          | <pre>Io_Interconnect_USB_Stress All=High</pre>                                                                               |  |  |  |  |  |
| <pre>Io_Interconnect_Ignore_Target</pre> | Parameter to ignore targets or test devices from Io_Interconnect test. Each target need to be specified as a separate entry. |  |  |  |  |  |
|                                          | For example:                                                                                                    |  |  |  |  |  |
|                                          | <pre>Io_Interconnect_Ignore_Target target=Ignore</pre>                                                                       |  |  |  |  |  |
|                                          | Where <b>target</b> could be a hard disk name or network interface name.                                                     |  |  |  |  |  |

- "VTS Harness Configuration File Parameters" on page 160
- "Disk Test Configuration File Parameters" on page 163
- "Removable Disk Test Configuration File Parameters" on page 165
- "Host Bus Adapter Test Configuration File Parameters" on page 165
- "Memory Test Configuration File Parameters" on page 167
- "Network Test Configuration File Parameters" on page 168

# **Memory Test Configuration File Parameters**

| Parameter                                           | Description                                               |  |  |  |  |
|-----------------------------------------------------|-----------------------------------------------------------|--|--|--|--|
| Memory_Vmemtest_ReservePercent                      | Paramter to override the test's argument, reserve.        |  |  |  |  |
| PercentageValue                                     | The PercentageValue is an integer value between 0 to 100. |  |  |  |  |
|                                                     | For example:                                              |  |  |  |  |
|                                                     | Memory_Vmemtest_ReservePercent 33                         |  |  |  |  |
| Memory_Vmemtest_ReserveFactor<br>FloatingPointValue | Paramter to override the test's argument, reserve.        |  |  |  |  |
|                                                     | The PercentageValue can be a value between -1.0 to 128.   |  |  |  |  |
|                                                     | For example:                                              |  |  |  |  |
|                                                     | Memory_Vmemtest_ReservePercent 3.3                        |  |  |  |  |

- "VTS Harness Configuration File Parameters" on page 160
- "Disk Test Configuration File Parameters" on page 163
- "Removable Disk Test Configuration File Parameters" on page 165
- "Host Bus Adapter Test Configuration File Parameters" on page 165
- "Io\_Interconnect Test Configuration File Parameters" on page 166
- "Network Test Configuration File Parameters" on page 168

# **Network Test Configuration File Parameters**

| Parameter             | Description                                                                                                    |  |  |  |  |  |
|-----------------------|----------------------------------------------------------------------------------------------------|--|--|--|--|--|
| Network_Loopback      | Parameter to select loopback mode for Network test.                                                                                                    |  |  |  |  |  |
|                       | Network_loopback target=loopback_mode                                                                                                    |  |  |  |  |  |
|                       | Where, <b>target</b> could be either a valid network device name or a valid network interface name under test. <b>loopback_mode</b> could be Auto, Internal or External. |  |  |  |  |  |
|                       | For example:                                                                                                    |  |  |  |  |  |
|                       | Network_Loopback All=Internal - This test option executes the<br>Network test on all network devices in Internal Loopback Mode.                                          |  |  |  |  |  |
|                       | Network_Loopback e1000g1=External - This test option executes<br>the Network test on an e1000g1 device in External Loopback Mode.                                        |  |  |  |  |  |
|                       | Network_Loopback e1000g=Auto - This test option executes the<br>Network test on all e1000g devices in Auto Loopback Mode.                                                |  |  |  |  |  |
| Network_Ignore_Target | Parameter to ignore certain targets from Network test.                                                                                                    |  |  |  |  |  |
|                       | Network_Ignore_Target target=Ignore                                                                                                    |  |  |  |  |  |
|                       | Where <b>target</b> is a valid network device name or a valid network interface name under test.                                                                         |  |  |  |  |  |
| Network_Plumbed_Ports | Parameter to enable or disable testing on live-network ports for Network test For example:                                                                               |  |  |  |  |  |
|                       | Network_Plumbed_Ports All=Enable                                                                                                    |  |  |  |  |  |
|                       | Network_Plumbed_Ports All=Disable                                                                                                    |  |  |  |  |  |
| Network_Kstat_Log     | Parameter to enable or disable kstat logging facility.                                                                                                    |  |  |  |  |  |
|                       | For example:                                                                                                    |  |  |  |  |  |

| Parameter            | Description                                       |  |  |  |  |  |
|----------------------|---------------------------------------------------|--|--|--|--|--|
|                      | Network_Kstat_Log ALL=Enable                      |  |  |  |  |  |
|                      | Network_Kstat_Log ALL=Disable                     |  |  |  |  |  |
| Network_Back_To_Back | Parameter to enable back to back testing.         |  |  |  |  |  |
|                      | For example:                                      |  |  |  |  |  |
|                      | Network_Back_To_Back nxge2=nxge3                  |  |  |  |  |  |
|                      | Where, nxge2 and nxge3 are connected backto back. |  |  |  |  |  |

- "VTS Harness Configuration File Parameters" on page 160
- "Disk Test Configuration File Parameters" on page 163
- "Removable Disk Test Configuration File Parameters" on page 165
- "Host Bus Adapter Test Configuration File Parameters" on page 165
- "Io\_Interconnect Test Configuration File Parameters" on page 166
- "Memory Test Configuration File Parameters" on page 167

# VTS on Logical Domains

Oracle VTS has limitations running on logical domains (LDOMs) and Logical Device Representations. In general, Oracle VTS executes best on physical domains, that is, servers with no logical Domains configured or servers where there is atleast one control domain configured.

- "Running Oracle VTS on LDOMS" on page 171
- "VTS Sessions on LDOMs" on page 172

#### **Related Information**

- "Understanding the Software" on page 15
- "Installing or Updating the Software" on page 23
- "Starting the Software" on page 29
- "Testing Using the GUI" on page 43
- "Testing Using the TTY UI" on page 65
- "Testing Using the CLI" on page 87
- "Bootable CD/DVD" on page 105
- "Interpreting VTS Messages" on page 109
- "Using Additional VTS Features" on page 115
- "Understanding the Tests" on page 123
- "Supported Configuration Parameters" on page 159
- "Building Test Connectors" on page 175

## **Running Oracle VTS on LDOMS**

This section describes the behaviour of Oracle VTS when run on primary or logical domains of a LDOM configured system.

## VTS on the Primary or Control Domain

In the control domain, Oracle Solaris has a complete view to the path of all physical devices in the system. VTS probes information of the physical devices from the OS that it uses to diagnose the device. It is recommended to run Oracle VTS on control domain that has complete access to all its underlying devices. VTS runs normally and all features and user interfaces behave as implemented.

## VTS on Logical or Guest Domains

A logical or guest domain, has virtual representations of physical resources, such as CPUs, IO Devices and memory. Oracle VTS is not designed to accurately interpret and test such logical representations of physical resources.

It is recommended not to run Oracle VTS on a guest domain as it gives a logical view of the underlying devices. If there is a use case or a need to run VTS on LDOMs, the below sections describe the expected behavior.

## VTS Sessions on LDOMs

## Using the TTY Interface: System Exercisor

Oracle VTS runs without any error messages, and probes the devices and registers the tests. The user can view a partial completion of a System Exercisor run on an LDOM. The following example displays a System Exercisor run as observed on PS17.1 on an LDOM.

```
stname:DB ORACLE~~~Model:sun4v-platform~~~Oracle VTS 7.0ps17.1qqqqqqqk
x stop reset
          quit
                         reprobe
                                test mode global options x
x session log files mode sequencer host conf help
                                        х
*k
x [*]Memory Options testing(Pass=7/Error=0)
                                    х
x [*]Ioports Options testing(Pass=1338/Error=0)
                                      х
x [*]Network Options failed(Pass=0/Error=1)
                                   х
x [*]Processor Options testing(Pass=5/Error=0)
                                    х
х
     х
```

```
х
    х
х
    х
х
    Х
х
    х
х
    х
х
    х
х
    х
х
    х
х
              System_status:testing
                           х
xElapsed_time:003:35:17 Total_errors:1 x
xSession Name:
                       Test Mode:System Exerciser
х
```

The network test can fail as it relies on the ability to use loopback interfaces, which is not possible in a logical representation of a NIC, such as a vNIC.

## **Using the TTY Interface - Component Stress**

Similar to the System Exercisor, the Component Stress run registers devices that can be probed, and enables tests by default. Power test is not enabled on an LDOM.

The following example displays a typical run as observed on an LDOM with PS17.1 installed.

```
?********Hostname:DB_ORACLE~~~Model:sun4v-platform~~~Oracle VTS 7.0ps17.
1***********
              quit
     reset
                                 test_mode global_options
? stop
                        reprobe
? session log_files mode_sequencer host_conf help
 ?
?
? [*]System_Interconnect Options idle(Pass=2/Error=0)
  ? ? [*]Io_Interconnect Options testing(Pass=1/Error=0)
     ?
? [*]Processor
               Options idle(Pass=1/Error=0)
 ?
? [*]Memory
                Options idle(Pass=1/Error=0)
 ?
? [ ]Power
                Options idle(Pass=0/Error=0)
 ?
```

? [\*]Ioports Options idle(Pass=1/Error=0) ? ? [\*]Network Options failed(Pass=0/Error=1) ? ? ? ? ? ? ? ? ? ? ? ? ? ? ? ? ? ? ? ? ? ? ? ? System\_status:testing ? ?Elapsed\_time:066:04:05 Total\_errors:1 ? ?Session\_Name: Test\_Mode:Component Stress ? 

Unlike a System Exercisor run, the Component Stress is not limited by an upper time limit and continues to run until finished.

**Note** - As described in this guide, users should refrain from running individual test binaries from a shell command prompt. While running individual tests on an LDOM, most of them might fail or hang forever. Therefore, users are cautioned not to run any test binaries from the command line.

# **Building Test Connectors**

- "Test Connector Overview" on page 176
- "25-Pin Port A-to-Port B Plug" on page 177
- "25-Pin Port A-to-A Port B-to-B Plug" on page 179
- "9-Pin Male Single-Port Plug" on page 181
- "9-Pin Female Single-Port Plug" on page 182
- "9-Pin to 9-Pin Port-to-Port Cable" on page 184
- "NT to TE Cable" on page 185
- "TPE Cable for Fast Ethernet" on page 185
- "TPE Cable for Gigabit and 10/100 Ethernet" on page 187
- "9-Pin Male DB-9 External Connector" on page 188
- "9-Pin Female DB-9 External Connector" on page 189

- "Understanding the Software" on page 15
- "Installing or Updating the Software" on page 23
- "Starting the Software" on page 29
- "Testing Using the GUI" on page 43
- "Testing Using the TTY UI" on page 65
- "Testing Using the CLI" on page 87
- "Bootable CD/DVD" on page 105
- "Interpreting VTS Messages" on page 109
- "Using Additional VTS Features" on page 115
- "Understanding the Tests" on page 123
- "Supported Configuration Parameters" on page 159
- "VTS on Logical Domains" on page 171

## **Test Connector Overview**

Connectors aid in testing I/O ports. The connectors take the form of either a single plug or a port-to-port cable with some communications connections shorted (loopedback).

**Note** - Connectors must be wired properly and connected firmly for the serial port tests to work correctly. Miswired, poorly soldered, or missing connectors can cause erroneous diagnostic error messages.

The following table depicts the pin assignments for most plugs and cables that you can use to test a system.

| Signal Description                      | EIA | CCITT | RS-449A | RS-449B | DIN 8<br>8-pin<br>round | DB9 9-<br>pin | DB25 25-<br>pin | Direction    | Alpha<br>ID |
|-----------------------------------------|-----|-------|---------|---------|-------------------------|---------------|-----------------|--------------|-------------|
| Chassis/Frame Ground                    | AA  | 101   | 1       | NC*     | NC*                     | NC*           | 1               | None         | AA          |
| Transmit Data (TxDa)                    | BA  | 103   | 4       | 22      | 3                       | 3             | 2               | Output       | BA          |
| Receive Data (RxDa)                     | BB  | 104   | 6       | 24      | 5                       | 2             | 3               | Input        | BB          |
| Request To Send (RTSa)                  | CA  | 105   | 7       | 25      | 6                       | 7             | 4               | Output       | CA          |
| Clear To Send (CTSa)                    | CB  | 106   | 9       | 27      | 2                       | 8             | 5               | Input        | CB          |
| Data Set Ready (DSRa)                   | CC  | 107   | 11      | 29      | NC*                     | 6             | 6               | Input/output | CC          |
| Signal Ground (SG)                      | AB  | 102   | 9       | NC*     | 4                       | 5             | 7               | None         | AB          |
| Data Carrier Detect<br>(DCDa)           | CF  | 109   | 13      | 31      | 7                       | 1             | 8               | Input        | CF          |
| Transmit Clock In<br>(TRxCa)            | DB  | 114   | 5       | 23      | NC*                     | NC*           | 15              | Input        | DB          |
| Receive Clock In (RTxCa)                | DD  | 115   | 8       | 26      | 8                       | NC*           | 17              | Input        | DD          |
| Data Terminal Ready<br>(DTRa)           | CD  | 108   | 12      | 30      | 1                       | 4             | 20              | Output       | CD          |
| External Clock Out<br>(TRxCa)           | DA  | 113   | 17      | 35      | NC*                     | NC*           | 24              | Output       | DA          |
| Secondary Data Carrier<br>Detect (DCDb) | SCF | 122   | NC*     | NC*     | NC*                     | NC*           | 12              | Input        | SCF         |
| Secondary Clear to Send<br>(CTSb)       | SCB | 121   | NC*     | NC*     | NC*                     | NC*           | 13              | Input        | SCB         |
| Secondary Transmit Data<br>(TxDb)       | SBA | 118   | NC*     | NC*     | NC*                     | NC*           | 14              | Output       | SBA         |
| Secondary Receive Data<br>(RxDb)        | SBB | 119   | NC*     | NC*     | NC*                     | NC*           | 16              | Input        | SBB         |

**TABLE 3**Connector Pin Assignments

| Signal Description               | EIA | CCITT | RS-449A | RS-449B | DIN 8<br>8-pin<br>round | DB9 9-<br>pin | DB25 25-<br>pin | Direction | Alpha<br>ID |
|----------------------------------|-----|-------|---------|---------|-------------------------|---------------|-----------------|-----------|-------------|
| Secondary Request to Send (RTSb) | SCA | 120   | NC*     | NC*     | NC*                     | NC*           | 19              | Output    | SCA         |

\*NC = No Connection

## **Related Information**

- "25-Pin Port A-to-Port B Plug" on page 177
- "25-Pin Port A-to-A Port B-to-B Plug" on page 179
- "9-Pin Male Single-Port Plug" on page 181
- "9-Pin Female Single-Port Plug" on page 182
- "9-Pin to 9-Pin Port-to-Port Cable" on page 184
- "NT to TE Cable" on page 185
- "TPE Cable for Fast Ethernet" on page 185
- "TPE Cable for Gigabit and 10/100 Ethernet" on page 187
- "9-Pin Male DB-9 External Connector" on page 188
- "9-Pin Female DB-9 External Connector" on page 189

## 25-Pin Port A-to-Port B Plug

These pin connections are for connecting the first plug to the second plug for most systems.

| First Plug     | Second Plug |
|----------------|-------------|
| Pin 16         | Pin 2       |
| Pin 3          | Pin 14      |
| Pin 13         | Pin 4       |
| Pin 5          | Pin 19      |
| Pins 6 and 8   | Pin 11      |
| Pin 12         | Pin 20      |
| Pin 18         | Pin 24      |
| Pins 15 and 17 | Pin 25      |

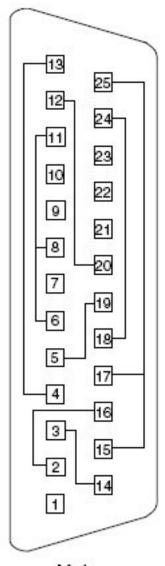

Male

- "Test Connector Overview" on page 176
- "25-Pin Port A-to-A Port B-to-B Plug" on page 179
- "9-Pin Male Single-Port Plug" on page 181
- "9-Pin Female Single-Port Plug" on page 182
- "9-Pin to 9-Pin Port-to-Port Cable" on page 184
- "NT to TE Cable" on page 185
- "TPE Cable for Fast Ethernet" on page 185
- "TPE Cable for Gigabit and 10/100 Ethernet" on page 187
- "9-Pin Male DB-9 External Connector" on page 188
- "9-Pin Female DB-9 External Connector" on page 189

## 25-Pin Port A-to-A Port B-to-B Plug

If your system has a single I/O port to connect it to peripherals, use these connections to make a male 25-pin plug for that I/O port.

| First Plug     | Second Plug |  |
|----------------|-------------|--|
| Pin 3          | Pin 2       |  |
| Pin 5          | Pin 4       |  |
| Pins 6 and 8   | Pin 20      |  |
| Pin 12         | Pin 11      |  |
| Pin 13         | Pin 19      |  |
| Pin 16         | Pin 14      |  |
| Pins 15 and 17 | Pin 24      |  |
| Pin 25         | Pin 18      |  |

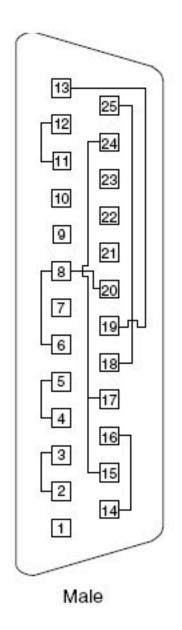

The following are the materials used for this plug:

PCR-E96FA (1)

- PCS-E96LKPA (1)
- 3751 metal plug (1) (9563K42)
- AWG28 Madison cable (8 in. long) UL/CSA Approved

- "Test Connector Overview" on page 176
- "25-Pin Port A-to-Port B Plug" on page 177
- "9-Pin Male Single-Port Plug" on page 181
- "9-Pin Female Single-Port Plug" on page 182
- "9-Pin to 9-Pin Port-to-Port Cable" on page 184
- "NT to TE Cable" on page 185
- "TPE Cable for Fast Ethernet" on page 185
- "TPE Cable for Gigabit and 10/100 Ethernet" on page 187
- "9-Pin Male DB-9 External Connector" on page 188
- "9-Pin Female DB-9 External Connector" on page 189

# 9-Pin Male Single-Port Plug

Use these pin connections for male 9-pin RS-232 and RS-423 single-port plugs.

| First Connector | Second Connector |
|-----------------|------------------|
| Pin 2           | Pin 3            |
| Pin 1           | Pins 4 and 6     |
| Pin 7           | Pin 8            |

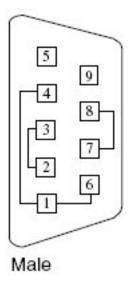

- "Test Connector Overview" on page 176
- "25-Pin Port A-to-Port B Plug" on page 177
- "25-Pin Port A-to-A Port B-to-B Plug" on page 179
- "9-Pin Female Single-Port Plug" on page 182
- "9-Pin to 9-Pin Port-to-Port Cable" on page 184
- "NT to TE Cable" on page 185
- "TPE Cable for Fast Ethernet" on page 185
- "TPE Cable for Gigabit and 10/100 Ethernet" on page 187
- "9-Pin Male DB-9 External Connector" on page 188
- "9-Pin Female DB-9 External Connector" on page 189

# 9-Pin Female Single-Port Plug

Use these pin connections for female 9-pin RS-232 and RS-423 single-port plugs.

| First Connector | Second Connector |
|-----------------|------------------|
| Pin 2           | Pin 3            |
| Pin 1           | Pins 4 and 6     |
| Pin 7           | Pins 8 and 9     |

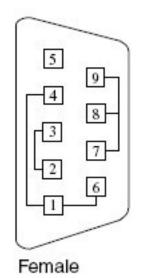

- "Test Connector Overview" on page 176
- "25-Pin Port A-to-Port B Plug" on page 177
- "25-Pin Port A-to-A Port B-to-B Plug" on page 179
- "9-Pin Male Single-Port Plug" on page 181
- "9-Pin to 9-Pin Port-to-Port Cable" on page 184
- "NT to TE Cable" on page 185
- "TPE Cable for Fast Ethernet" on page 185
- "TPE Cable for Gigabit and 10/100 Ethernet" on page 187
- "9-Pin Male DB-9 External Connector" on page 188
- "9-Pin Female DB-9 External Connector" on page 189

# 9-Pin to 9-Pin Port-to-Port Cable

Use these pin connections for 9-pin RS-232 and RS 423 port to 9-pin RS-232 and RS-423 port cables. Both plugs are male.

| First Connector | Second Connector |
|-----------------|------------------|
| Pins 1 and 6    | Pin 4            |
| Pin 2           | Pin 3            |
| Pin 3           | Pin 2            |
| Pin 4           | Pins 1 and 6     |
| Pin 5           | Pin 5            |
| Pin 7           | Pin 8            |
| Pin 8           | Pin 7            |

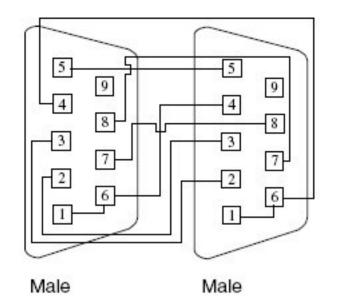

This cable has no part number assigned to it.

- "Test Connector Overview" on page 176
- "25-Pin Port A-to-Port B Plug" on page 177
- "25-Pin Port A-to-A Port B-to-B Plug" on page 179
- "9-Pin Male Single-Port Plug" on page 181
- "9-Pin Female Single-Port Plug" on page 182
- "NT to TE Cable" on page 185
- "TPE Cable for Fast Ethernet" on page 185
- "TPE Cable for Gigabit and 10/100 Ethernet" on page 187
- "9-Pin Male DB-9 External Connector" on page 188
- "9-Pin Female DB-9 External Connector" on page 189

# NT to TE Cable

Using two standard RJ-45 connectors, connect pin 1 to pin 1, pin 2 to pin 2, and so on, for all pins. This is a straight-through connection.

#### **Related Information**

- "Test Connector Overview" on page 176
- "25-Pin Port A-to-Port B Plug" on page 177
- "25-Pin Port A-to-A Port B-to-B Plug" on page 179
- "9-Pin Male Single-Port Plug" on page 181
- "9-Pin Female Single-Port Plug" on page 182
- "9-Pin to 9-Pin Port-to-Port Cable" on page 184
- "TPE Cable for Fast Ethernet" on page 185
- "TPE Cable for Gigabit and 10/100 Ethernet" on page 187
- "9-Pin Male DB-9 External Connector" on page 188
- "9-Pin Female DB-9 External Connector" on page 189

# **TPE Cable for Fast Ethernet**

Use the following wiring instructions for standard RJ-45 connectors for Fast Ethernet. Use cable in netlbtest for eri devices.

| First Connector | Second Connector |
|-----------------|------------------|
| Pin 1           | Pin 3            |
| Pin 2           | Pin 6            |

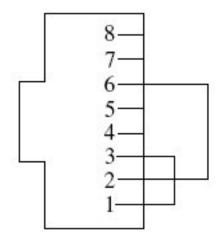

- "Test Connector Overview" on page 176
- "25-Pin Port A-to-Port B Plug" on page 177
- "25-Pin Port A-to-A Port B-to-B Plug" on page 179
- "9-Pin Male Single-Port Plug" on page 181
- "9-Pin Female Single-Port Plug" on page 182
- "9-Pin to 9-Pin Port-to-Port Cable" on page 184
- "NT to TE Cable" on page 185
- "TPE Cable for Gigabit and 10/100 Ethernet" on page 187
- "9-Pin Male DB-9 External Connector" on page 188
- "9-Pin Female DB-9 External Connector" on page 189

# **TPE Cable for Gigabit and 10/100 Ethernet**

Use the following wiring instructions for RJ-45 plugs for Gigabit and 10/100 Ethernet. This cable is used in netlbtest for Gigabit and 10/100 devices.

| First Connector | Second Connector |  |
|-----------------|------------------|--|
| Pin1            | Pin 3            |  |
| Pin 2           | Pin 6            |  |
| Pin 4           | Pin 7            |  |
| Pin 5           | Pin 8            |  |

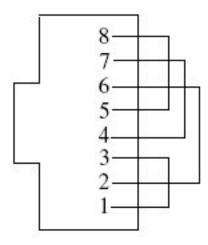

- "Test Connector Overview" on page 176
- "25-Pin Port A-to-Port B Plug" on page 177
- "25-Pin Port A-to-A Port B-to-B Plug" on page 179
- "9-Pin Male Single-Port Plug" on page 181

- "9-Pin Female Single-Port Plug" on page 182
- "9-Pin to 9-Pin Port-to-Port Cable" on page 184
- "NT to TE Cable" on page 185
- "TPE Cable for Fast Ethernet" on page 185
- "9-Pin Male DB-9 External Connector" on page 188
- "9-Pin Female DB-9 External Connector" on page 189

# 9-Pin Male DB-9 External Connector

Use these wiring instructions for male 9-pin DB-9 external plugs.

| First Connector | Second Connector |  |
|-----------------|------------------|--|
| Pin 2           | Pin 3            |  |
| Pin 1           | Pins 4 and 6     |  |
| Pin 7           | Pin 8            |  |

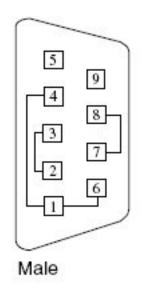

| Pin | Name | Signal              |
|-----|------|---------------------|
| 1   | DCD  | Data Carrier Detect |
| 2   | RxD  | Receive Data        |
| 3   | TxD  | Transmit Data       |
| 4   | DTR  | Data Terminal Ready |
| 5   | SGND | Signal Ground       |
| 6   | DSR  | Data Set Ready      |
| 7   | RTS  | Request To Send     |
| 8   | CTS  | Clear To Send       |
| 9   | RI   | Ring Indicator      |

The signals and names for the DB-9 connector are as follows.

#### **Related Information**

- "Test Connector Overview" on page 176
- "25-Pin Port A-to-Port B Plug" on page 177
- "25-Pin Port A-to-A Port B-to-B Plug" on page 179
- "9-Pin Male Single-Port Plug" on page 181
- "9-Pin Female Single-Port Plug" on page 182
- "9-Pin to 9-Pin Port-to-Port Cable" on page 184
- "NT to TE Cable" on page 185
- "TPE Cable for Fast Ethernet" on page 185
- "TPE Cable for Gigabit and 10/100 Ethernet" on page 187
- "9-Pin Female DB-9 External Connector" on page 189

# 9-Pin Female DB-9 External Connector

Use these wiring instructions for female 9-pin DB-9 external connectors.

| First Connector | Second Connector |  |
|-----------------|------------------|--|
| Pin 2           | Pin 3            |  |
| Pin 1           | Pins 4 and 6     |  |
| Pin 7           | Pins 8 and 9     |  |

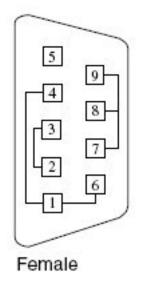

- "Test Connector Overview" on page 176
- "25-Pin Port A-to-Port B Plug" on page 177
- "25-Pin Port A-to-A Port B-to-B Plug" on page 179
- "9-Pin Male Single-Port Plug" on page 181
- "9-Pin Female Single-Port Plug" on page 182
- "9-Pin to 9-Pin Port-to-Port Cable" on page 184
- "NT to TE Cable" on page 185
- "TPE Cable for Fast Ethernet" on page 185
- "TPE Cable for Gigabit and 10/100 Ethernet" on page 187
- "9-Pin Male DB-9 External Connector" on page 188

# Index

#### Α

architecture diagram, 16 auto mode sequencer, 116 cli, 102 gui, 55 tty, 84

## С

component stress test mode, 20 configuration file parameters disk test, 163 HBA test, 165 interconnect test, 166 network test, 167, 168 removable disk test, 165 VTS harness, 160 configuration file, unsafe options, 121 configuring test session cli, 89 gui, 46 tty, 70 connector 25-pin port A-to-A port B-to-B plug, 179 25-pin port A-to-port B plug, 177 9-pin female DB-9 external connector, 189 9-pin female single port plug, 182 9-pin male DB-9 external connector, 188 9-pin male single port plug, 181 9-pin to 9-pin port-to-port cable, 184 NT to TE cable, 185 TPE cable for fast ethernet, 185 TPE cable for gigabit and 10/100 ethernet, 187 connector, overview, 176

create test session cli, 98 gui, 57 tty, 80

# D

delete session cli, 100 gui, 61 tty, 82 device preparations, 31 documentation, 13

## F

feedback, 13

# G

global options cli, 90 gui, 48 tty, 71

# Н

host configuration cli, 88 gui, 47 tty, 69, 88

## I

individual test options cli, 92 gui, 49 tty, 72 installation packages, 25 requirements, 24

#### L

limitations, 105 list session cli, 99 gui, 59 tty, 81 load session cli, 99 gui, 60 tty, 81,99 log file fmdump, 109 system log file, 109 vts error file, 109 vts kernel error log, 111 log files description, 109 Oracle Solaris system message log, 111 Report log, 111 Verbose log, 111 vts information log, 111 log files, delete cli, 96 gui, 54 log files, review cli, 95 gui, 53 tty, 76

#### Μ

man page access, 26

messages, software, 112 monitor session cli, 94 gui, 52 tty, 75

## 0

online stress test mode, 19 overview cli, 88 gui, 44 software, 15 tty, 66

## Q

quit software cli, 103 gui, 62 tty, 85

#### R

related documentation, 13 reprobe device cli, 101 tty, 83 requirements, installation, 24 reset session cli, 97, 100 gui, 55, 62 tty, 78, 83 runtime considerations, 30

### S

safe and unsafe options, 120 save test session cli, 98 gui, 57

tty, 80 select device cli, 91 gui, 49 tty, 72 select test mode cli, 90 gui, 47 tty, 70 service processor, 106 software architecture, 16 overview, 15 version, 24 software packages SUNWvts, 25 SUNWvtsmn, 25 SUNWvtsr, 25 SUNWvtss, 25 SUNWvtsts, 25 start software bootable cd, 40 cd or usb, 40 cli, 36 gui, 33 interface, 32 no interface, 36 tty gui, 34 stop session cli, 95 gui, 52 tty, 76 system exerciser test mode, 20

#### Т

test levels, 119 test modes, 19 component stress, 20 online stress, 19 system exerciser, 20 test report, generate, 115 test status indicators, 110

testable components, 18 disk, 18 environment, 18 graphics, 18 hba, 18 interconnects, 18 io ports, 18 media, 18 memory, 18 network, 18 processor, 18 removable disk, 18 tests disk test, 124 environment test, 129 graphics test, 131 HBA test, 136 interconnect test, 138 io ports test, 140 media test, 143 memory test, 144 network test, 147 processor test, 154 removable disk test, 155 tty help, 68 navigation, 67 release table, 68

## U

understanding test modes, 19 user interface cli, 21 gui, 21 tty, 21

#### V

vts on ldoms, 171 vtsprobe utility, 116